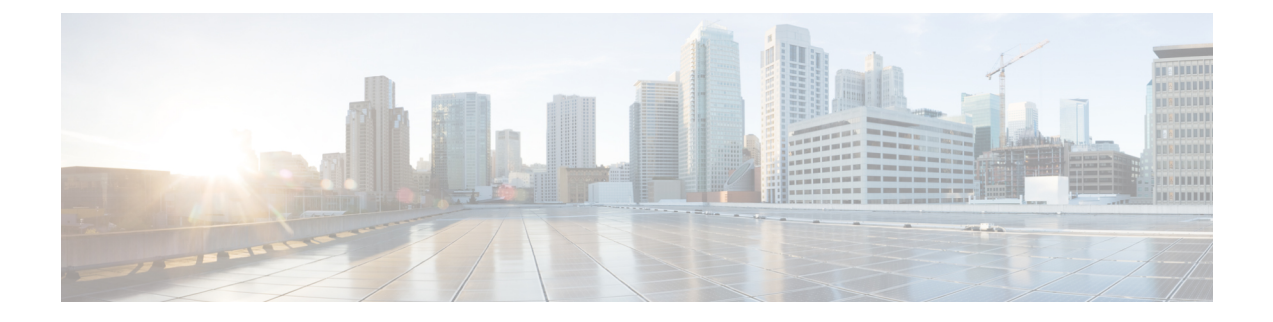

# **scrambling cell-payload through show lane**

- scrambling [cell-payload,](#page-1-0) on page 2
- [scrambling-payload,](#page-2-0) on page 3
- [selection-method,](#page-3-0) on page 4
- [shortcut-frame-count,](#page-5-0) on page 6
- [shortcut-frame-time,](#page-6-0) on page 7
- show aal2 [xgcpspi,](#page-7-0) on page 8
- show atm [arp-server,](#page-8-0) on page 9
- show atm [class-links,](#page-10-0) on page 11
- show atm [cell-packing](#page-11-0) , on page 12
- show atm [ilmi-configuration,](#page-12-0) on page 13
- show atm [ilmi-status,](#page-13-0) on page 14
- show atm [interface](#page-15-0) atm, on page 16
- [show](#page-18-0) atm map, on page 19
- [show](#page-22-0) atm pvc, on page 23
- [show](#page-35-0) atm pvc dbs, on page 36
- show atm [signalling](#page-37-0) statistics, on page 38
- [show](#page-39-0) atm svc, on page 40
- show atm [traffic,](#page-45-0) on page 46
- [show](#page-47-0) atm vc, on page 48
- [show](#page-56-0) atm vp, on page 57
- [show](#page-59-0) ces, on page 60
- show ces [circuit,](#page-61-0) on page 62
- show ces [interface](#page-64-0) cbr, on page 65
- show ces [status,](#page-68-0) on page 69
- show [controllers](#page-69-0) atm, on page 70
- [show](#page-73-0) dxi map, on page 74
- [show](#page-75-0) dxi pvc, on page 76
- show dxi pvc [interface,](#page-77-0) on page 78
- show ima [interface](#page-78-0) atm, on page 79
- show [interface](#page-83-0) cbr, on page 84
- show [interfaces](#page-87-0) atm, on page 88
- [show](#page-94-0) lane, on page 95

## <span id="page-1-0"></span>**scrambling cell-payload**

To improve data reliability by randomizing the ATM cell payload frames on Cisco 7100, 7200, or 7500 series routers, use the **scrambling cell-payload** command in interface configuration mode. To disable scrambling, use the **no** form of this command.

**scrambling cell-payload no scrambling cell-payload**

- **Syntax Description** This command has no arguments or keywords.
- **Command Default** Scrambling is disabled.

### **Command Modes**

Interface configuration

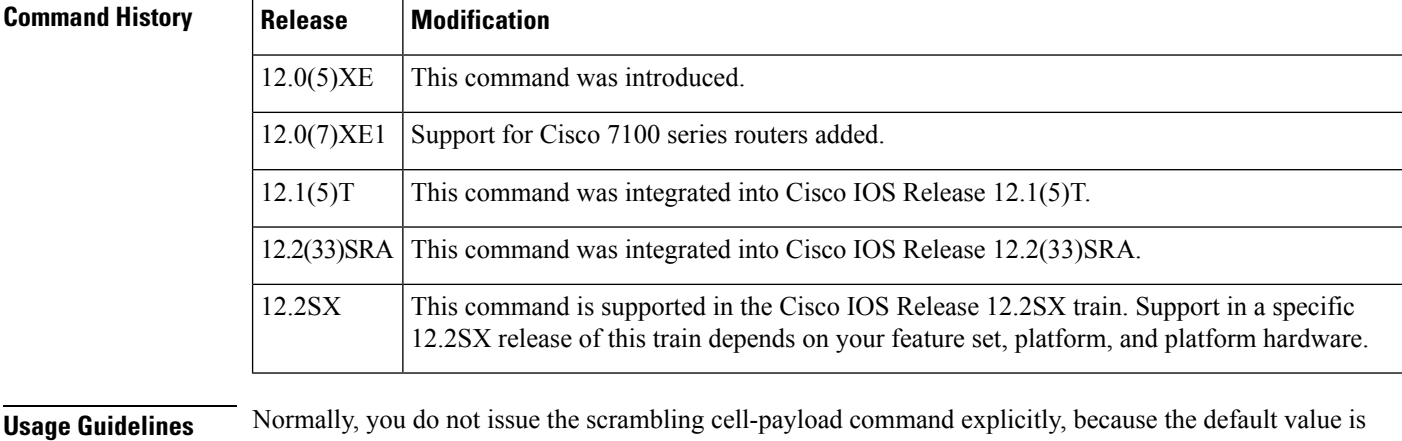

## sufficient. On T1 links, the default b8zs line encoding normally assures sufficient reliability. The default for E1 is hdb3.

The scrambling setting must match that of the far-end receiver.

**Examples** On Cisco 7100 or 7200 series routers, the following example sets the link on interface 1 on the port adapter in slot 0 to no scrambling:

> interface atm0/1 no scrambling cell-payload

### **Related Commands Command Description** Improves data reliability by randomizing the ATM cell payload frames on Cisco 2600 and 3600 series routers. **scrambling-payload**

# <span id="page-2-0"></span>**scrambling-payload**

To improve data reliability by randomizing the ATM cell payload frames on Cisco 2600 or 3600 series routers, use the **scrambling-payload** command in interface configuration mode. To disable scrambling, use the **no** form of this command.

**scrambling-payload no scrambling-payload**

**Syntax Description** This command has no arguments or keywords.

**Command Default** Payload scrambling is on for E1 links and off for T1 links.

### **Command Modes**

Interface configuration

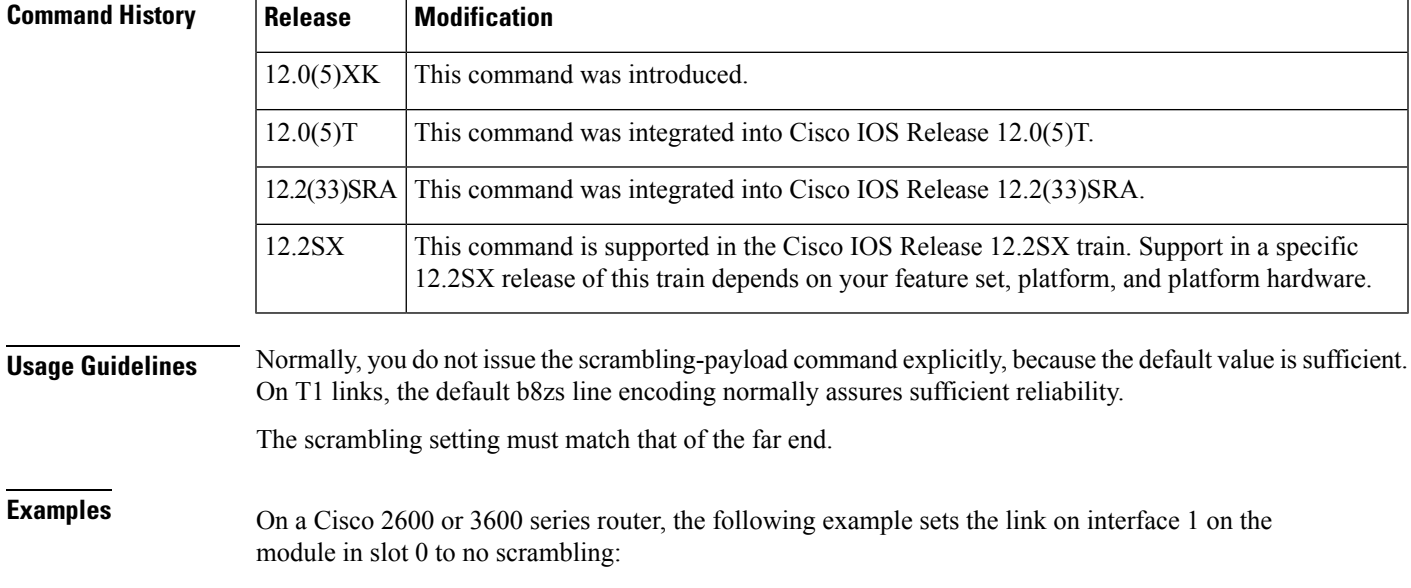

interface atm0/1 no scrambling-payload

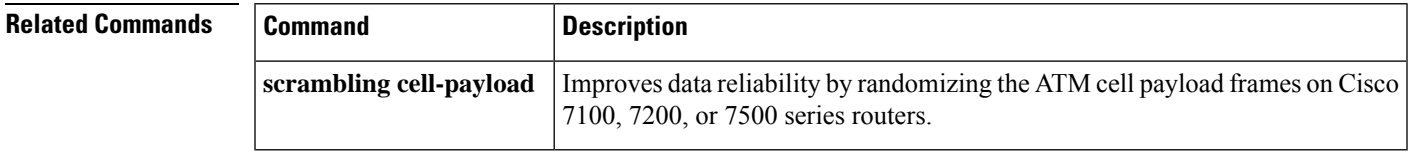

# <span id="page-3-0"></span>**selection-method**

To specify the method for selection of permanent virtual circuit (PVC) bundle members, use the **selection-method** command in ATM bundle configuration mode. To disable a selection method, use the **no** form of this command.

**selection-method** {**qos-group** | **tos-exp**} **no selection-method** {**qos-group** | **tos-exp**}

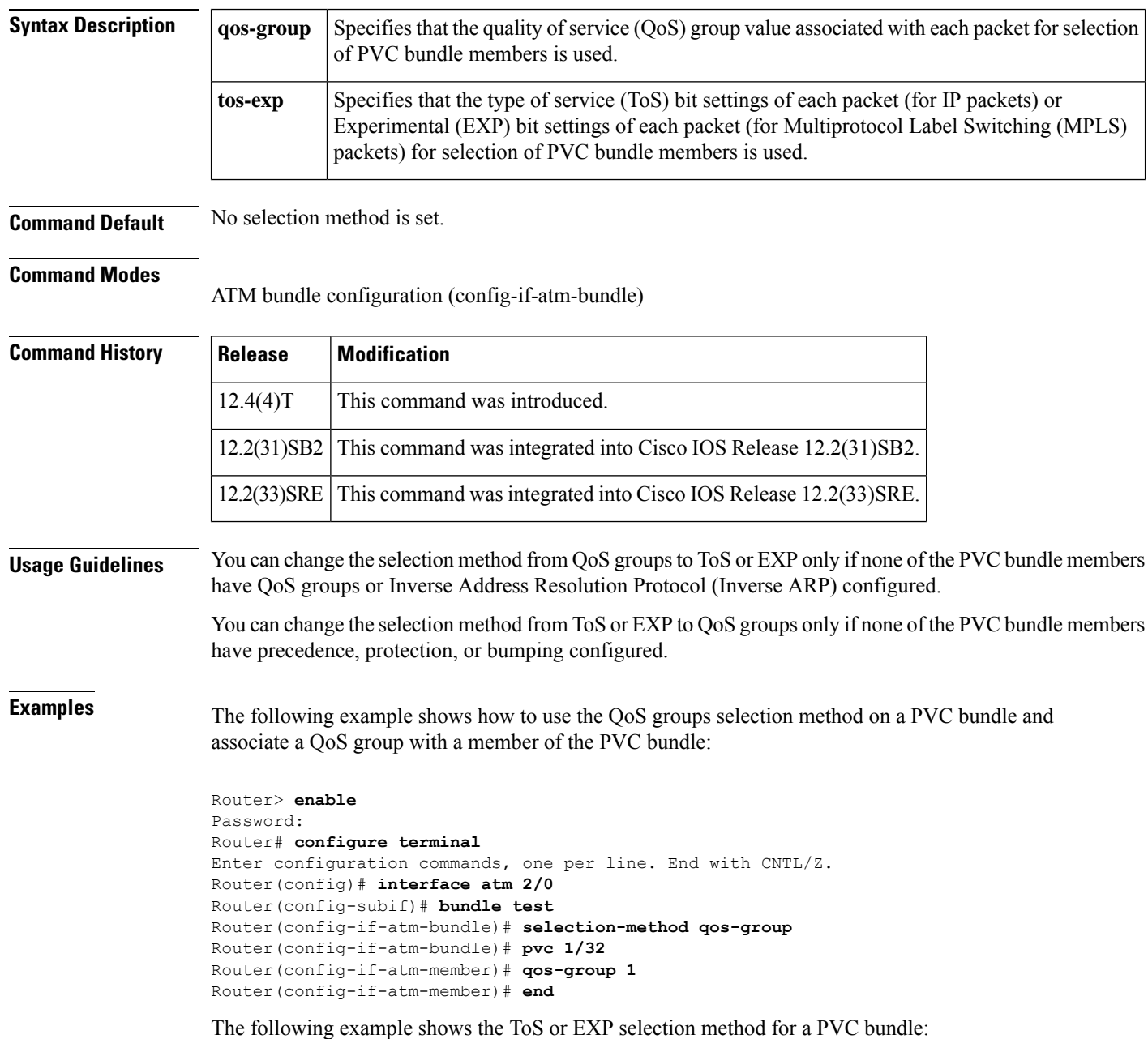

```
Router> enable
Password:
Router# configure terminal
Enter configuration commands, one per line. End with CNTL/Z.
Router(config)# interface atm 2/0
Router(config-subif)# bundle test
Router(config-if-atm-bundle)# selection-method tos-exp
Router(config-if-atm-member)# end
```
# **Related Commands Command Description**

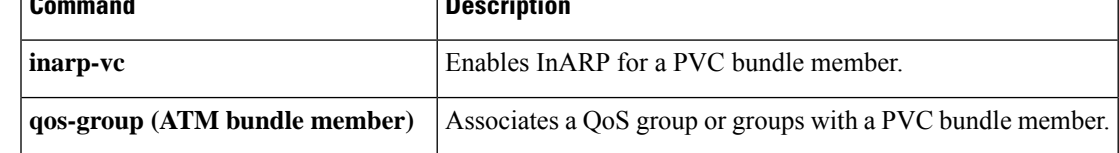

## <span id="page-5-0"></span>**shortcut-frame-count**

To specify the maximum number of times a packet can be routed to the default router within shortcut-frame time before a Multiprotocol over ATM (MPOA) resolution request is sent, use the **shortcut-frame-count** command in MPC configuration mode. To restore the default shortcut-setup frame count value, use the **no** form of this command.

**shortcut-frame-count** *count* **no shortcut-frame-count**

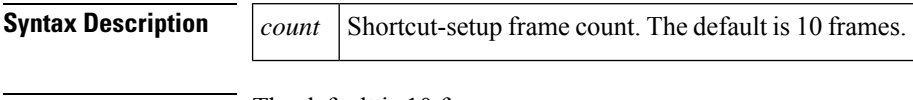

**Command Default** The default is 10 frames.

### **Command Modes**

MPC configuration

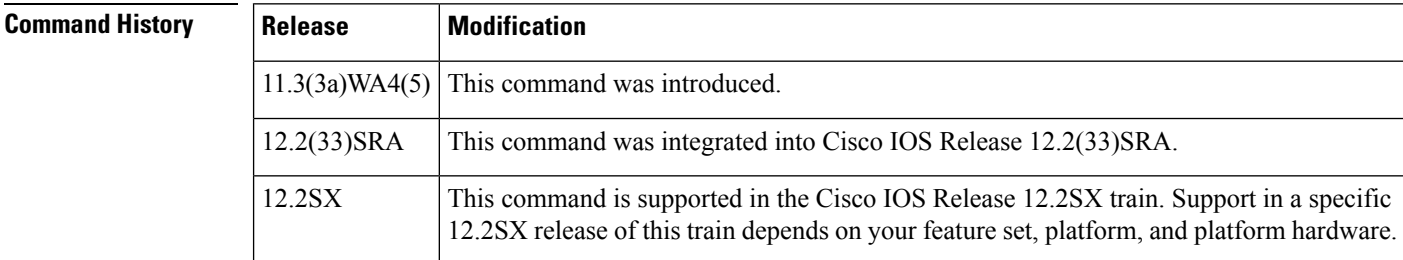

**Examples** The following example shows how to set the shortcut-setup frame count to 5 for the MPC:

Router(mpoa-client-config)# **shortcut-frame-count 5**

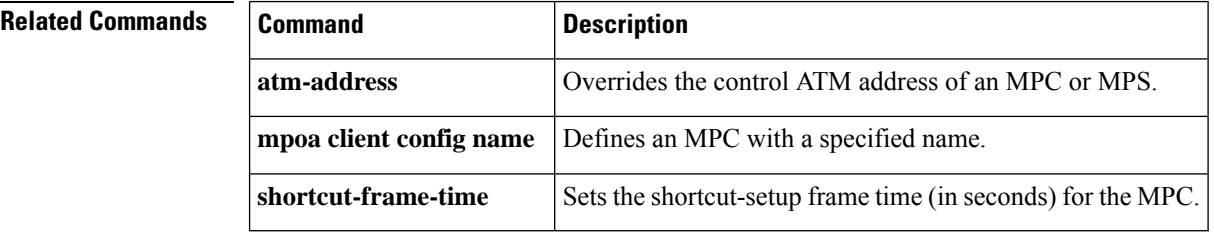

# <span id="page-6-0"></span>**shortcut-frame-time**

To set the shortcut-setup frame time (in seconds) for the Multiprotocol over ATM (MPOA) client (MPC), use the **shortcut-frame-time** command in MPC configuration mode. To restore the default shortcut-setup frame-time value, use the **no** form of this command.

**shortcut-frame-time** *time* **no shortcut-frame-time**

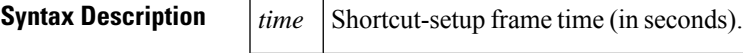

**Command Default** The default is 1 second.

### **Command Modes**

MPC configuration

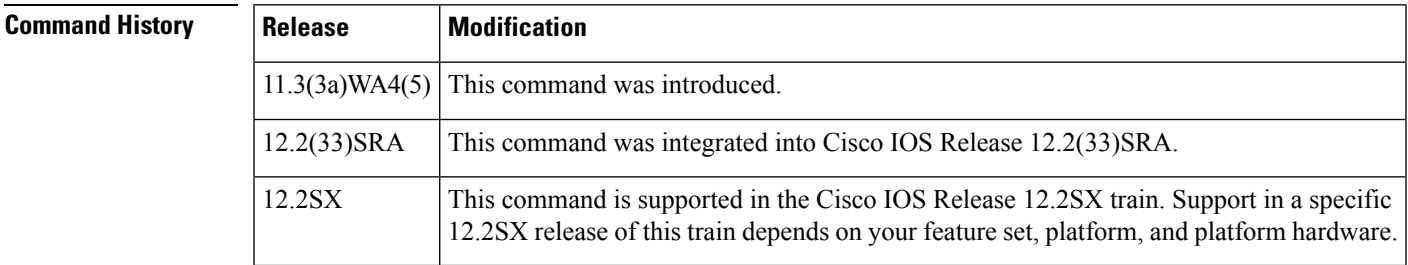

**Examples** The following example shows how to set the shortcut-setup frame time to 7 for the MPC:

Router(mpoa-client-config)# **shortcut-frame-time 7**

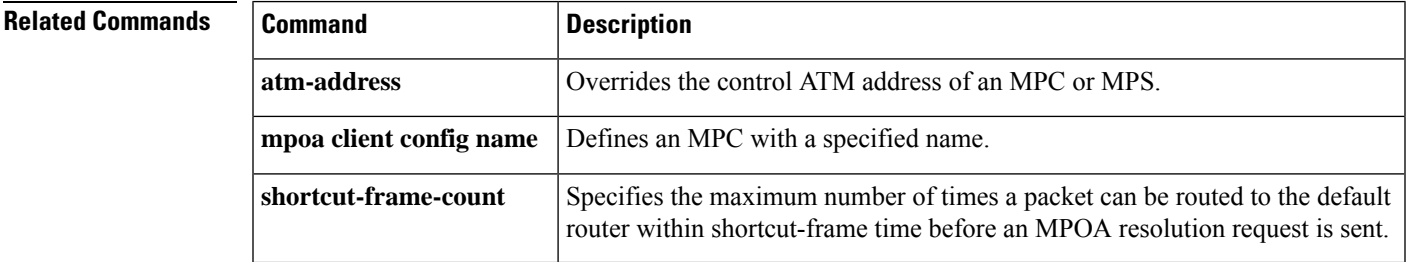

# <span id="page-7-0"></span>**show aal2 xgcpspi**

To display the ATM adaptation layer 2 (AAL2) External Media Gateway Control Protocols (XGCP) Service Provider Interface, use the **show aal2 xgcpspi** command in privileged EXEC mode.

**show aal2 xgcpspi** {**call** | **statistics**}

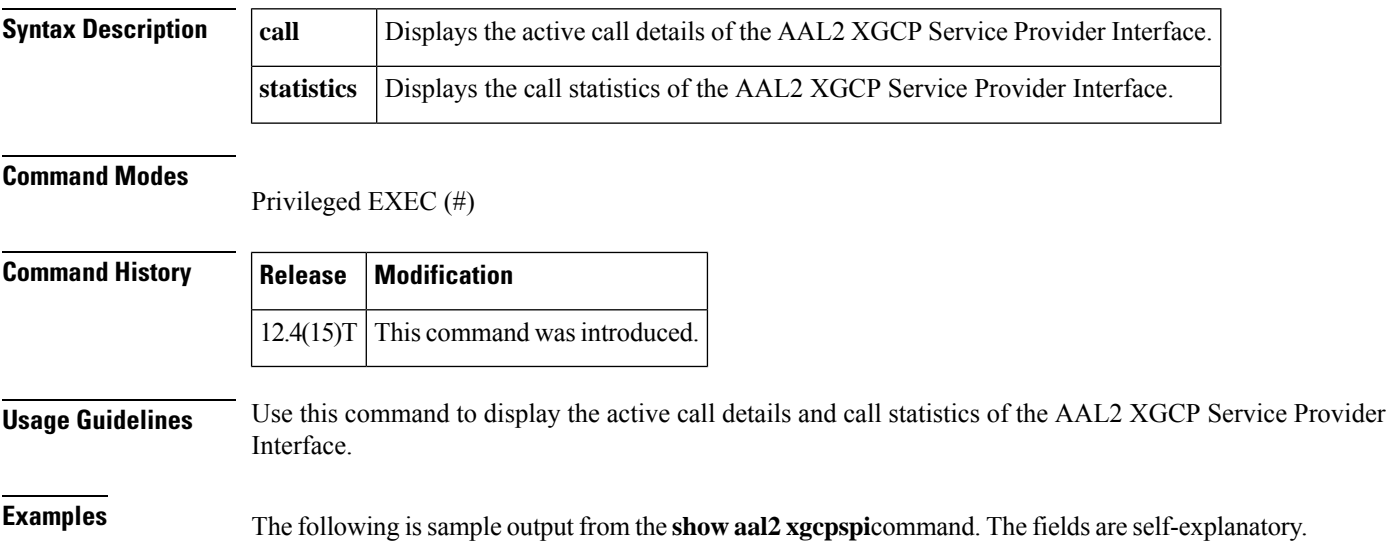

```
Router# show aal2 xgcpspi call
C a l l I d
     No. Srce Dest Mode VPI VCI Port
     === ===== ===== ========= === === ====
      1 4 3 Receive 2 40 0
      2 6 5 Receive 2 41 8
```
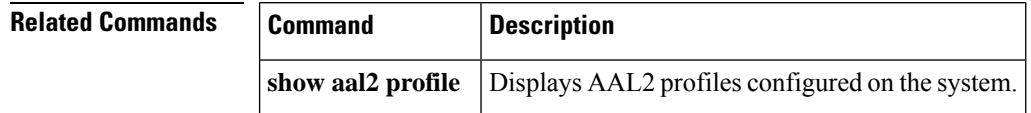

## <span id="page-8-0"></span>**show atm arp-server**

To display the ATM Address Resolution Protocol (ARP) server's information about one specific interface or all interfaces, use the **show atm arp-server** user EXEC command.

**AIP on Cisco 7500 series with AIP; Cisco 7200 series with ATM, ATM-CES, and enhanced ATM port adapters; Cisco 2600 and 3600 series with 1-port ATM-25 network module show atm arp-server** [**atm** *slot***/***number* [. *subinterface-number*]]

**Cisco 7500 series with ATM and enhanced ATM port adapters show atm arp-server** [**atm** *slot***/***number-adaptor***/***port* [. *subinterface-number*]]

**Cisco 4500 and 4700 series with NPM show atm arp-server** [**atm** *number* [. *subinterface-number*]]

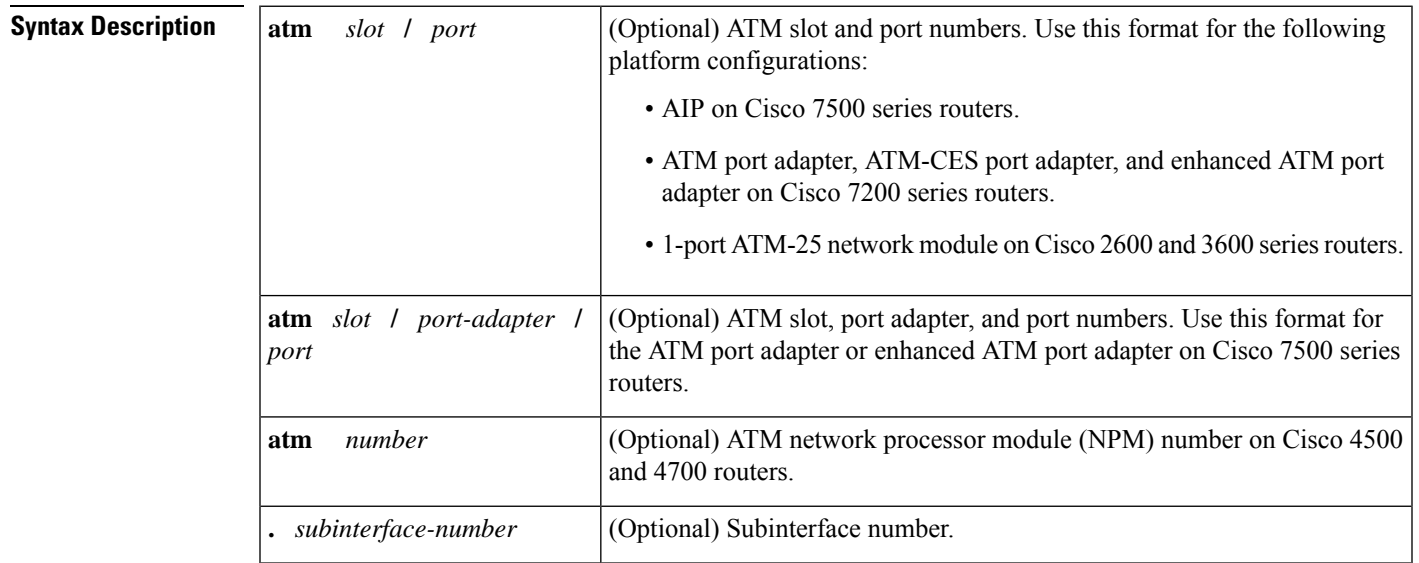

### **Command Modes**

User EXEC

### **Command History**

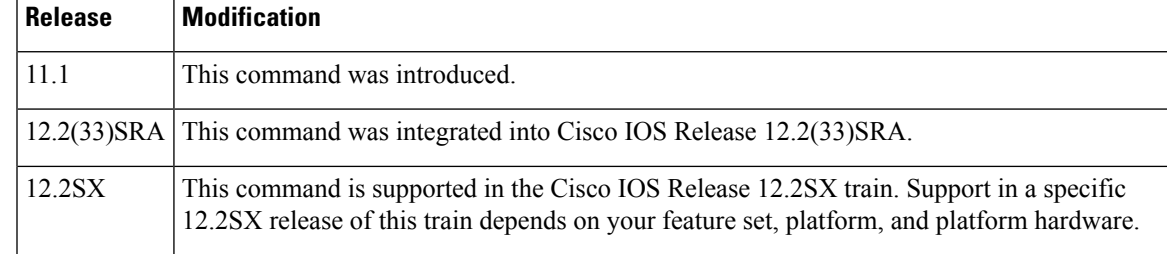

**Examples** The following is sample output from the show atm arp-server command when no interface is specified:

Router# **show atm arp-server**

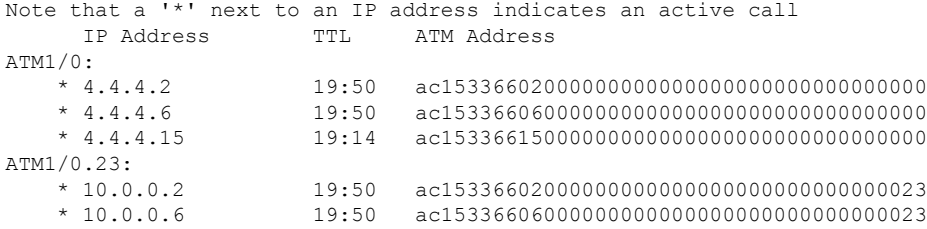

The following is sample output from the show atm arp-server command when a slot and port are specified on the Cisco 7500:

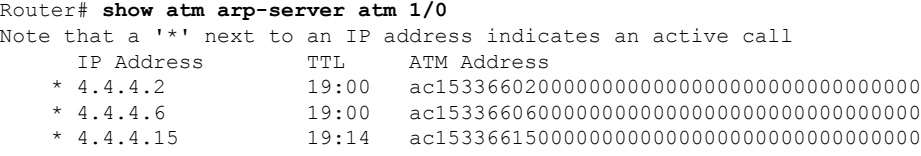

### **Related Commands Command Description**

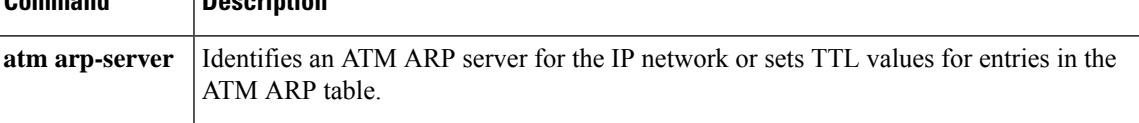

## <span id="page-10-0"></span>**show atm class-links**

To display virtual circuit (VC) parameter configurations and where the parameter values are inherited from, use the **show atm class-links** command in privileged EXEC mode.

**show atm class-links**{*vpi***/***vciname*}

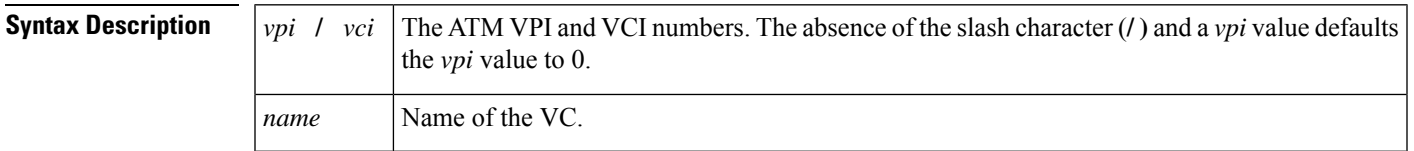

### **Command Modes**

Privileged EXEC

### **Command History Release Modification**

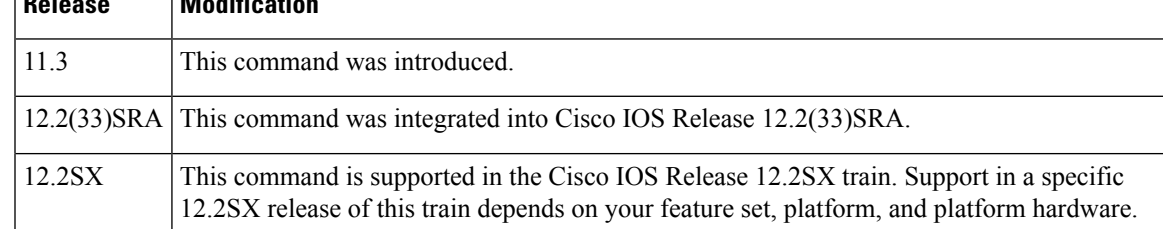

**Examples** The following is sample output from the **show atm class-links** command for VPI 0 and VCI 66:

### Router# **show atm class-links 0/66**

```
Displaying vc-class inheritance for ATM2/0.3, vc 0/66:
broadcast - VC-class configured on main-interface
encapsulation aal5mux ip - VC-class configured on subinterface
no ilmi manage - Not configured - using default
oam-pvc manage 3 - VC-class configured on vc
oam retry 3 5 1 - Not configured - using default
ubr 10000 - Configured on vc directly
```
# <span id="page-11-0"></span>**show atm cell-packing**

To display the average number of cells in packets sent from an ATM permanent virtual circuit (PVC) to a single Multiprotocol Label Switching (MPLS) pseudowire and the average number of cells in packets that are received from an MPLS pseudowire and sent to the respective ATM virtual circuits (VCs), use the **show atm cell-packing** command in privileged EXEC mode.

### **show atm cell-packing**

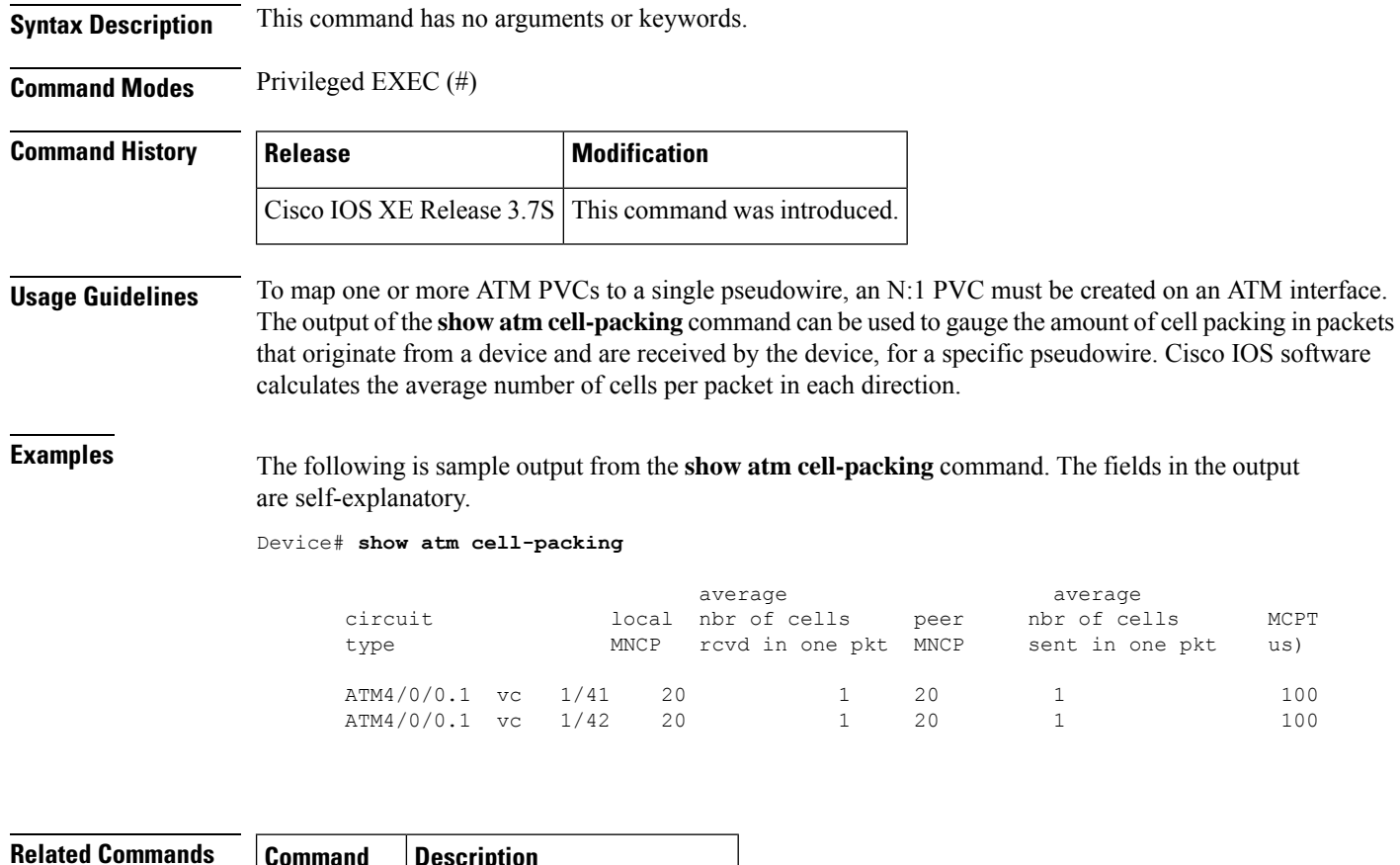

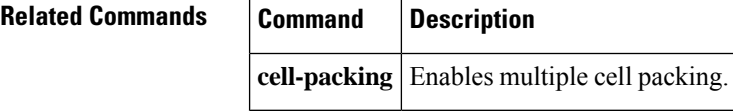

# <span id="page-12-0"></span>**show atm ilmi-configuration**

To display ILMI configuration information, use the **show atm ilmi-configuration**command in privileged EXEC mode.

### **show atm ilmi-configuration**

**Syntax Description** This command has no arguments or keywords.

### **Command Modes**

Privileged EXEC

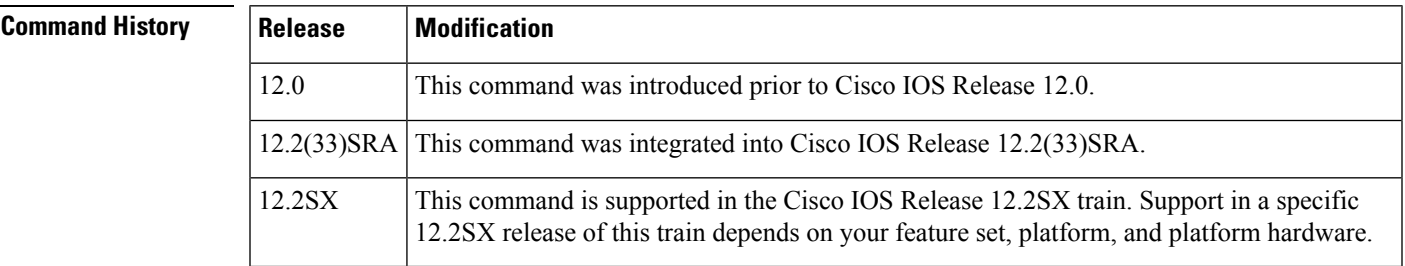

**Examples** The following example shows sample output for the **show atm ilmi-configuration** command:

Router# **show atm ilmi-configuration** LECS Address(s): 1122334455667788990011223344556677889900

The table below describes the fields shown in the display.

**Table 1: show atm ilmi-configuration Field Descriptions**

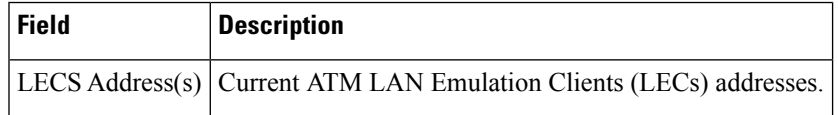

### **Related Commands**

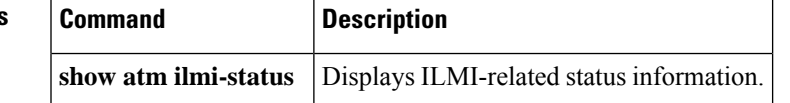

## <span id="page-13-0"></span>**show atm ilmi-status**

To display ILMI-related status information, use the **show atm ilmi-status** command in privileged EXEC mode.

**show atm ilmi-status** [**atm** *interface-number*]

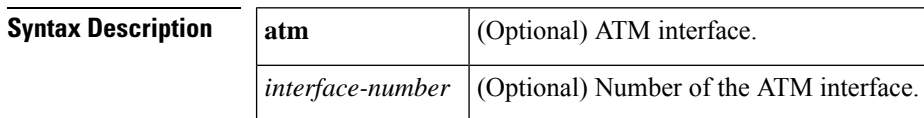

### **Command Modes**

Privileged EXEC

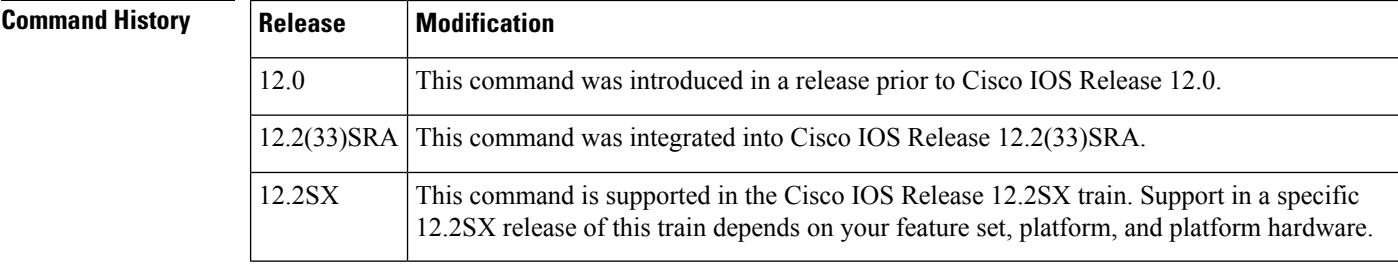

**Usage Guidelines** Entering the **show atm ilmi-status** command without specifying an interface will display ILMI-related status information for all of the ATM interfaces.

**Examples** The following example is sample output for the **show atm ilmi-status** command:

Router# **show atm ilmi-status**

```
Interface :ATM2/0 Interface Type :Unknown
ILMI VCC :(0, 16) ILMI Keepalive :Disabled
ILMI State: Restarting
Interface :ATM5/0 Interface Type :Private UNI (User-side)
ILMI VCC :(0, 16) ILMI Keepalive :Disabled
ILMI State: UpAndNormal
Peer IP Addr: 10.0.52.17 Peer IF Name: ATM1/1/0
Peer MaxVPIbits: 8 Peer MaxVCIbits: 14
Active Prefix(s) :
47.0091.8100.0000.0040.0b0a.2501
End-System Registered Address(s) :
47.0091.8100.0000.0040.0b0a.2501.bbbb.ccdd.eeff.12(Confirmed)
```
The table below describes the fields shown in the display.

**Table 2: show atm ilmi-status Field Descriptions**

| Field          | <b>Description</b>     |
|----------------|------------------------|
| interface      | ATM interface.         |
| Interface Type | Type of ATM interface. |

 $\mathbf I$ 

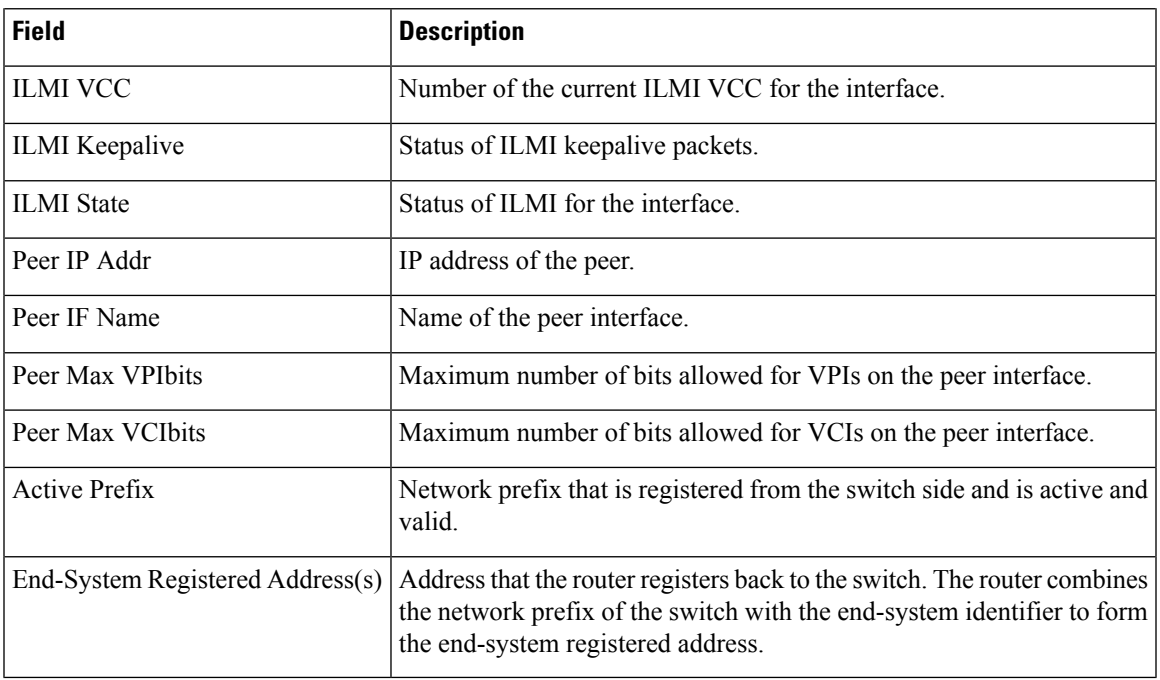

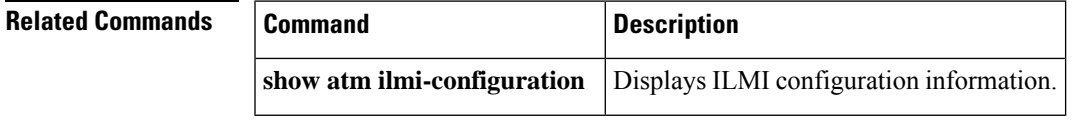

## <span id="page-15-0"></span>**show atm interface atm**

To display ATM-specific information about an ATM interface , use the **show atm interface atm**command in privileged EXEC mode.

**Cisco 7500 series with AIP; Cisco 7200 series with ATM, ATM-CES, andenhanced ATM port adapters; Cisco 2600 and 3600 series with 1-port ATM-25 network module show atm interface atm** *slot***/***port*

**Cisco 7500 series with ATM and enhanced ATM port adapters show atm interface atm** *slot***/***port-adaptor***/***port*

**Cisco 4500 and 4700 series with NPM show atm interface atm** *number*

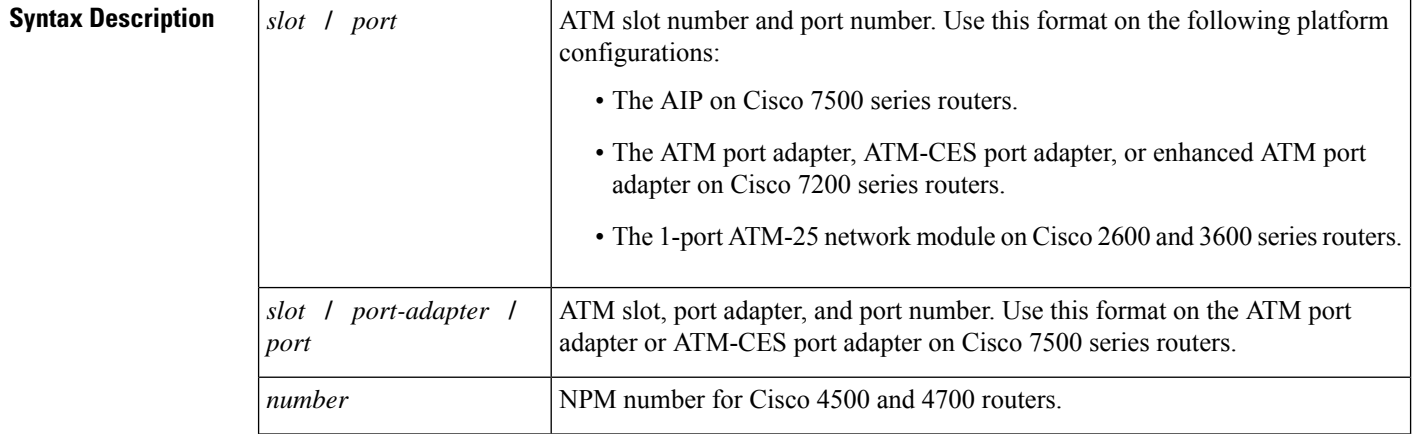

### **Command Modes**

Privileged EXEC

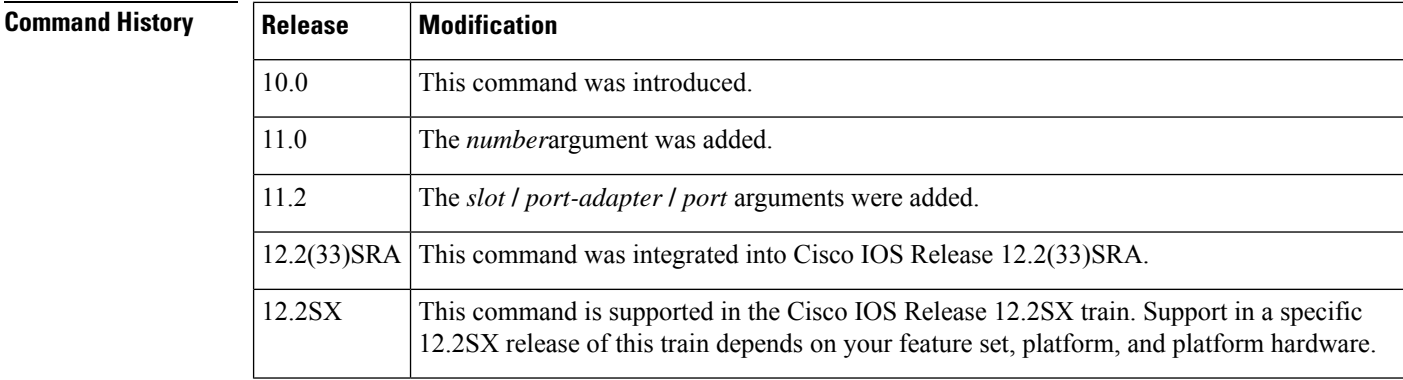

**Examples** The following is sample output for the ATM-CES port adapter to display statistics on slot 4, port 0:

Router# **show atm interface atm 4/0** ATM interface ATM4/0:

AAL enabled: AAL5, Maximum VCs: 1024, Current VCs: 6 Tx buffers 256, Rx buffers 256, Exception Queue: 32, Raw Queue: 32 VP Filter: 0x7B, VCIs per VPI: 1024, Max Datagram Size:4496, MIDs/VC:16 PLIM Type:4B5B - 100Mbps, No Framing, TX clocking: LINE 4897 input, 2900 output, 0 IN fast, 0 OUT fast Rate-Queue 1 set to 100Mbps, reg=0x4EA DYNAMIC, 1 VCCs ATM4/0.1:AAL3/4-SMDS address c111.1111.1111 Multicast e222.2222.222 Config. is ACTIVE

The following is sample output for the enhanced ATM port adapter to display statistics on slot 6, port 0:

```
Router# show atm interface atm 6/0
ATM interface ATM6/0
AAL enabled: AAL5, Maximum VCs: 2048, Current VCs: 3
Maximum Transmit Channels: 64
Tx buffers: 256, Rx buffers 256, Exception Queue: 32, Raw Queue: 32
VP Filter: 0x7B, VCIs per VPI: 1024, Max Datagram Size: 4496
PLIM Type: SONET - 155Mbps, TX clocking: INTERNAL
0 input, 59 output, 0 IN fast, 0 OUT fast
ABR parameters, rif: 16 rdf: 16
Config. is ACTIVE
```
The table below describes the fields shown in the display.

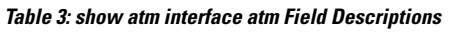

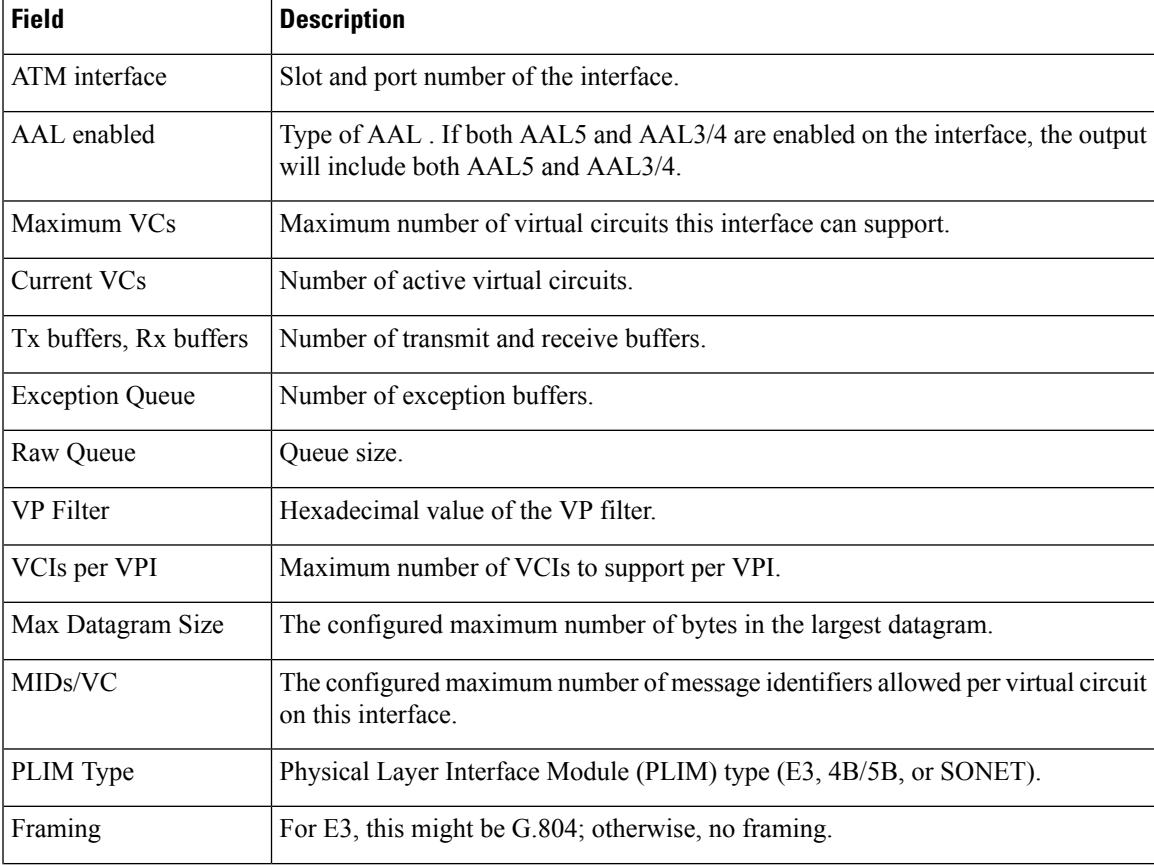

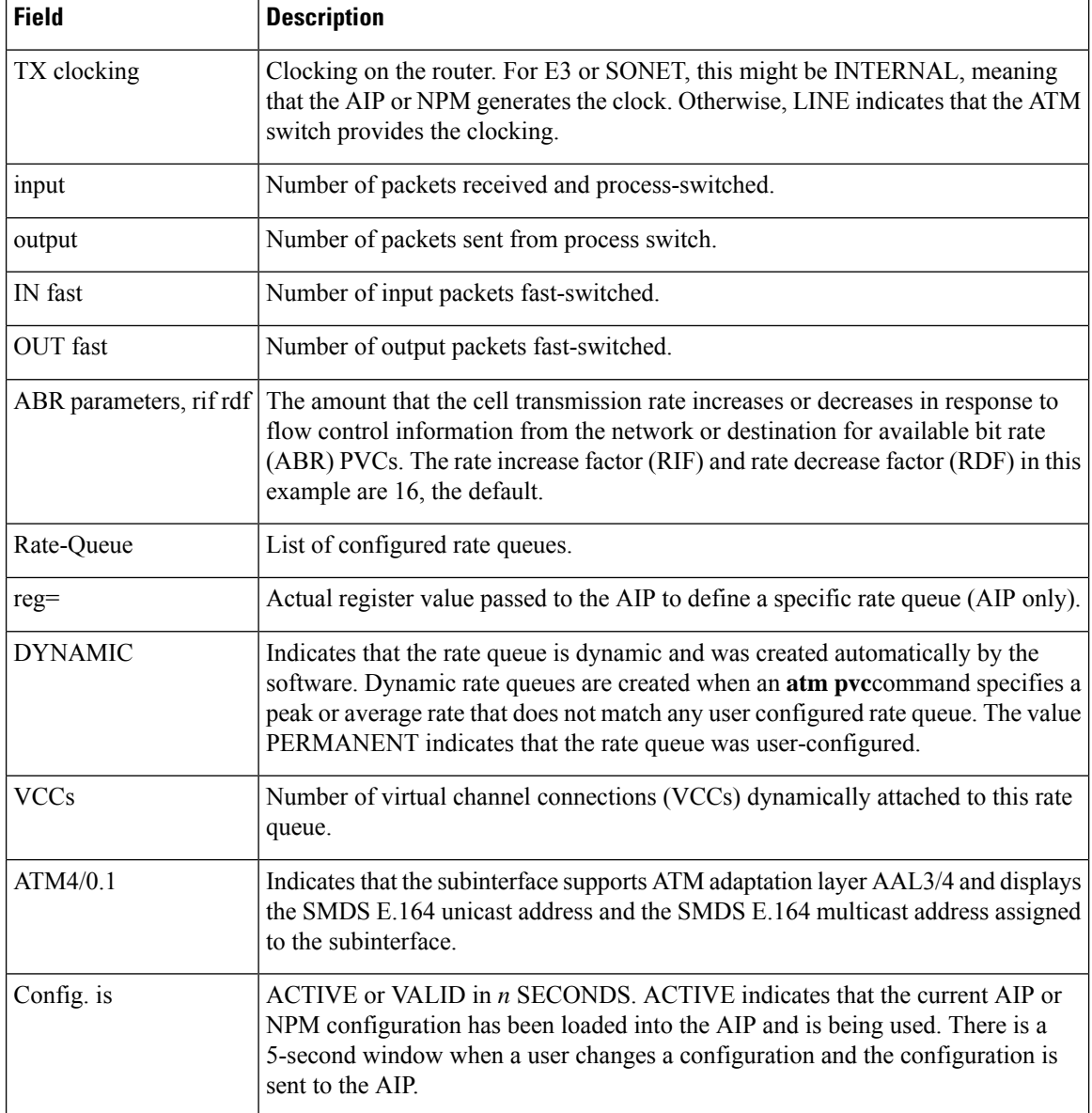

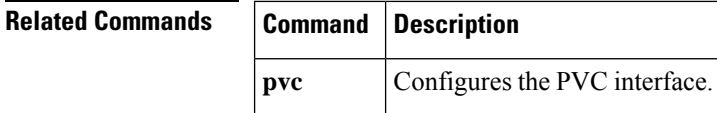

## <span id="page-18-0"></span>**show atm map**

To display the list of all configured ATM static maps to remote hosts on an ATM network and on ATM bundle maps, use the **show atm map** command in user EXEC or privileged EXEC mode.

### **show atm map**

**Syntax Description** This command has no arguments or keywords.

### **Command Modes**

User EXEC Privileged EXEC

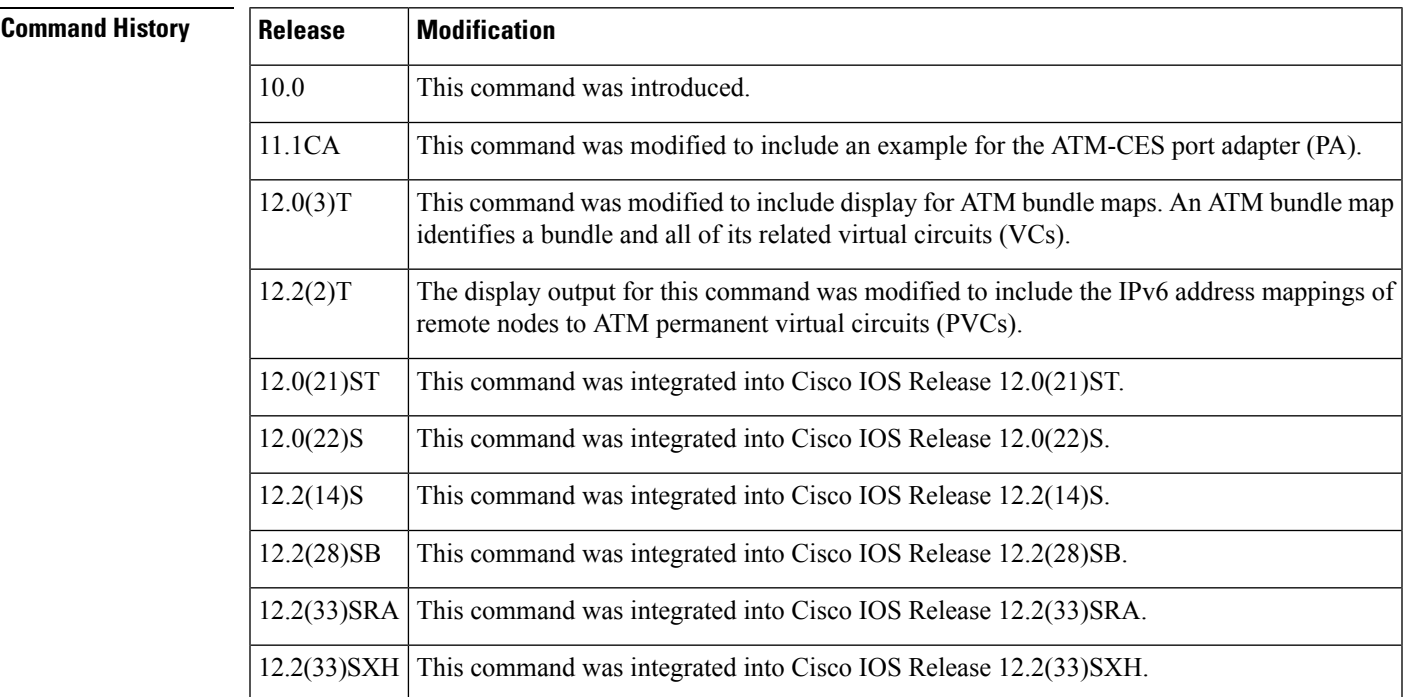

**Examples** The following is sample output from the **show atm map** command for a bundle called san-jose (0/122, 0/123, 0/124, and 0/126 are the virtual path and virtual channel identifiers of the bundle members):

> Router# **show atm map** Map list san-jose\_B\_ATM1/0.52 : PERMANENT ip 10.1.1.1. maps to bundle san-jose, 0/122, 0/123, 0/124, 0/126, ATM1/0.52, broadcast

The following is sample output from the **show atm map**command for an ATM-CESPA on the Cisco 7200 series router:

Router# **show atm map** Map list alien: PERMANENT ip 10.1.1.1 maps to VC 6 ip 10.1.1.2 maps to VC 6

The following is sample output from the **show atm map**command that displays information for a bundle called new-york:

Router# **show atm map** Map list atm: vines 3004B310:0001 maps to VC 4, broadcast ip 172.21.168.110 maps to VC 1, broadcast clns 47.0004.0001.0000.0c00.6e26.00 maps to VC 6, broadcast appletalk 10.1 maps to VC 7, broadcast decnet 10.1 maps to VC 2, broadcast Map list new-york: PERMANENT ip 10.0.0.2 maps to bundle new-york, 0/200, 0/205, 0/210, ATM1/0.1

The following is sample output from the **show atm map** command for a multipoint connection:

```
Router# show atm map
Map list atm_pri: PERMANENT
ip 10.4.4.4 maps to NSAP CD.CDEF.01.234567.890A.BCDE.F012.3456.7890.1234.12, broadcast,
aal5mux, multipoint connection up, VC 6
ip 10.4.4.6 maps to NSAP DE.CDEF.01.234567.890A.BCDE.F012.3456.7890.1234.12, broadcast,
aal5mux, connection up, VC 15, multipoint connection up, VC 6
Map list atm_ipx: PERMANENT
ipx 1004.dddd.dddd.dddd maps to NSAP DE.CDEF.01.234567.890A.BCDE.F012.3456.7890.1234.12,
broadcast, aal5mux, multipoint connection up, VC 8
ipx 1004.cccc.cccc.cccc maps to NSAP CD.CDEF.01.234567.890A.BCDE.F012.3456.7890.1234.12,
broadcast, aal5mux, multipoint connection up, VC 8
Map list atm_apple: PERMANENT
appletalk 62000.5 maps to NSAP CD.CDEF.01.234567.890A.BCDE.F012.3456.7890.1234.12, broadcast,
aal5mux, multipoint connection up, VC 4
appletalk 62000.6 maps to NSAP DE.CDEF.01.234567.890A.BCDE.F012.3456.7890.1234.12, broadcast,
aal5mux, multipoint connection up, VC 4
```
The following is sample output from the **show atm map** command if you configure an ATM PVC using the **pvc** command:

Router# **show atm map** Map list endA: PERMANENT ip 10.11.11.1 maps to VC 4, VPI 0, VCI 60, ATM0.2

The following sample output from the show atm map command shows the link-local and global IPv6 addresses (FE80::60:3E47:AC8:C and 2001:0DB8:2222::72, respectively) of a remote node that are explicitly mapped to PVC 1/32 of ATM interface 0;

Router# **show atm map** Map list ATM0pvc1 : PERMANENT ipv6 FE80::60:3E47:AC8:C maps to VC 1, VPI 1, VCI 32, ATM0 , broadcast ipv6 2001:0DB8:2222::72 maps to VC 1, VPI 1, VCI 32, ATM0

The table below describes the significant fields shown in the displays.

**Table 4: show atm map Field Descriptions**

| <b>Field</b>     | <b>Description</b>                                                                               |
|------------------|--------------------------------------------------------------------------------------------------|
| Map list         | Name of map list.                                                                                |
| <b>PERMANENT</b> | This map entry was entered from configuration;<br>it was not entered automatically by a process. |

 $\mathbf I$ 

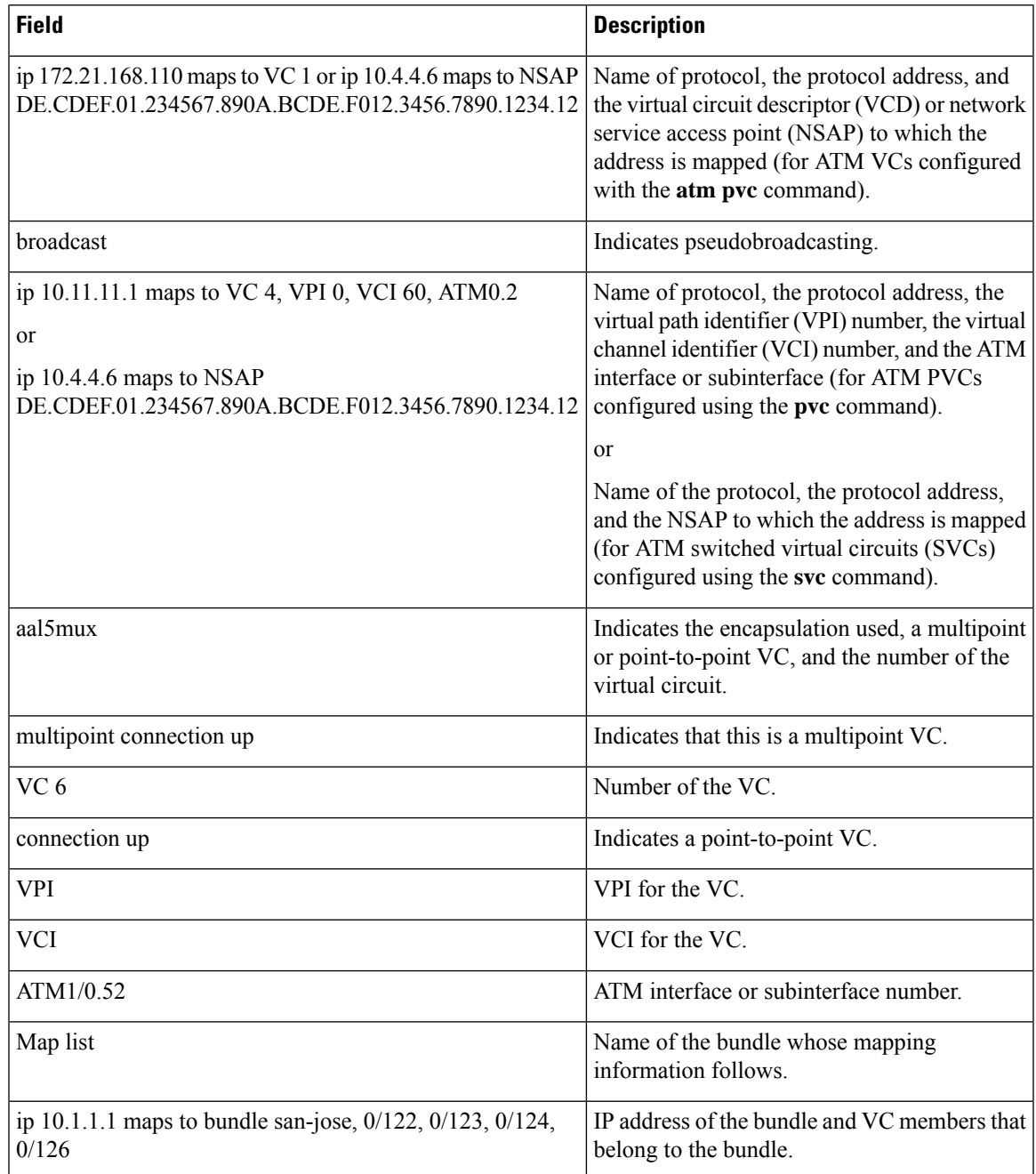

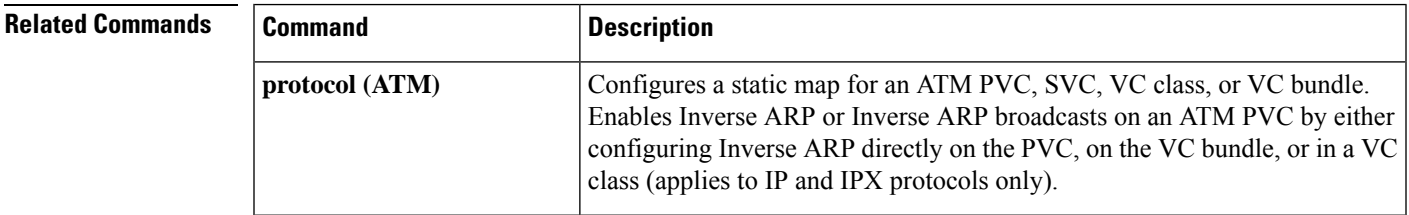

I

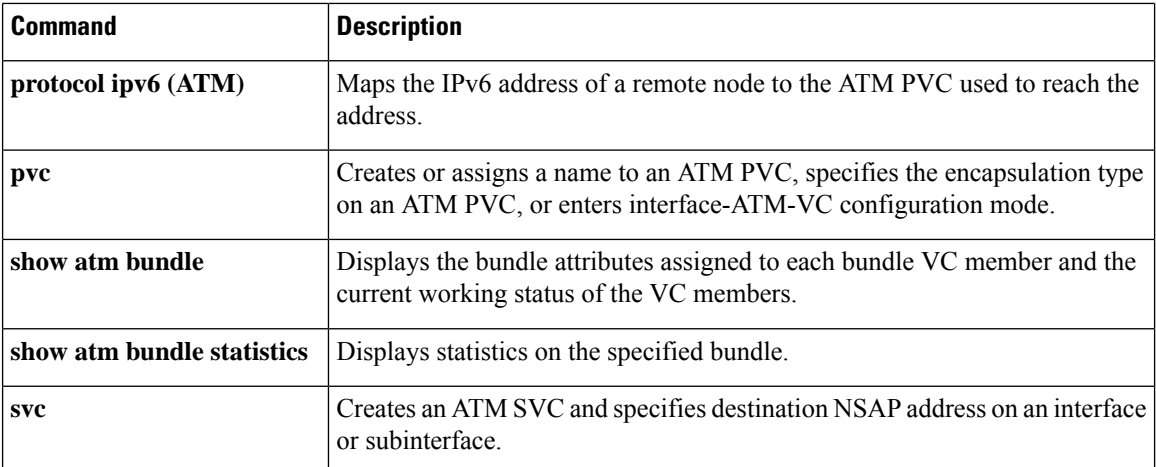

# <span id="page-22-0"></span>**show atm pvc**

To display all ATM permanent virtual connections (PVCs) and traffic information, use the **showatmpvc**command in privileged EXEC mode.

**show atm pvc** [**interface atm** *interface-number* [. *subinterface*] *vpi*/*vci* **vaccess** [*detail*]]

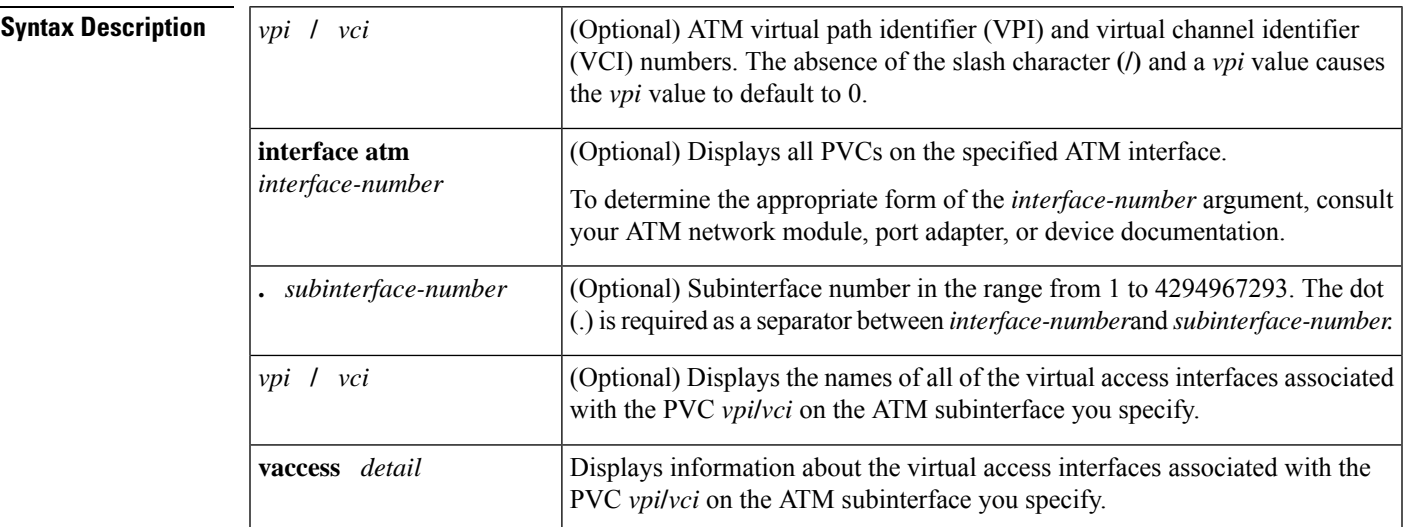

**Command Default** All ATM PVCs are displayed.

**Command Modes** Privileged EXEC (#)

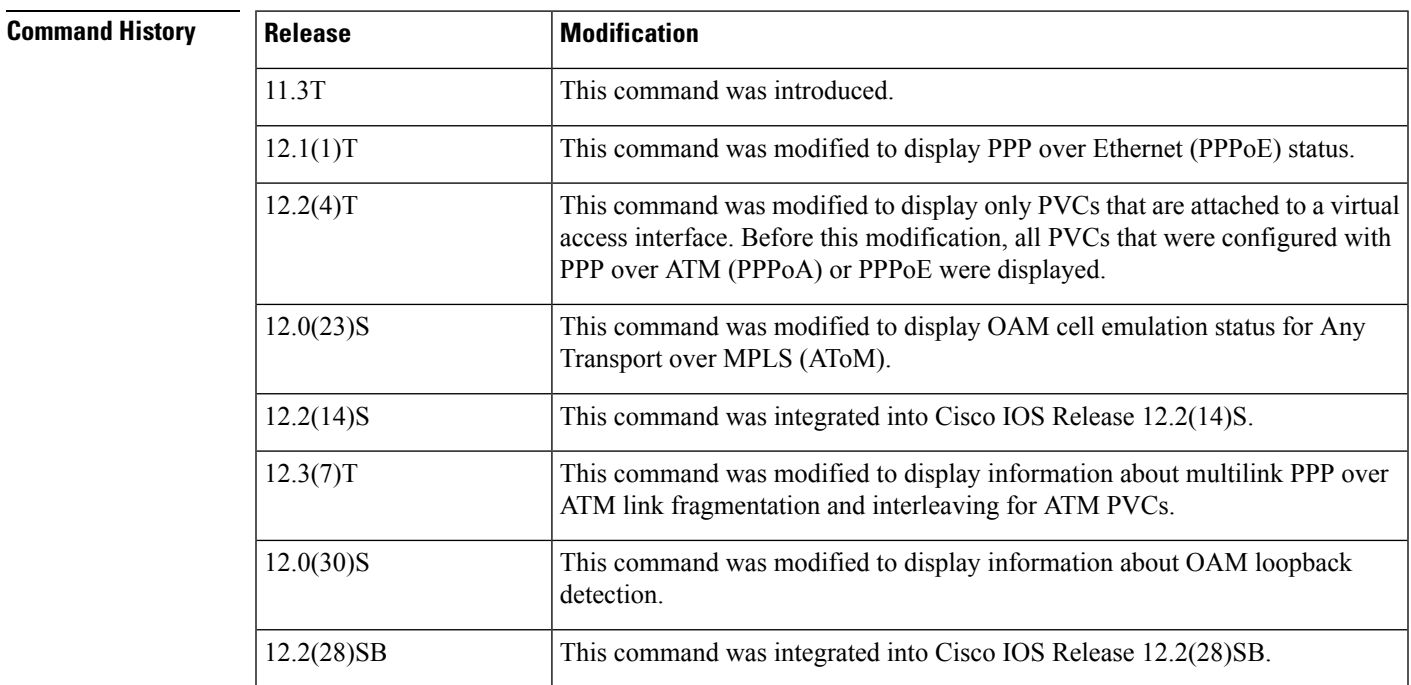

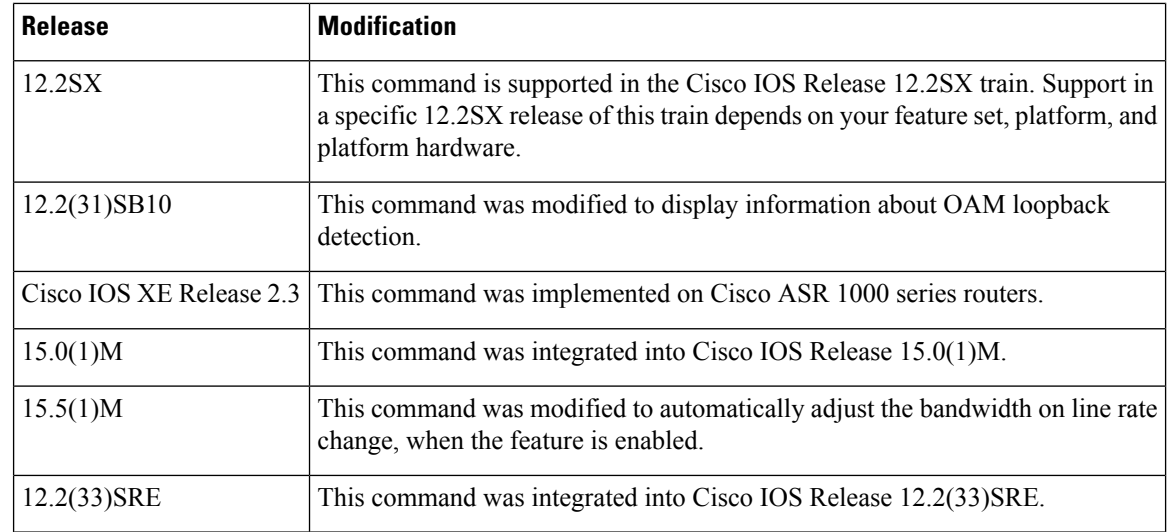

**Usage Guidelines** If you do not specify the *vpi* **/** *vci* or *name* argument, the output of this command is the same as that of the **show atm vc**command, but only the configured PVCs appear.

> If you specify the *vpi***/***vci* or *name* argument, the output of this command is the same as that of the **show atm vc** *vcd* command with extra information related to PVC management, including connection name, detailed states, and Operation, Administration, and Maintenance (OAM) counters. Do not attempt to configure virtual circuit numbers 3 and 4 as these virtual circuits are reserved for OAM.

> If you include the **interface atm** *interface-number* argument in the command, the output of this command displays all of the PVCs under that interface or subinterface. If you include the *vpi* **/** *vci* **vaccess** argument, the command output displays the names of all of the virtual access interfaces associated with the PVC on the ATM interface. If you include the *vpi* **/** *vci* **vaccess detail** argument, the command output displays detailed virtual access interface information.

> The functionality and output of the show atm pvc {**interface atm** *interface-number vpi* **/** *vci*} command are unchanged.

**Examples** The following is sample output from the **show atm pvc** command. The output displays the automatically adjusted bandwidth on the line rate change when you enable the feature.

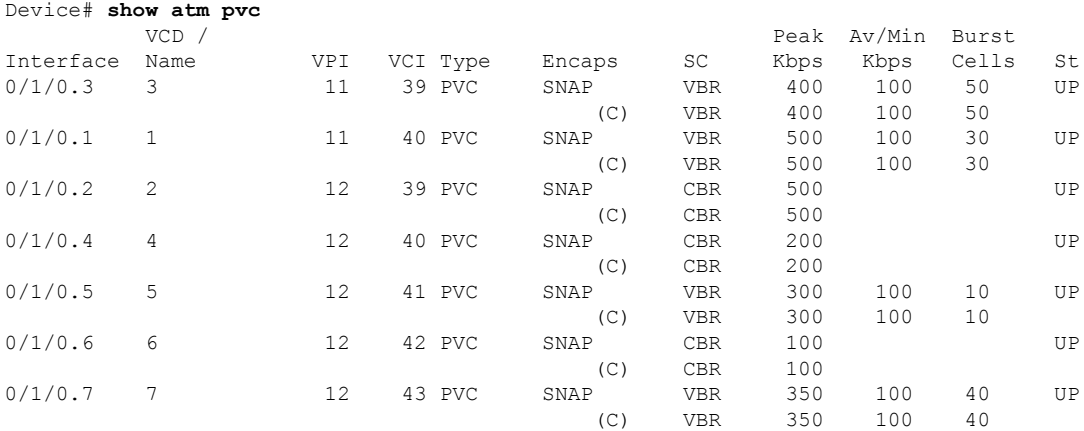

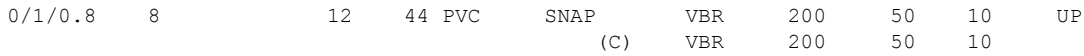

The following issample output from the **show int atm** command, which showsif the ATM Interface is enabled or not.

Device# **show atm int 0/1/0** ATM0/1/0 is up, line protocol is up Hardware is NIM-VAB-A, address is 78da.6ebb.6e18 (bia 78da.6ebb.6e18) MTU 1800 bytes, sub MTU 1800, BW 694 Kbit/sec, DLY 100 usec, reliability 255/255, txload 1/255, rxload 1/255 Encapsulation ATM, loopback not set Keepalive not supported Encapsulation(s): AAL5 8 maximum active VCs, 8 current VCCs ATM Dynamic Bandwidth Enabled. VC Auto Creation Disabled. VC idle disconnect time: 300 seconds 0 carrier transitions Last input never, output 2d19h, output hang never Last clearing of "show interface" counters 2d19h Input queue: 0/375/0/0 (size/max/drops/flushes); Total output drops: 0 Queueing strategy: fifo Output queue: 0/40 (size/max) 5 minute input rate 0 bits/sec, 0 packets/sec 5 minute output rate 0 bits/sec, 0 packets/sec 203509 packets input, 21571954 bytes, 0 no buffer Received 0 broadcasts (0 IP multicasts) 0 runts, 0 giants, 0 throttles 0 input errors, 0 CRC, 0 frame, 0 overrun, 0 ignored, 0 abort 49280 packets output, 5223680 bytes, 0 underruns 0 output errors, 0 collisions, 0 interface resets 0 unknown protocol drops 0 output buffer failures, 0 output buffers swapped out

The following is sample output from the **show atm pvc** command with the *vpi* **/** *vci* argument specified:

```
Device# show atm pvc 0/41
ATM2/0: VCD: 3, VPI: 0, VCI: 41
UBR, PeakRate: 155000
AAL5-LLC/SNAP, etype:0x0, Flags: 0xC20, VCmode: 0x0
OAM frequency: 0 second(s), OAM retry frequency: 1 second(s), OAM retry frequency: 1 second(s)
OAM up retry count: 3, OAM down retry count: 5
OAM Loopback status: OAM Disabled
OAM VC state: Not Managed
OAM Loop detection: Disabled
ILMI VC state: Not Managed
InARP frequency: 15 minutes(s)
InPkts: 31759, OutPkts: 26497, InBytes: 2356434, OutBytes: 1589743
InPRoc: 15785, OutPRoc: 26472, Broadcasts: 0
InFast: 20, OutFast: 20, InAS: 15954, OutAS: 6
OAM cells received: 0
F5 InEndloop: 0, F5 InSegloop: 0, F5 InAIS: 0, F5 InRDI: 0
F4 InEndloop: 0, F4 InSegloop: 0, F4 InAIS: 0, F4 InRDI: 0
OAM cells sent: 0
F5 OutEndloop: 0, F5 OutSegloop: 0, F5 OutRDI: 0
F4 OutEndloop: 0, F4 OutSegloop: 0, F4 OutRDI: 0
OAM cell drops: 0
Status: UP
PPPOE enabled.
```
The following sample output from the **show atm pvc** command displays OAM cell emulation statistics, which are marked in this example by exclamation points:

```
Device# show atm pvc 5/500
ATM4/1/0.200: VCD: 6, VPI: 5, VCI: 500
UBR, PeakRate: 1
AAL5-LLC/SNAP, etype:0x0, Flags: 0x34000C20, VCmode: 0x0
OAM Cell Emulation: enabled, F5 End2end AIS Xmit frequency: 1 second(s) !!!
OAM frequency: 0 second(s), OAM retry frequency: 1 second(s)
OAM up retry count: 3, OAM down retry count: 5
OAM Loopback status: OAM Disabled
OAM VC state: Not ManagedVerified
OAM Loop detection: Disabled
ILMI VC state: Not Managed
InPkts: 564, OutPkts: 560, InBytes: 19792, OutBytes: 19680
InPRoc: 0, OutPRoc: 0
InFast: 4, OutFast: 0, InAS: 560, OutAS: 560
InPktDrops: 0, OutPktDrops: 0
CrcErrors: 0, SarTimeOuts: 0, OverSizedSDUs: 0
Out CLP=1 Pkts: 0
OAM cells received: 26
F5 InEndloop: 0, F5 InSegloop: 0, F5 InAIS: 0, F5 InRDI: 26
OAM cells sent: 77
F5 OutEndloop: 0, F5 OutSegloop: 0, F5 OutAIS: 77, F5 OutRDI: 0 !!!
OAM cell drops: 0
Status: UP
```
The following is sample output from the **show atm pvc** command with the ATM subinterface specified:

### Device# **show atm pvc interface atm 2/0.2**

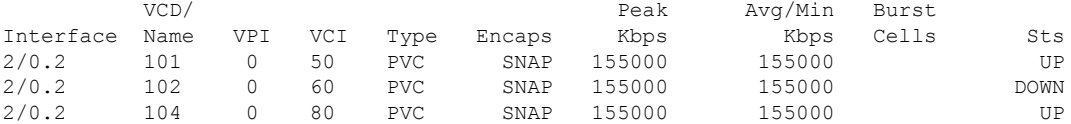

The following is sample output for the **show atm pvc** command for a PVC that is a member of a multilink PPP bundle:

```
Device# show atm pvc 15/200
ATM4/0.10000:VCD:16, VPI:15, VCI:200
UBR, PeakRate:149760 (353208 cps)
AAL5-LLC/SNAP, etype:0x0, Flags:0xC20, VCmode:0x0, Encapsize:12
OAM frequency:0 second(s), OAM retry frequency:1 second(s)
OAM up retry count:3, OAM down retry count:5
OAM Loopback status:OAM Disabled
OAM VC State:Not Managed
OAM Loop detection: Disabled
ILMI VC status:Not Managed
VC TxRingLimit:40 particles
VC Rx Limit:800 particles
InARP frequency:15 minutes(s)
Transmit priority 6
InPkts:347, OutPkts:399, InBytes:6268, OutBytes:7728
InCells:347, OutCells:399
InPRoc:7, OutPRoc:228
InFast:338, OutFast:169, InAS:0, OutAS:0
InPktDrops:0, OutPktDrops:0/0/0 (holdq/outputq/total)
InCellDrops:0, OutCellDrops:0
InByteDrops:0, OutByteDrops:0
```

```
CrcErrors:0, SarTimeOuts:0, OverSizedSDUs:0, LengthViolation:0, CPIErrors:0
Out CLP=1 Pkts:0, Cells:0
OAM cells received:0
F5 InEndloop:0, F5 InSegloop:0, F5 InAIS:0, F5 InRDI:0
F4 InEndloop:0, F4 InSegloop:0, F4 InAIS:0, F4 InRDI:0
OAM cells sent:0
F5 OutEndloop:0, F5 OutSegloop:0, F5 OutRDI:0
F4 OutEndloop:0, F4 OutSegloop:0, F4 OutRDI:0
OAM cell drops:0
Status:UP
PPP:Virtual-Access3 from Virtual-Template1
PPPoA Current State = LOCALLY_TERMINATED
PPPoA Latest Event = Vaccess Up
PPPoA Latest Error = None
PPPoA Session ID = 7
PPPoA Handle = 0x4D000006, SSS Handle = 0x00000000
Switch Handle = 0xB5000006, PPP Handle = 0xD7000000AAAA Unique ID = 0x00000007, AIE Handle = 0xE7000006
PVC belongs to Multilink PPP Bundle Virtual-Access4 as a PPPoA member link
Packets in VC Holdq:0 , Particles in VC Tx Ring:0
```
The following is sample output from the **show atm pvc**command with loopback detection mode through OAM enabled:

```
Device# show atm pvc 4/100
ATM1/0: VCD: 4, VPI: 4, VCI: 100
UBR, PeakRate: 149760
AAL5-LLC/SNAP, etype:0x0, Flags: 0xC20, VCmode: 0x0
!
OAM frequency: 10 second(s), OAM retry frequency: 1 second(s)
OAM up retry count: 3, OAM down retry count: 5
OAM Loopback status: OAM Received
OAM VC state: Verified
OAM Loop detection: Enabled ! Indicates that loopback mode detection is enabled.
!
ILMI VC state: Not Managed
VC is managed by OAM.
InARP frequency: 15 minutes(s)
Transmit priority 4
InPkts: 0, OutPkts: 0, InBytes: 0, OutBytes: 0
InPRoc: 0, OutPRoc: 0, Broadcasts: 0
InFast: 0, OutFast: 0, InAS: 0, OutAS: 0
InPktDrops: 0, OutPktDrops: 0
CrcErrors: 0, SarTimeOuts: 0, OverSizedSDUs: 0
Out CLP=1 Pkts: 0
OAM cells received: 27
F5 InEndloop: 27, F5 InSegloop: 0, F5 InAIS: 0, F5 InRDI: 0
OAM cells sent: 27
F5 OutEndloop: 27, F5 OutSegloop: 0, F5 OutAIS: 0, F5 OutRDI: 0
OAM cell drops: 3
Status: UP
```
The following issample output from the **show atm pvc** command when loopback mode is detected:

```
Device# show atm pvc 4/100
ATM1/0: VCD: 4, VPI: 4, VCI: 100
UBR, PeakRate: 149760
AAL5-LLC/SNAP, etype:0x0, Flags: 0xC20, VCmode: 0x0
!
OAM frequency: 10 second(s), OAM retry frequency: 1 second(s)
OAM up retry count: 3, OAM down retry count: 5
OAM Loopback status: OAM Sent
OAM VC state: Not Verified
```
OAM Loop detection: Enabled, Detected ! Indicates that loopback mode has been detected on this interface. ! ILMI VC state: Not Managed VC is managed by OAM. InARP frequency: 15 minutes(s) Transmit priority 4 InPkts: 0, OutPkts: 0, InBytes: 0, OutBytes: 0 InPRoc: 0, OutPRoc: 0, Broadcasts: 0 InFast: 0, OutFast: 0, InAS: 0, OutAS: 0 InPktDrops: 0, OutPktDrops: 0 CrcErrors: 0, SarTimeOuts: 0, OverSizedSDUs: 0 Out CLP=1 Pkts: 0 OAM cells received: 20 F5 InEndloop: 20, F5 InSegloop: 0, F5 InAIS: 0, F5 InRDI: 0 OAM cells sent: 20 F5 OutEndloop: 20, F5 OutSegloop: 0, F5 OutAIS: 0, F5 OutRDI: 0 OAM cell drops: 1 Status: DOWN, State: NOT VERIFIED

### **Cisco 10000 Series Router**

The following example shows sample output from the **showatmpvcinterfaceatm***interface-numbervpi***/***vci***vaccess** command. In the output, the *vpi***/***vci***vaccess** option causes the name of all of the virtual access interfaces (VAIs) to appear. These VAIs are associated with PVC 100/1000 on ATM subinterface ATM 3/0/0.6.

```
Device# show atm pvc interface atm3/0/0.6 100/1000 vaccess
  VCD / Protocol Virtual Access
Interface Name VPI VCI Type Interface
ATM3/0/0.6 3 100 1000 pppoe Vi3.1
```
The following example shows sample output when using the **showatmpvcinterfaceatm***interface-numbervpi***/***vci***vaccessdetail** command. The output is similar to the output that appears when you use the **showinterface***virtual-access-number* command.

Device# **show atm pvc interface atm3/0/0.6 100/1000 vaccess detail**

```
ATM3/0/0.6: VCD: 3 VPI: 100 VCI: 1000
Virtual-Access3.1 is up, line protocol is up
Hardware is Virtual Access interface
Internet address will be negotiated using IPCP
MTU 1492 bytes, BW 599040 Kbit, DLY 100000 usec,
reliability 255/255, txload 1/255, rxload 1/255
Encapsulation PPP, LCP Open
Stopped: IPCP
PPPoE vaccess, cloned from Virtual-Template1
Vaccess status 0x0
PPPoE Bound to ATM3/0/0.6 VCD: 3, VPI: 100, VCI: 1000
Keepalive set (10 sec)
3 packets input, 50 bytes
3 packets output, 44 bytes
Last clearing of "show interface" counters never
```
The table below describes the significant fields shown in the displays.

I

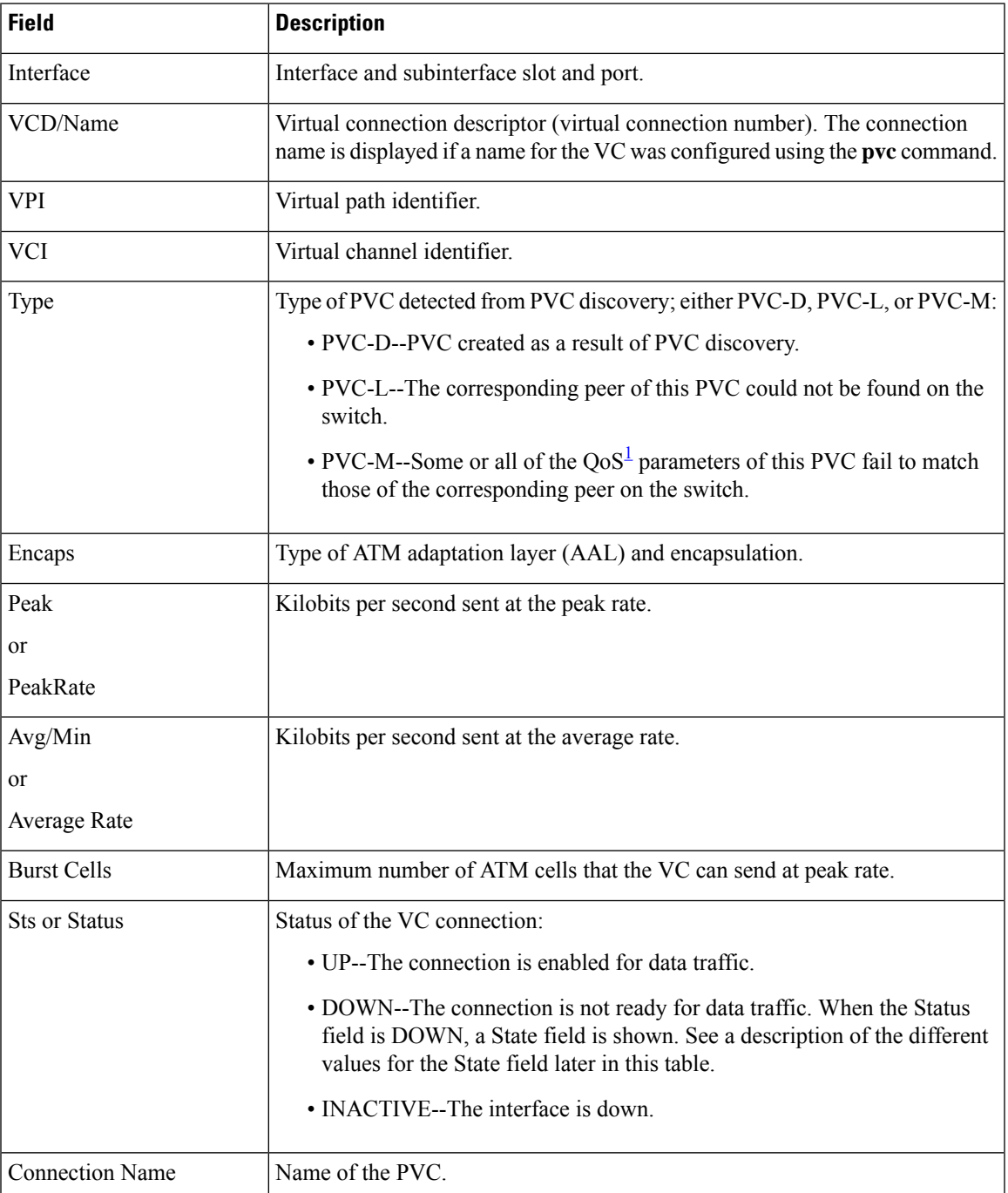

### **Table 5: show atm pvc Field Descriptions**

I

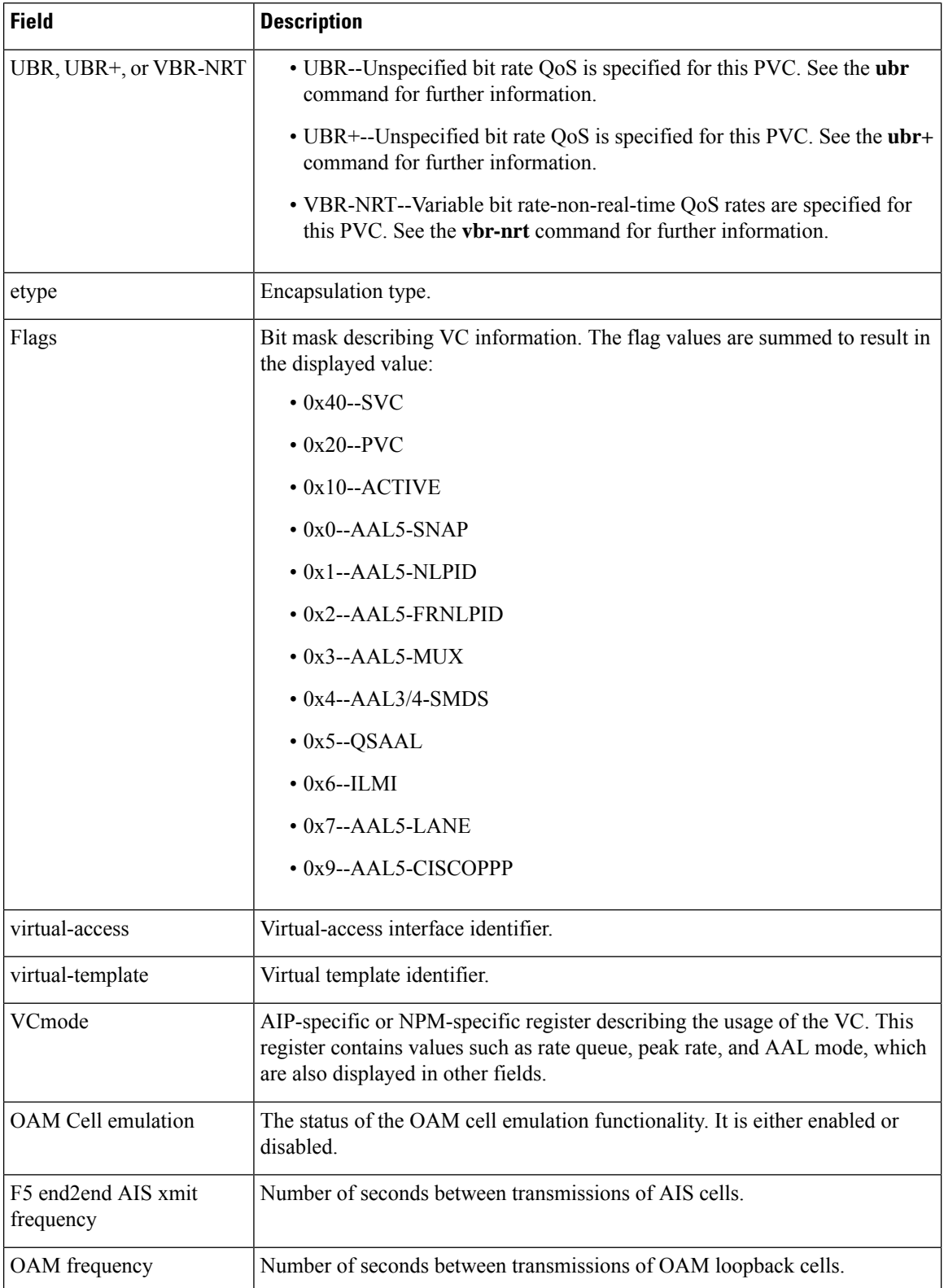

ı

 $\mathbf I$ 

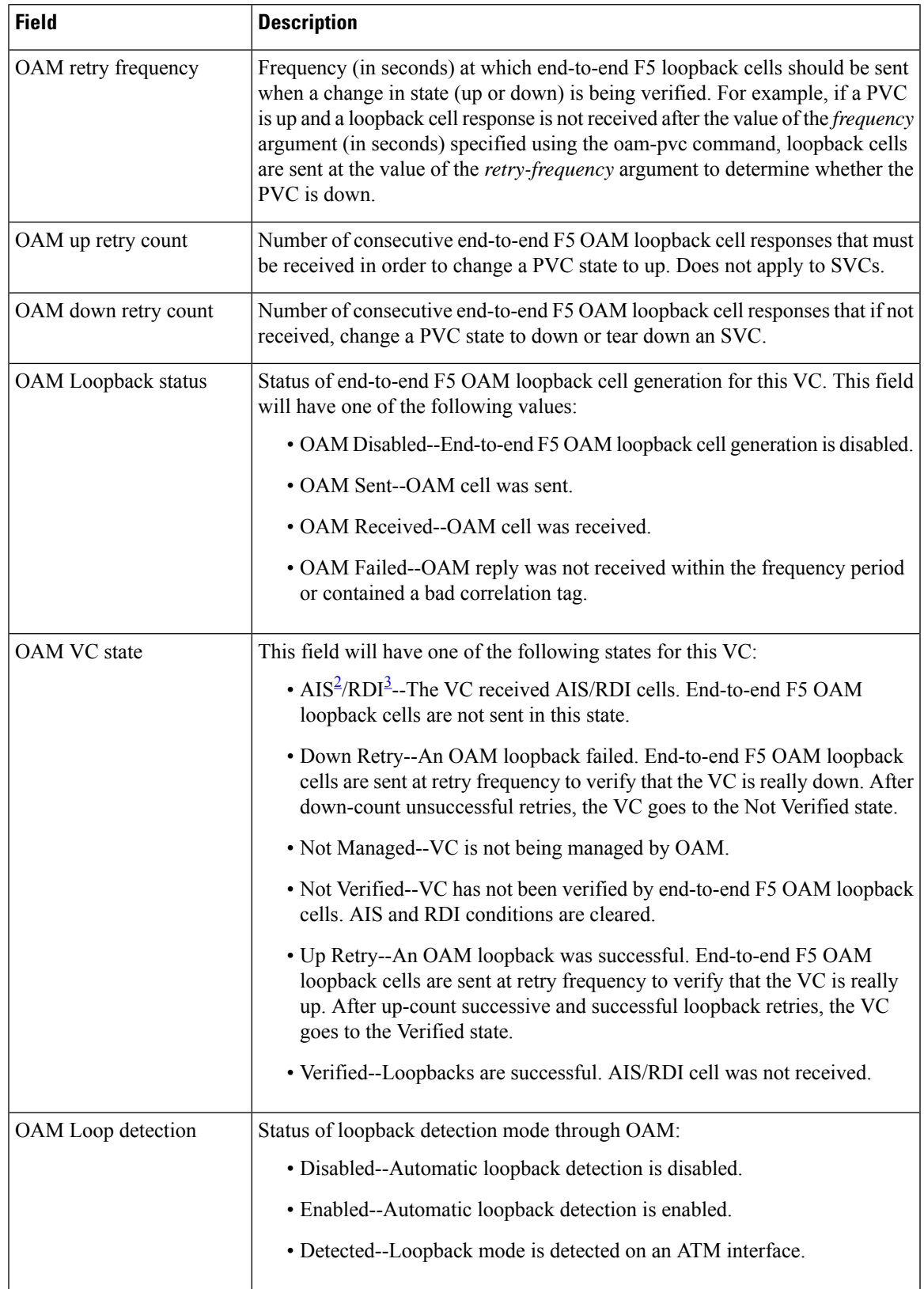

I

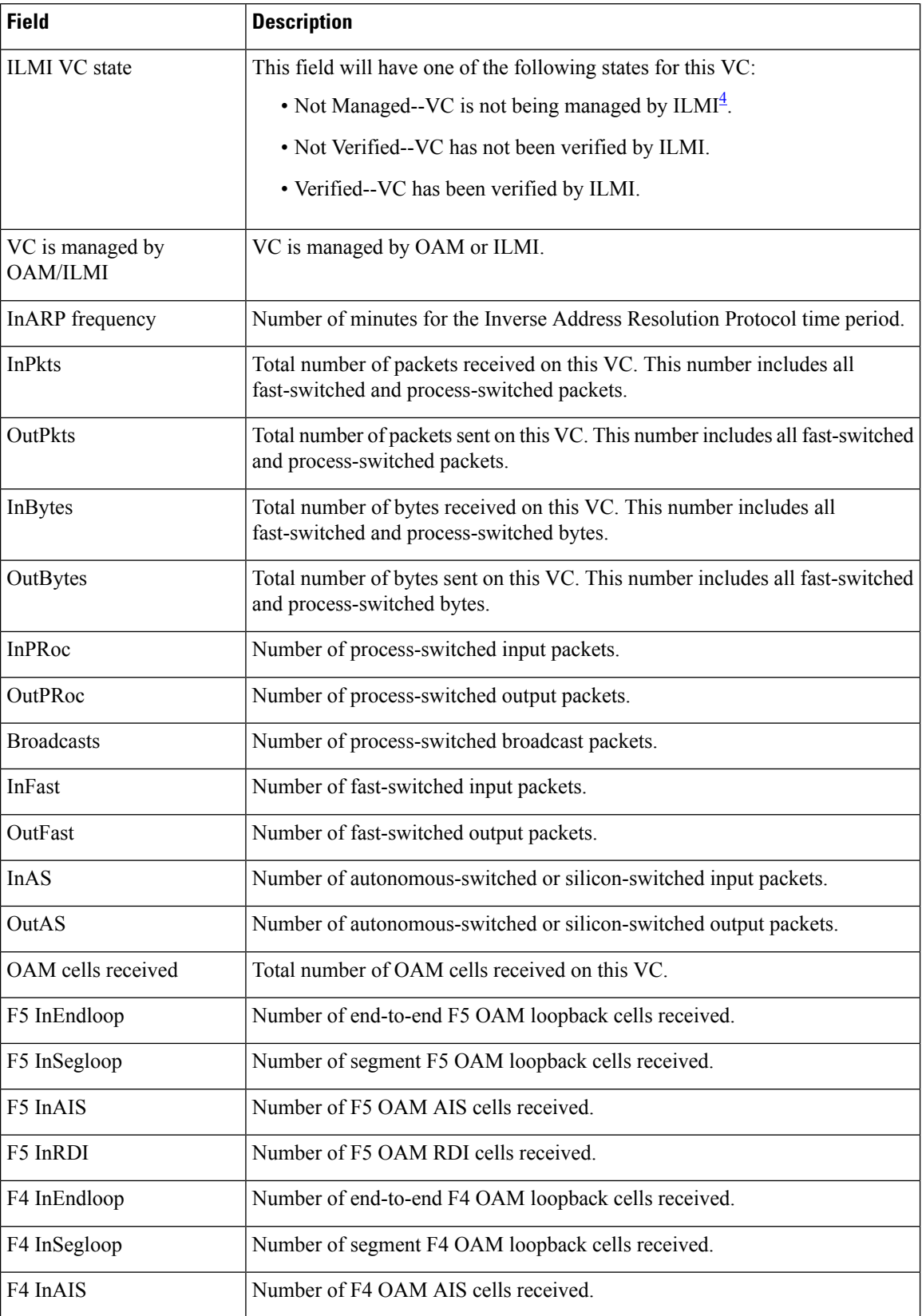

ı

 $\mathbf I$ 

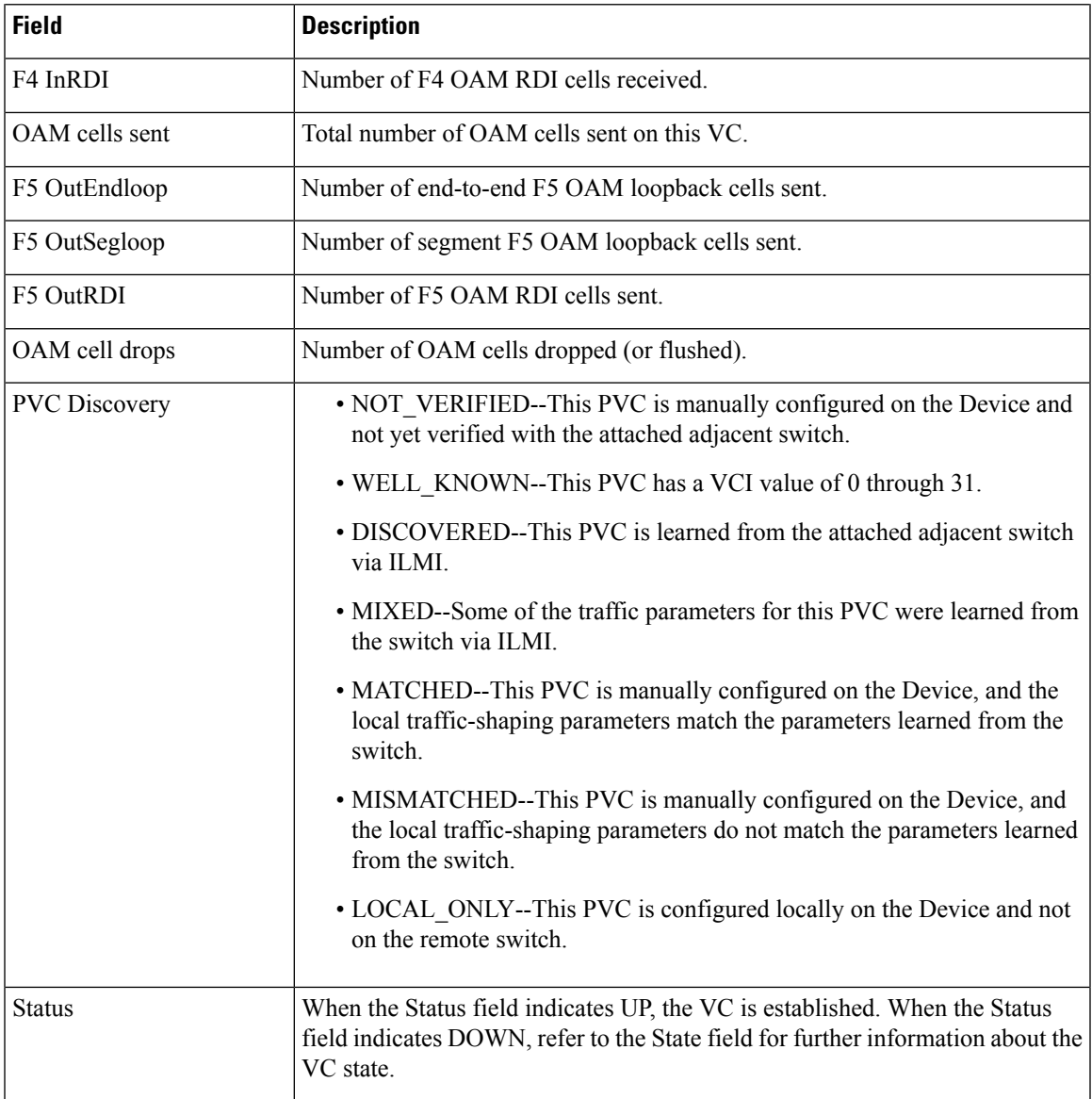

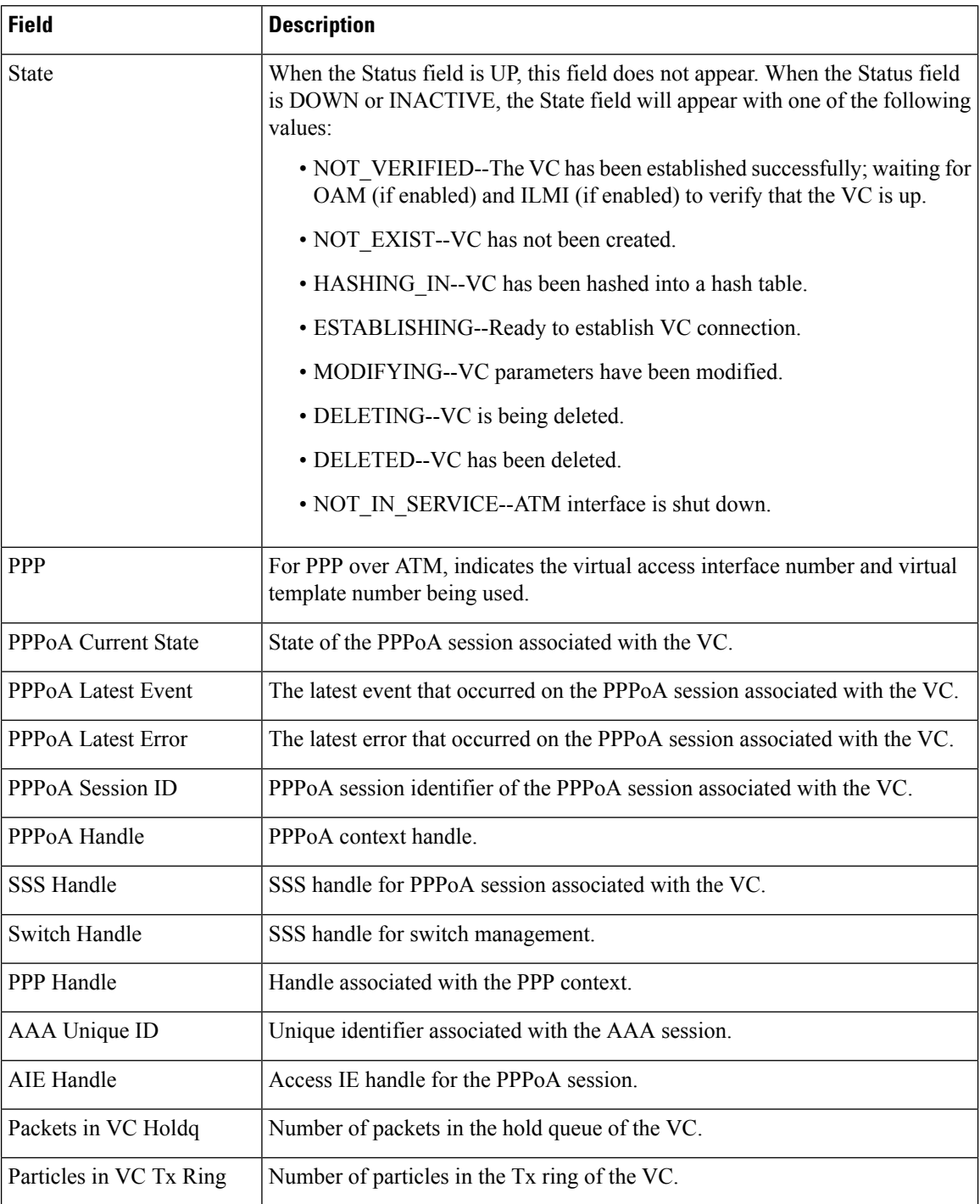

<span id="page-33-3"></span><span id="page-33-2"></span><span id="page-33-1"></span><span id="page-33-0"></span><sup>1</sup> QoS = quality of service

 $^{2}$  AIS = alarm indication signal

 $\frac{3}{100}$  RDI = remote defect identification

 $4$  ILMI = Interim Local Management Interface

 $\mathbf I$ 

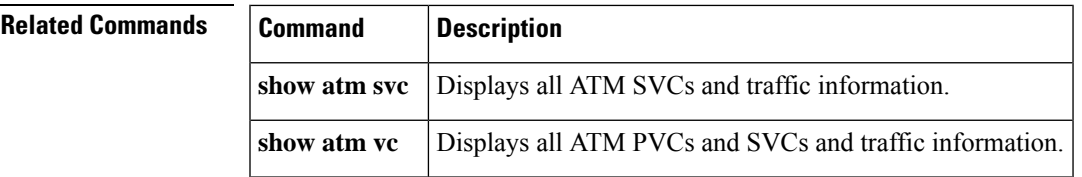

## <span id="page-35-0"></span>**show atm pvc dbs**

To display all ATM permanent virtual circuits (PVCs) that have Dynamic Subscriber Bandwidth Selection (DBS) quality of service (QoS) parameters applied, use the **show atm pvc dbs** command in privileged EXEC mode.

**show atm pvc dbs**

**Syntax Description** This command has no arguments or keywords.

### **Command Modes**

Privileged EXEC

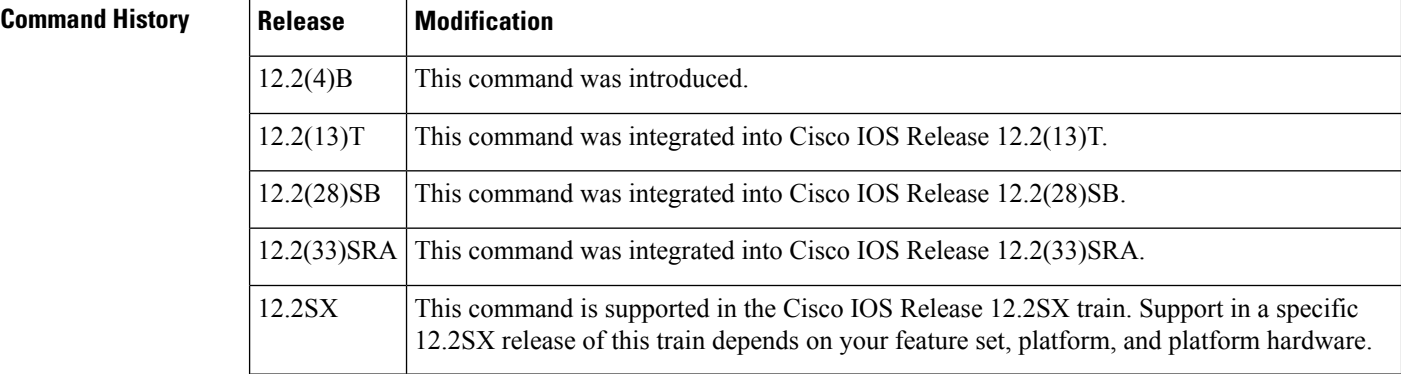

### **Usage Guidelines** Use the show atm pvc dbs command to display information about ATM PVCs that have DBS QoS parameters applied. To view information about all ATM PVCs in your system, use the **show atm pvc** command.

**Examples** he following example displays information about ATM PVCs that have DBS QoS parameters applied:

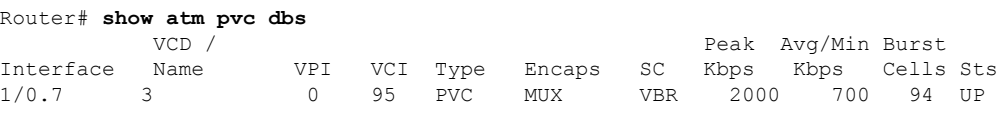

The table below describes the significant fields shown in the display.

### **Table 6: show atm pvc dbs Field Descriptions**

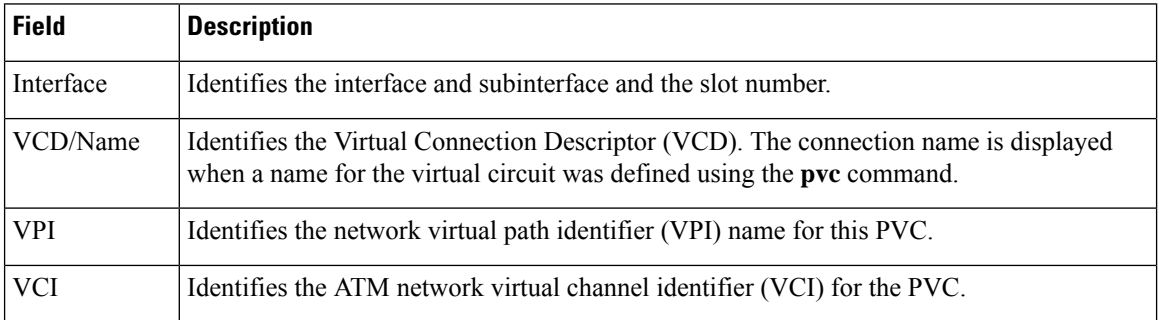
$\mathbf l$ 

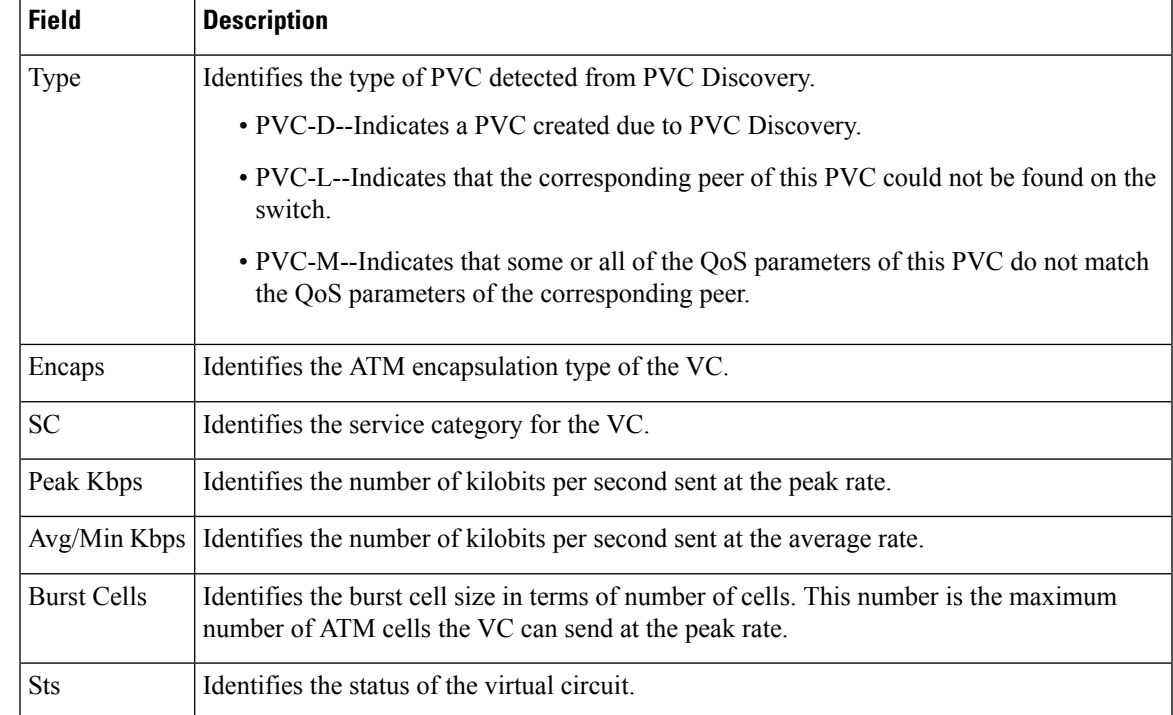

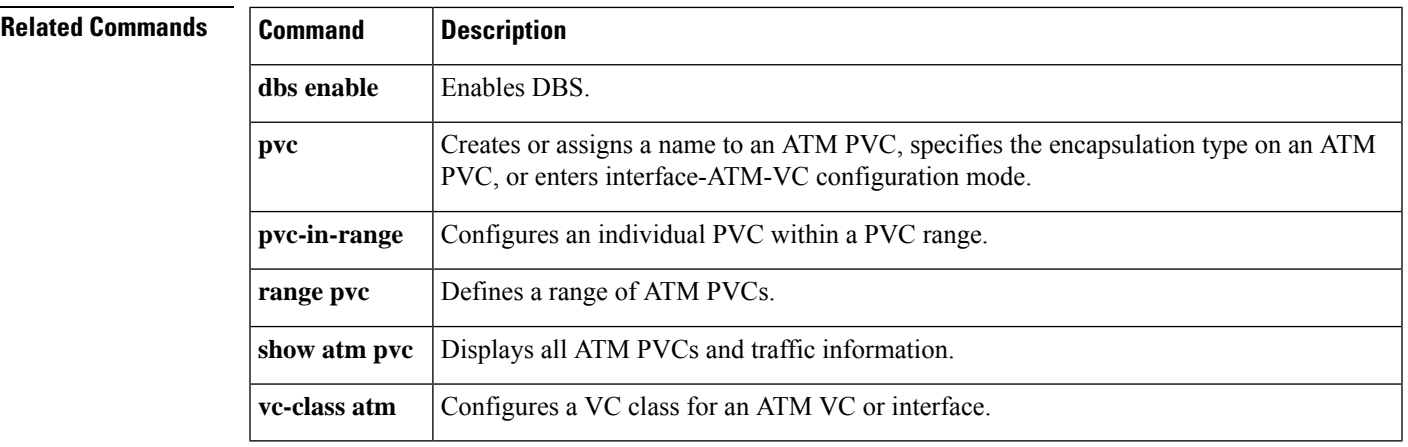

# **show atm signalling statistics**

To display ATM signaling statistics counters, use the **show atm signalling statistics** command in user EXEC or privileged EXEC mode.

**show atm signalling statistics** [**interface** *type number*]

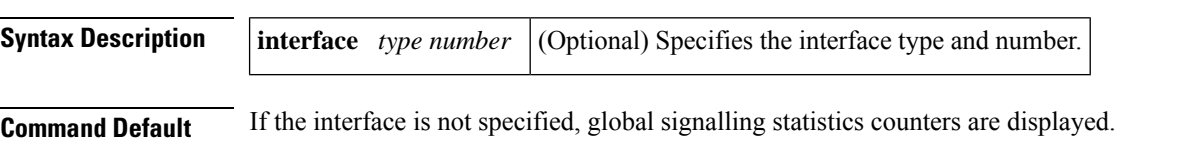

### **Command Modes**

User EXEC (>) Privileged EXEC (#)

## **Command History Release Modification** 12.4(24)T This command was introduced in a release earlier than Cisco IOS Release 12.4(24)T. 12.2(33)SRC This command was integrated into a release earlier than Cisco IOS Release 12.2(33)SRC. 12.2(33)SXI This command was integrated into a release earlier than Cisco IOS Release 12.2(33)SXI.

**Examples** The following is sample output from the **show** atm **signalling** statistics command:

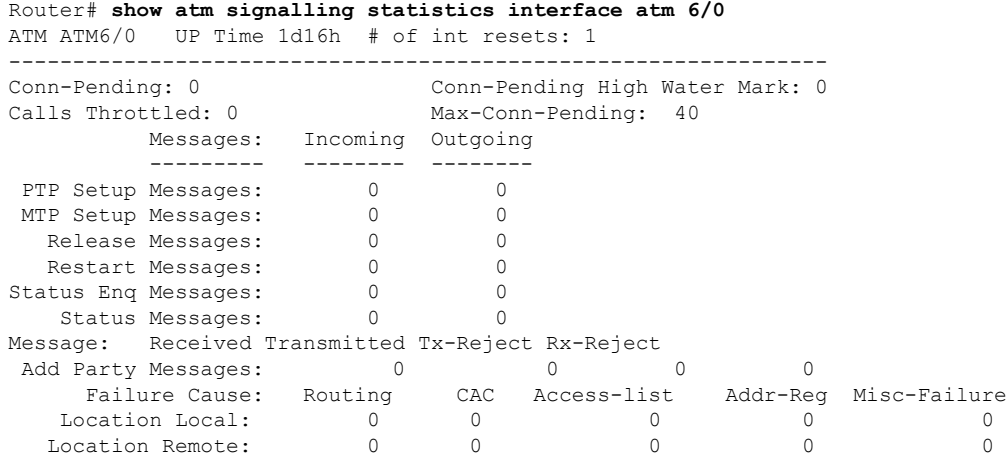

The table below describes the significant fields shown in the display.

**Table 7: show atm signalling statistics Field Descriptions**

| <b>Field</b> | <b>Description</b>                           |
|--------------|----------------------------------------------|
| Conn-Pending | Indicates the number of pending connections. |

I

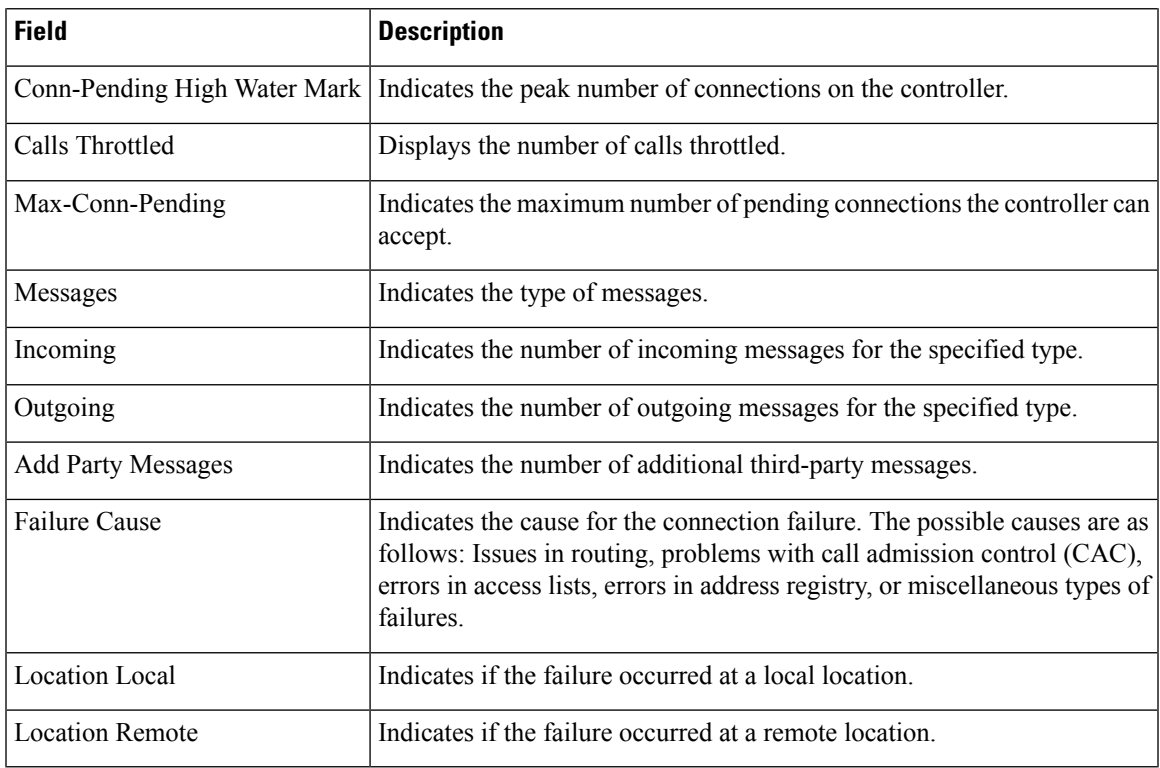

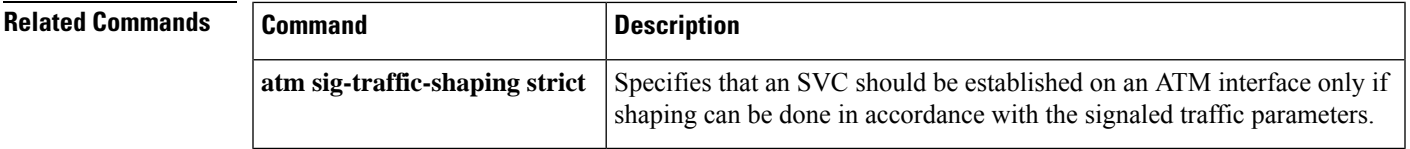

## **show atm svc**

To display all ATM switched virtual circuits (SVCs) and traffic information, use the **show atm svc** command in privileged EXEC mode.

**show atm svc**[{*vpi***/***vciname* | **interface atm** *interface-number*}]

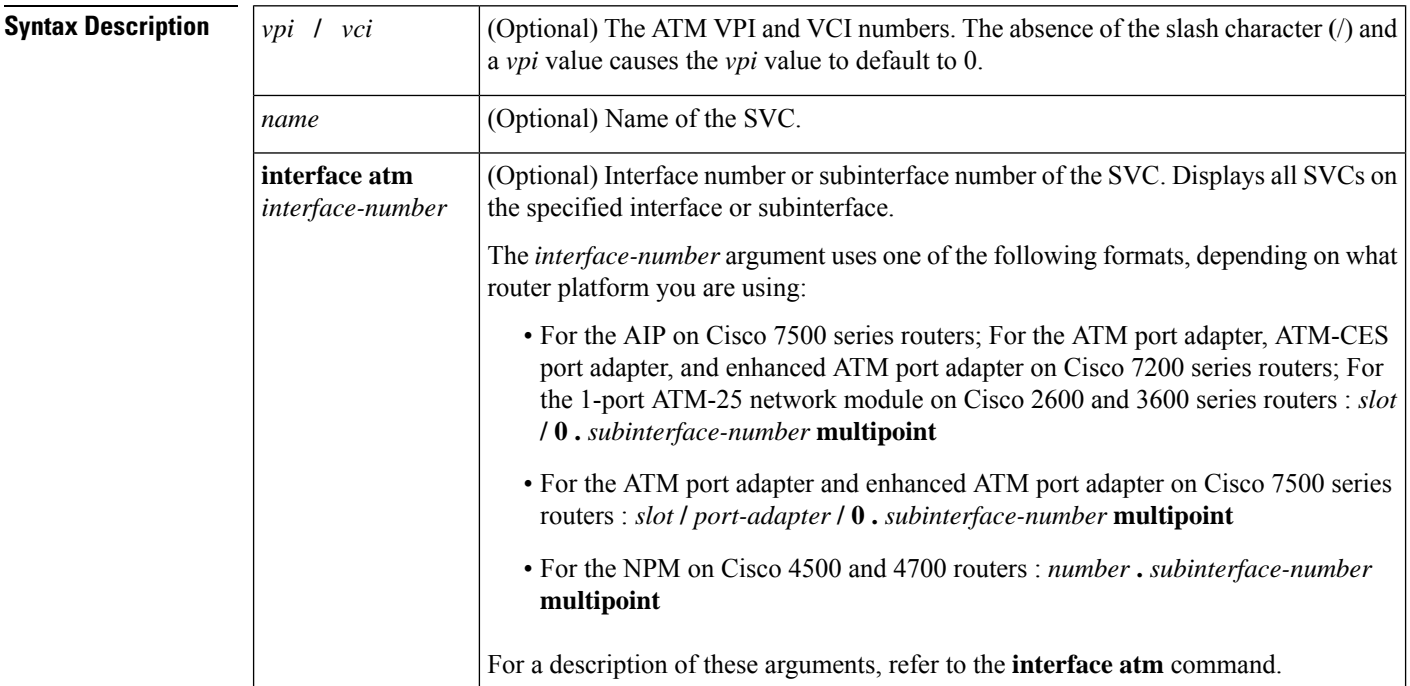

### **Command Modes**

Privileged EXEC

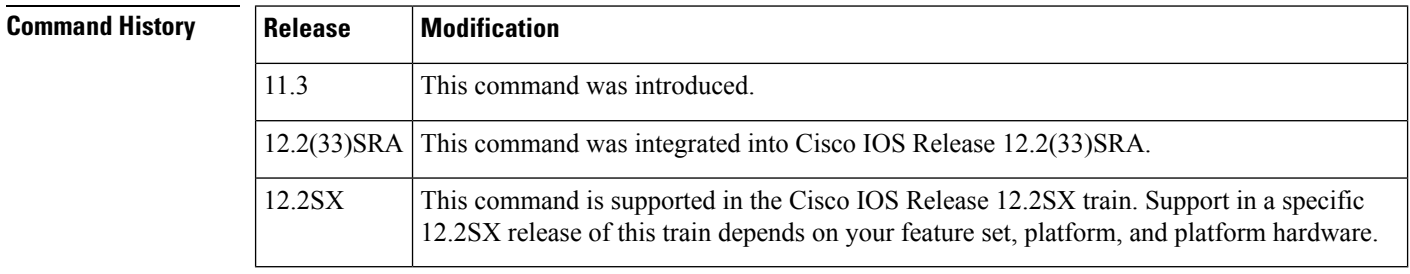

**Usage Guidelines** If the *vpi* **/** *vci* or *name* argument is not specified, the output of this command is the same as that of the **show atm vc**comm and but only the configured SVCs are displayed. See the first sample output below, which uses the **show atm svc** command without any of the optional arguments.

> If the *vpi* **/** *vci* or *name* argument is specified, the output of this command is the same as the **show atm vc** *vcd* command, plus extra information related to SVC management including connection name, detailed states, and OAM counters. See the second sample output below, which uses the s**how atm svc** command with the *vpi/vci* specified as 0/34.

If the **interface atm** *interface-number* option is included in the command, all SVCs under that interface or subinterface are displayed. See the third sample output below, which uses the **show atm svc** command with the ATM subinterface specified as 2/0.2.

**Examples** The following is sample output from the **show atm** svc command:

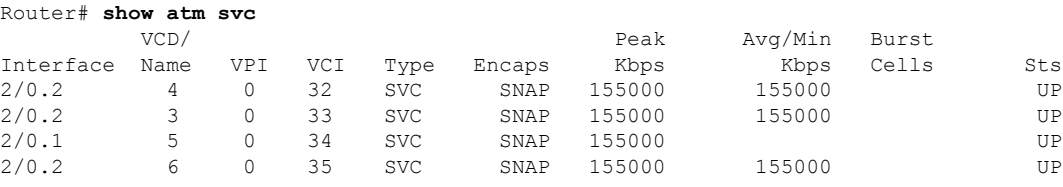

The following is sample output from the **show atm svc** command with VPI 0 and VCI 34 specified:

```
Router# show atm svc 0/34
ATM2/0.1: VCD: 5, VPI: 0, VCI: 34
UBR, PeakRate: 155000
AAL5-LLC/SNAP, etype: 0x0, Flags 0x440, VCmode: 0xE000
OAM frequency: 0 second(s), OAM retry frequency: 1 second(s)
OAM up retry count: 3, OAM down retry count: 5
OAM Loopback status: OAM Disabled
OAM VC state: Not Managed
ILMI VC state: Not Managed
InARP DISABLED
InPkts: 4, OutPkts: 4, InBytes: 432, OutBytes: 432
InPRoc: 4, OutPRoc: 4, Broadcasts: 0
InFast: 0, OutFast: 0, InAS: 0, OutAS: 0
OAM cells received: 0
F5 InEndloop: 0, F5 InSegloop: 0, F5 InAIS: 0, F5 InRDI:0
F4 InEndloop: 0, F4 InSegloop: 0, F4 InAIS: 0, F4 InRDI:0
OAM cells sent: 0
F5 OutEndloop: 0, F5 OutSegloop: 0, F5 OutRDI: 0
OAM cell drops: 0
Status: UP
TTL: 3
interface = ATM2/0.2, call locally initiated, call reference = 8388610
vcnum = 5, vpi = 0, vci = 34, state = Active(U10), point-to-point call
Retry count: Current = 0
timer currently inactive, timer value = 00:00:00
Remote Atm Nsap address:47.00918100000000400B0A2501.0060837B4743.00, VCowner:Static Map
```
The following is sample output from the **show atm svc interface atm** *interface-number* command:

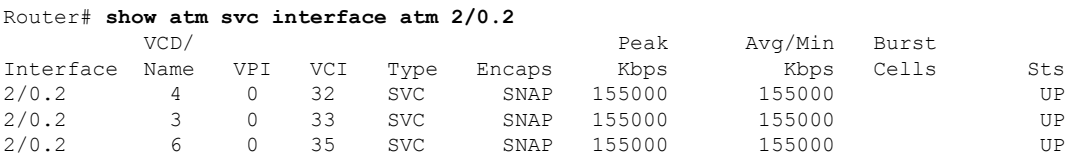

The table below describes significant fields shown in the displays.

**Table 8: show atm svc Field Descriptions**

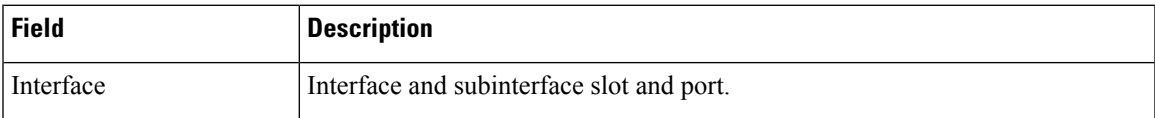

 $\mathbf I$ 

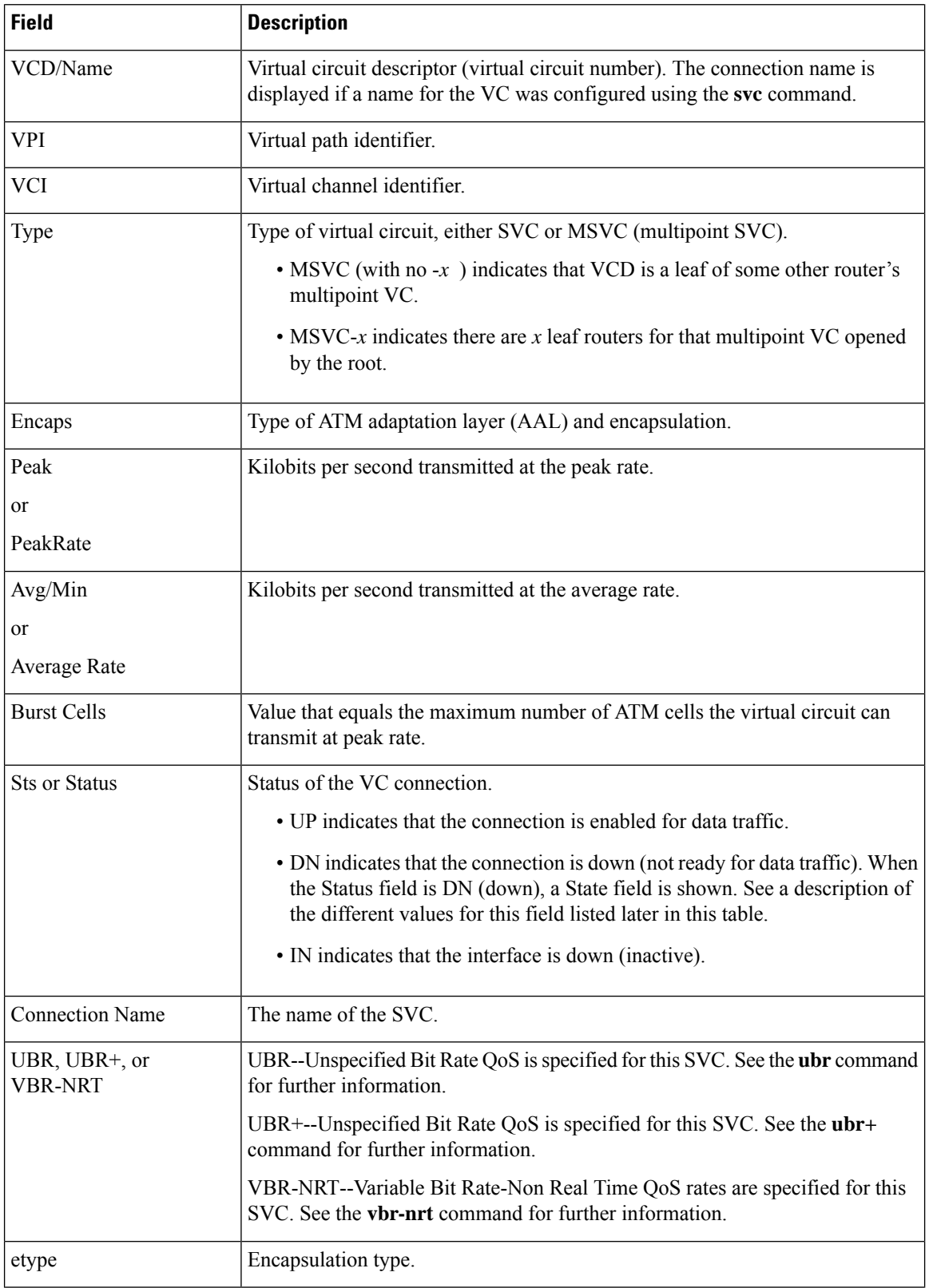

ı

 $\mathbf l$ 

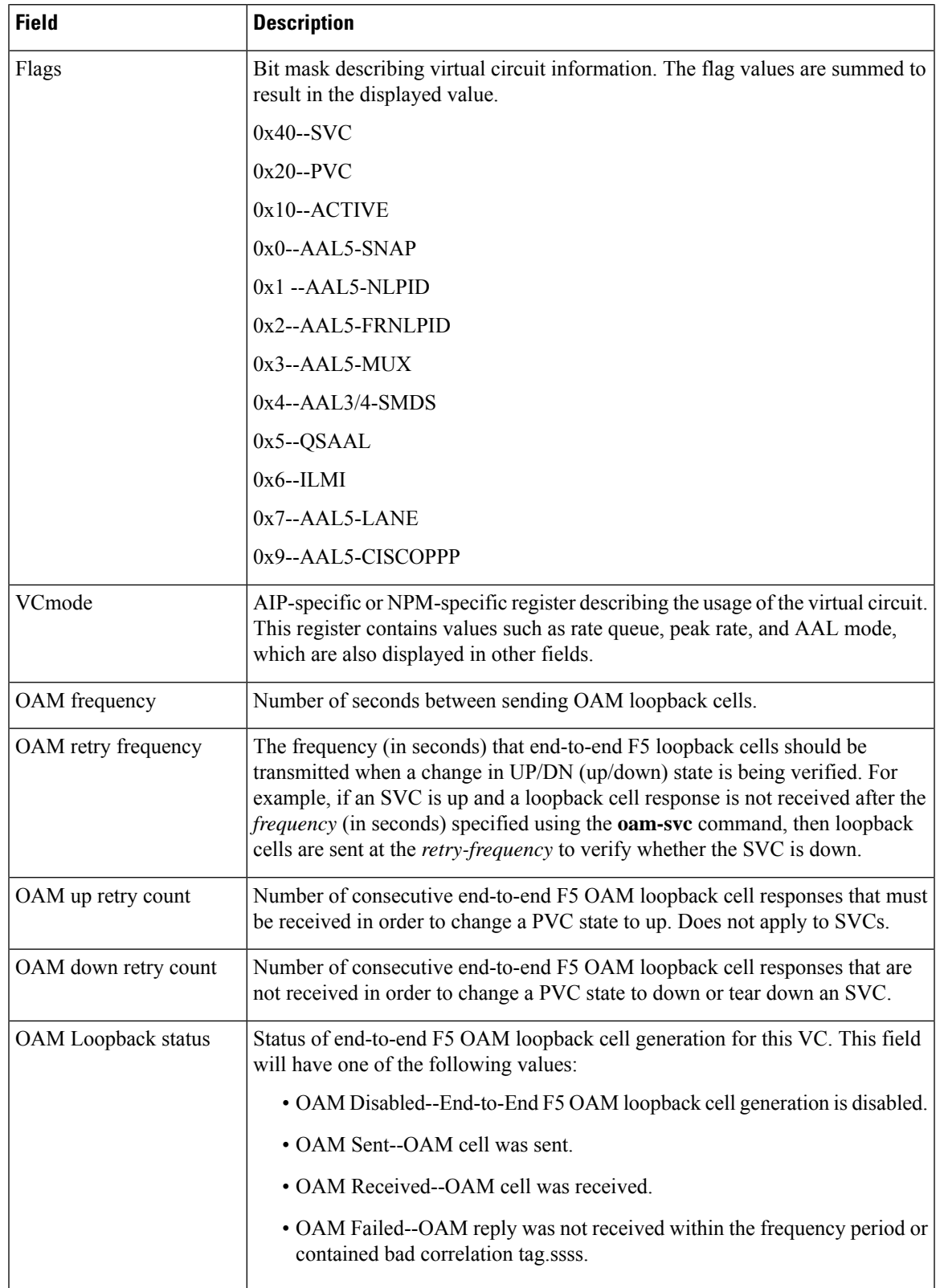

 $\mathbf I$ 

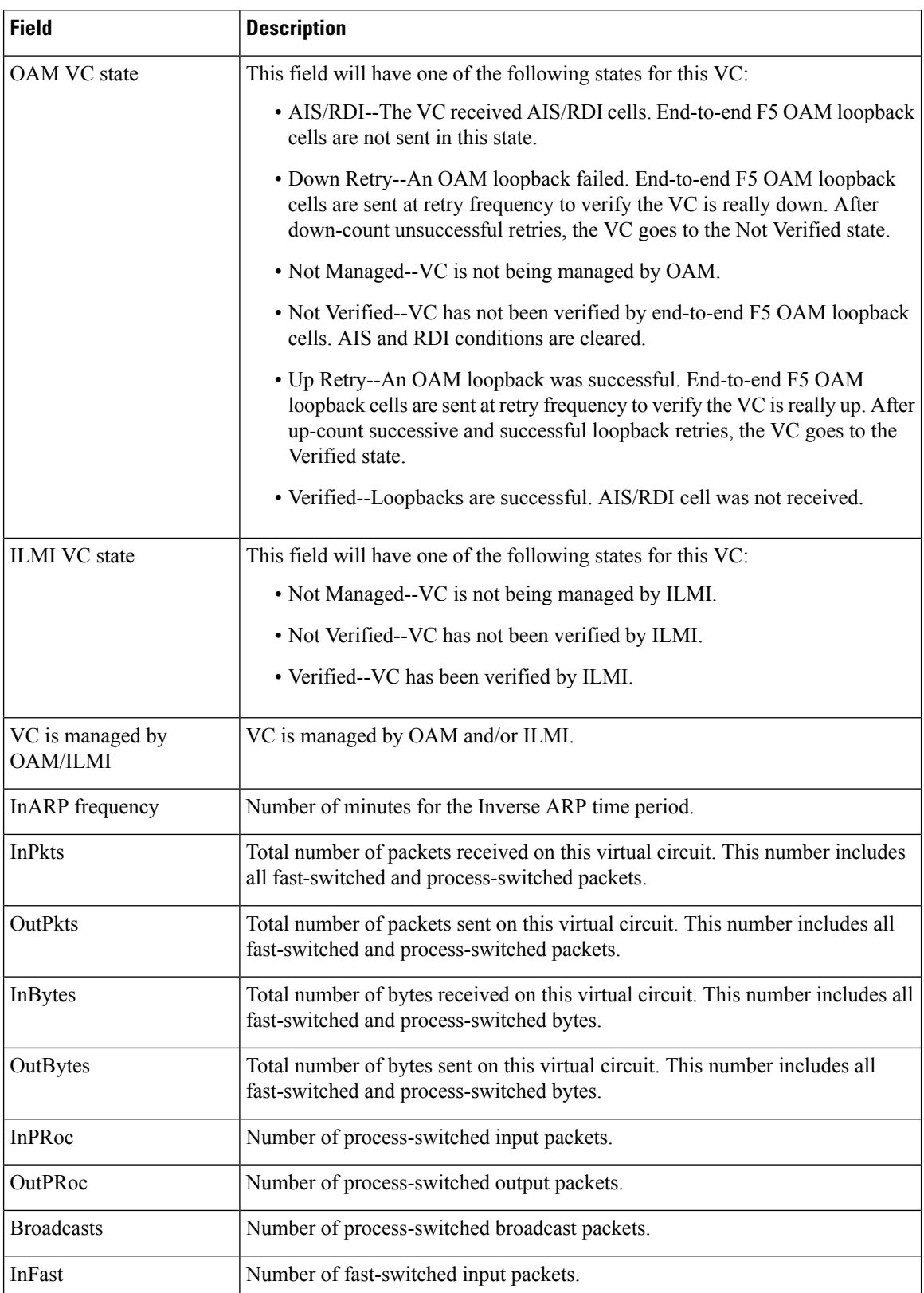

ı

 $\mathbf l$ 

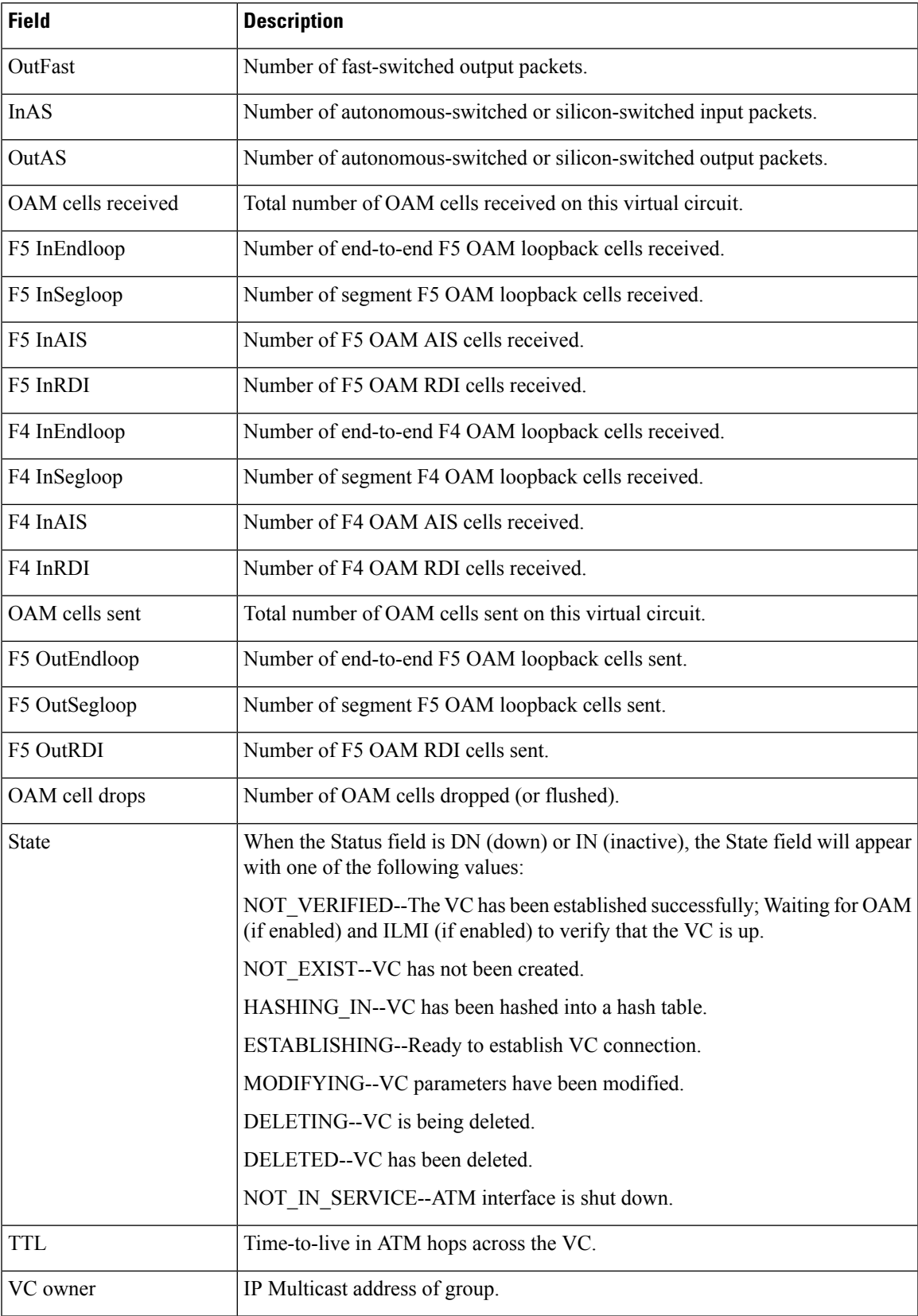

## **show atm traffic**

To display current, global ATM traffic information to and from all ATM networks connected to the router, use the **show atm traffic**command in privileged EXEC mode.

**show atm traffic**

**Syntax Description** This command has no arguments or keywords.

### **Command Modes**

Privileged EXEC

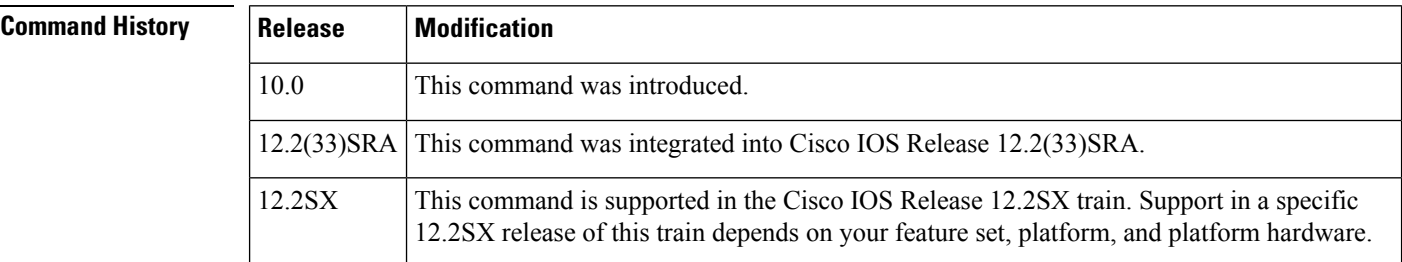

**Examples** The following is sample output from the **show atm traffic**command for the ATM-CES port adapter on a Cisco 7200 series router:

```
Router# show atm traffic
0 Input packets
1044 Output packets
1021 Broadcast packets
0 Packets received on non-existent VC
0 Packets attempted to send on non-existent VC
0 OAM cells received
0 OAM cells sent
```
The following is sample output from the **show atm traffic**command for the AIP on a Cisco 7500 series router:

```
Router# show atm traffic
276875 Input packets
272965 Output packets
2 Broadcast packets
0 Packets received on non-existent VC
6 Packets attempted to send on non-existent VC
272523 OAM cells received
F5 InEndloop: 272523, F5 InSegloop: 0, F5 InAIS: 0, F5 InRDI: 0
F4 InEndloop: 0, F4 InSegloop: 0, F4 InAIS: 0, F4 InRDI: 0
272963 OAM cells sent
F5 OutEndloop: 272963, F5 OutSegloop: 0, F5 OutRDI: 0
0 OAM cell drops
```
The table below describes the fields shown in the display.

 $\mathbf l$ 

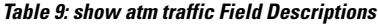

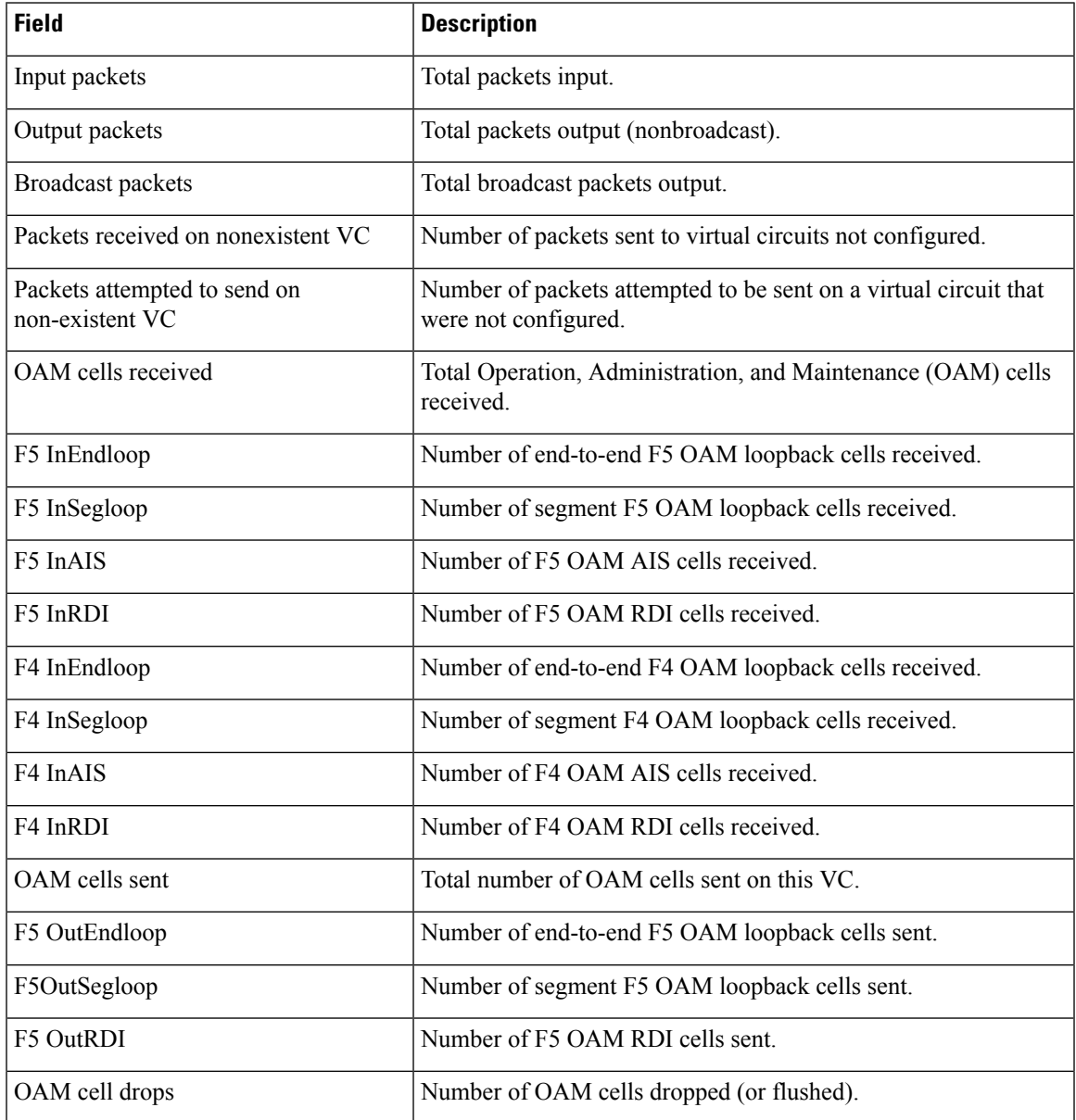

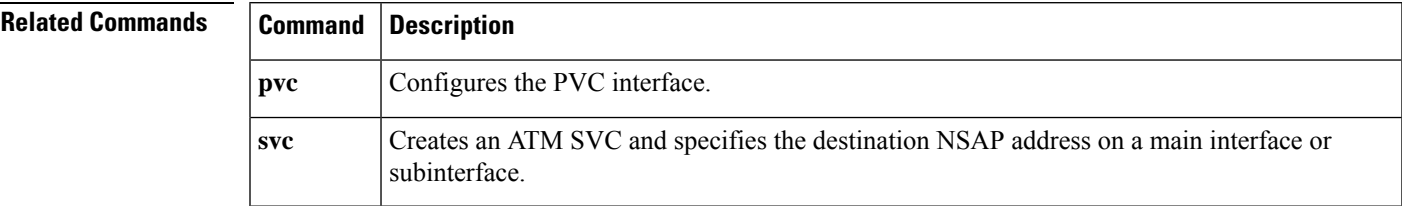

## **show atm vc**

To display all ATM permanent virtual circuits (PVCs), switched virtual circuits (SVCs), and traffic information, use the **show atm vc** command in privileged EXEC mode.

**show atm vc** [{*vcd-number*| **range** *lower-limit-vcd upper-limit-vcd*}] [**interface atm** *interface-number*] [**detail** [**prefix** {**vpi/vci** | **vcd** | **interface** | **vc\_name**}]] [*connection-name*] [**signalling** [{**freed-svcs** | [**cast-type** {**p2mp** | **p2p**}]}]] [**detail**] [{**interface atm** *interface-number* | **summary atm** *interface-number*}]

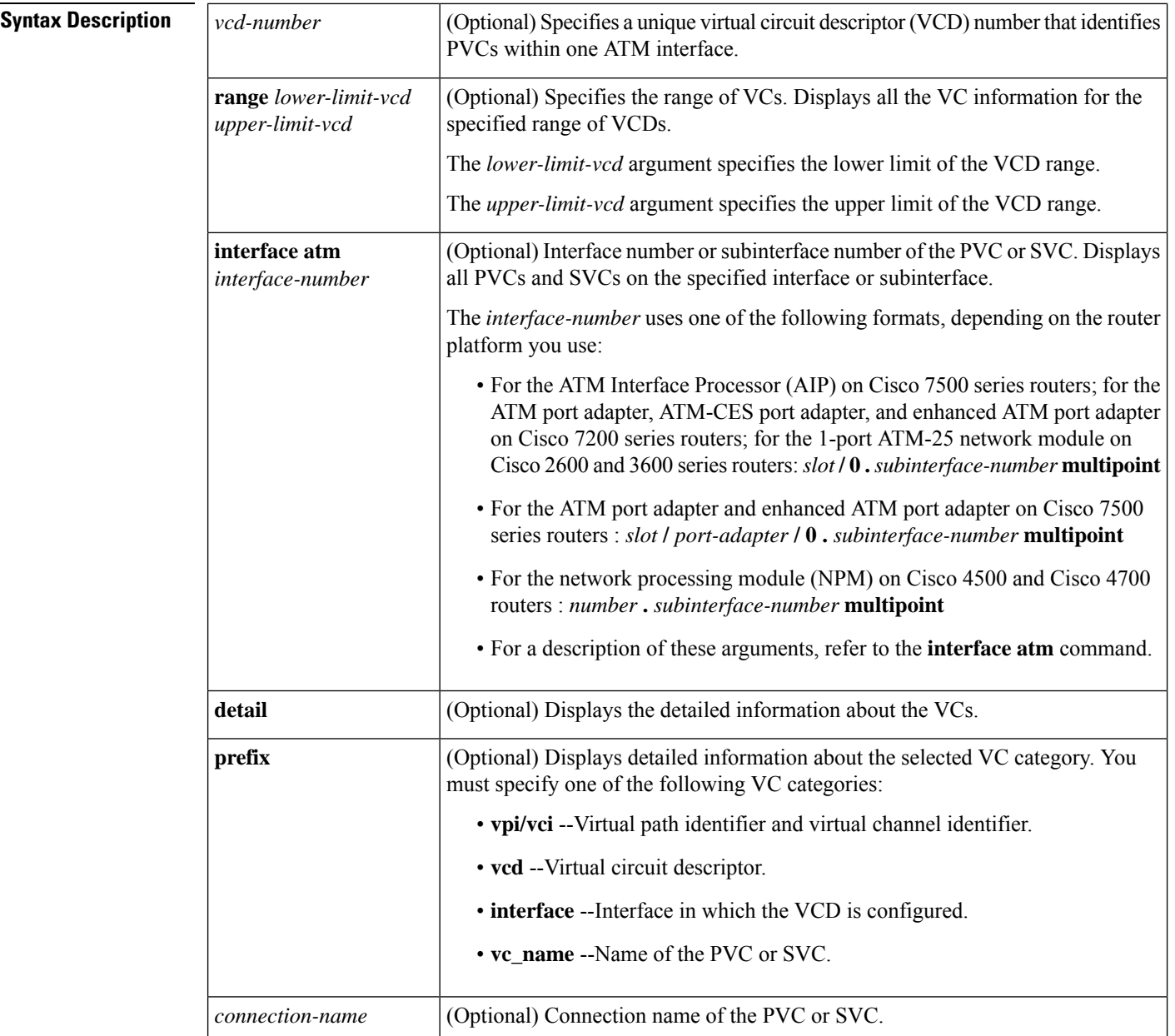

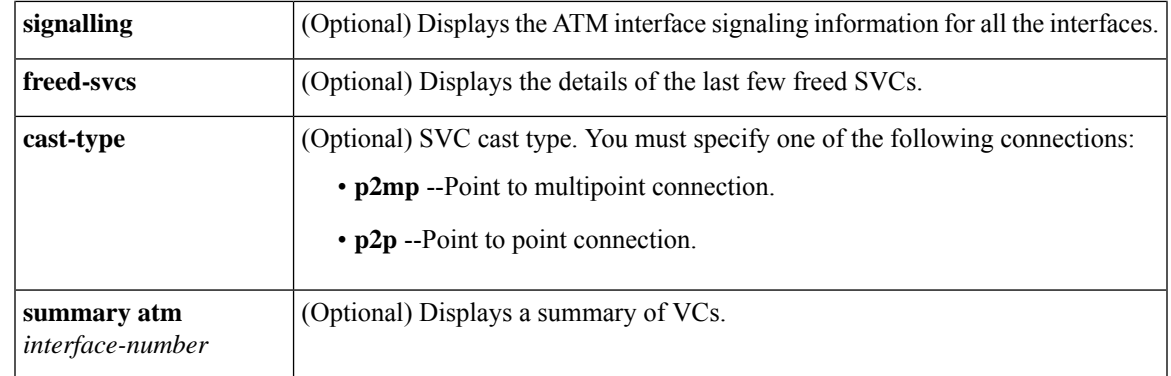

### **Command Modes**

Privileged EXEC (#)

### **Command History**

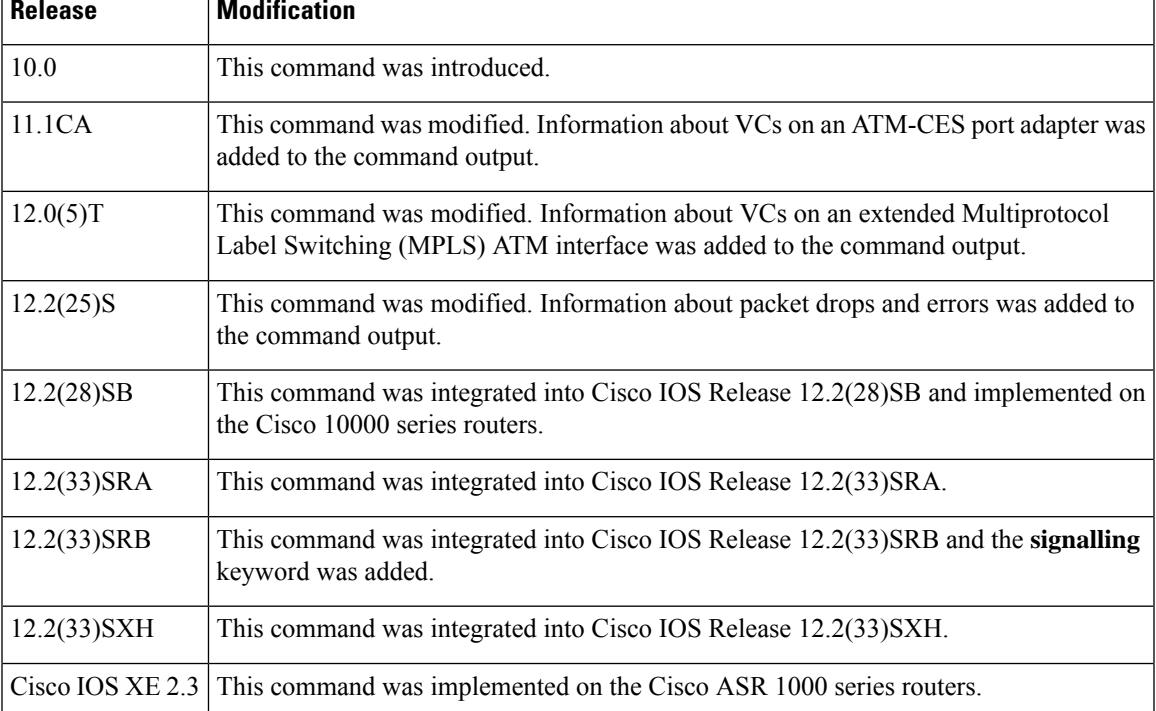

**Usage Guidelines** If no value is specified for the *vcd* argument, the command displays information for all PVCs and SVCs. The output is in summary form (one line per virtual circuit).

> VCs on the extended MPLS ATM interfaces do not appear in the **show atm vc** command output. Instead, the **show xtagatm vc** command provides a similar output that shows information only on extended MPLS ATM VCs.

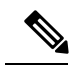

**Note** The SVCs and the **signalling** keyword are not supported on the Cisco ASR 1000 series routers.

**Examples** The following is sample output from the **show atm vc** command when no value for the *vcd* argument is specified. The status field is either ACTIVE or IN (inactive).

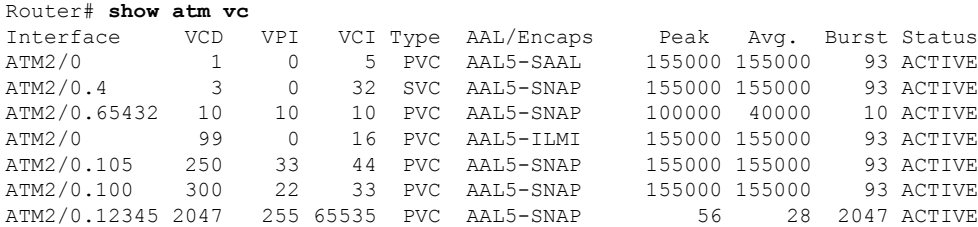

The following is sample output from the **show atm vc** command when a *vcd* value is specified for a circuit emulation service (CES) circuit:

```
Router# show atm vc 2
ATM6/0: VCD: 2, VPI: 10, VCI: 10
PeakRate: 2310, Average Rate: 2310, Burst Cells: 94
CES-AAL1, etype:0x0, Flags: 0x20138, VCmode: 0x0
OAM DISABLED
InARP DISABLED
OAM cells received: 0
OAM cells sent: 334272
Status: ACTIVE
```
The following is sample output from the **show atm vc** command when a *vcd* value is specified, displaying statistics for that virtual circuit only:

```
Router# show atm vc 8
ATM4/0: VCD: 8, VPI: 8, VCI: 8
PeakRate: 155000, Average Rate: 155000, Burst Cells: 0
AAL5-LLC/SNAP, etype:0x0, Flags: 0x30, VCmode: 0xE000
OAM frequency: 0 second(s)
InARP frequency: 1 minute(s)
InPkts: 181061, OutPkts: 570499, InBytes: 757314267, OutBytes: 2137187609
InPRoc: 181011, OutPRoc: 10, Broadcasts: 570459
InFast: 39, OutFast: 36, InAS: 11, OutAS: 6
OAM cells received: 0
OAM cells sent: 0
Status: UP
```
The following is sample output from the **show atm vc** command when a *vcd* value is specified, AAL3/4 is enabled, an ATM Switched Multimegabit Data Service (SMDS) subinterface has been defined, and a range of message identifier numbers (MIDs) has been assigned to the PVC:

```
Router# show atm vc 1
ATM4/0.1: VCD: 1, VPI: 0, VCI: 1
PeakRate: 0, Average Rate: 0, Burst Cells: 0
AAL3/4-SMDS, etype:0x1, Flags: 0x35, VCmode: 0xE200
MID start: 1, MID end: 16
InPkts: 0, OutPkts: 0, InBytes: 0, OutBytes: 0
InPRoc: 0, OutPRoc: 0, Broadcasts: 0
InFast: 0, OutFast: 0, InAS: 0, OutAS: 0
```
The following is sample output from the **show atm vc** command when a *vcd* value is specified and generation of Operation, Administration, and Maintenance (OAM) F5 loopback cells has been enabled:

```
Router# show atm vc 7
ATM4/0: VCD: 7, VPI: 7, VCI: 7
PeakRate: 0, Average Rate: 0, Burst Cells: 0
AAL5-LLC/SNAP, etype:0x0, Flags: 0x30, VCmode: 0xE000
OAM frequency: 10 second(s)
InARP DISABLED
InPkts: 0, OutPkts: 0, InBytes: 0, OutBytes: 0
InPRoc: 0, OutPRoc: 0, Broadcasts: 0
InFast:0, OutFast:0, InAS:0, OutAS:0
OAM cells received: 0
OAM cells sent: 1
Status: UP
```
The following is sample output from the **show atm vc** command when a *vcd* value is specified, and there is an incoming multipoint virtual circuit:

```
Router# show atm vc 3
ATM2/0: VCD: 3, VPI: 0, VCI: 33
PeakRate: 0, Average Rate: 0, Burst Cells: 0
AAL5-MUX, etype:0x809B, Flags: 0x53, VCmode: 0xE000
OAM DISABLED
InARP DISABLED
InPkts: 6646, OutPkts: 0, InBytes: 153078, OutBytes: 0
InPRoc: 6646, OutPRoc: 0, Broadcasts: 0
InFast: 0, OutFast: 0, InAS: 0, OutAS: 0
interface = ATM2/0, call remotely initiated, call reference = 18082
vcnum = 3, vpi = 0, vci = 33, state = Active
aal5mux vc, multipoint call
Retry count: Current = 0, Max = 10
timer currently inactive, timer value = never
Root Atm Nsap address: DE.CDEF.01.234567.890A.BCDE.F012.3456.7890.1234.12
```
The following is sample output from the **show atm vc** command when a *vcd* value is specified, and there is an outgoing multipoint virtual circuit:

```
Router# show atm vc 6
ATM2/0: VCD: 6, VPI: 0, VCI: 35
PeakRate: 0, Average Rate: 0, Burst Cells: 0
AAL5-MUX, etype:0x800, Flags: 0x53, VCmode: 0xE000
OAM DISABLED
InARP DISABLED
InPkts: 0, OutPkts: 818, InBytes: 0, OutBytes: 37628
InPRoc: 0, OutPRoc: 0, Broadcasts: 818
InFast: 0, OutFast: 0, InAS: 0, OutAS: 0
interface = ATM2/0, call locally initiated, call reference = 3
vcnum = 6, vpi = 0, vci = 35, state = Active
aal5mux vc, multipoint call
Retry count: Current = 0, Max = 10
timer currently inactive, timer value = never
Leaf Atm Nsap address: DE.CDEF.01.234567.890A.BCDE.F012.3456.7890.1234.12
Leaf Atm Nsap address: CD.CDEF.01.234567.890A.BCDE.F012.3456.7890.1234.12
```
The following is sample output from the **show atm vc** command when a *vcd* value is specified and there is a PPP-over-ATM connection:

```
Router# show atm vc 1
ATM8/0.1: VCD: 1, VPI: 41, VCI: 41
PeakRate: 155000, Average Rate: 155000, Burst Cells: 96
AAL5-CISCOPPP, etype:0x9, Flags: 0xC38, VCmode: 0xE000
virtual-access: 1, virtual-template: 1
OAM DISABLED
```

```
InARP DISABLED
InPkts: 13, OutPkts: 10, InBytes: 198, OutBytes: 156
InPRoc: 13, OutPRoc: 10, Broadcasts: 0
InFast: 0, OutFast: 0, InAS: 0, OutAS: 0
OAM cells received: 0
OAM cells sent: 0
```
The following is sample output from the **show atm vc** command for IP multicast virtual circuits. The display shows the leaf count for multipoint VCs opened by the root. VCD 3 is a root of a multipoint VC with three leaf routers. VCD 4 is a leaf of some other router's multipoint VC. VCD 12 is a root of a multipoint VC with only one leaf router.

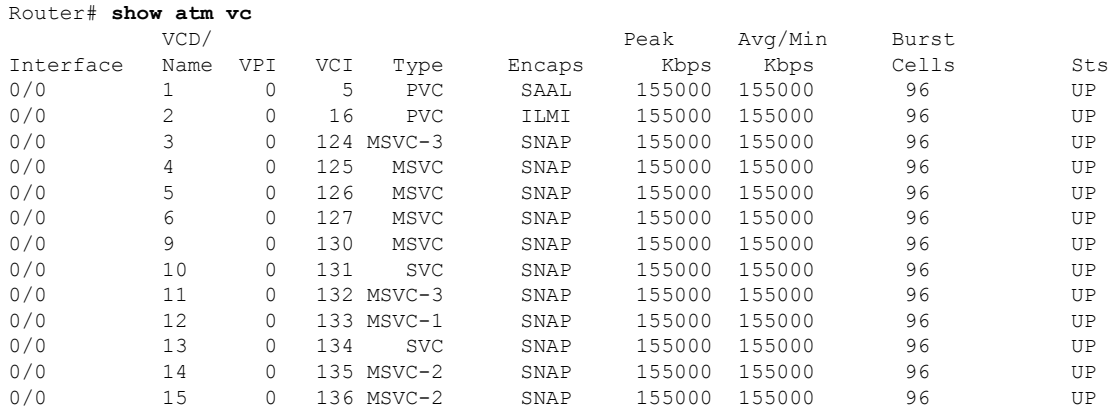

The following is sample output from the **show atm vc** command for an IP multicast virtual circuit. The display shows the owner of the VC and leaves of the multipoint VC. This VC was opened by IP multicast. The three leaf routers' ATM addresses are included in the display. The VC is associated with IP group address 10.1.1.1.

```
Router# show atm vc 11
ATM0/0: VCD: 11, VPI: 0, VCI: 132
PeakRate: 155000, Average Rate: 155000, Burst Cells: 96
AAL5-LLC/SNAP, etype:0x0, Flags: 0x650, VCmode: 0xE000
OAM DISABLED
InARP DISABLED
InPkts: 0, OutPkts: 12, InBytes: 0, OutBytes: 496
InPRoc: 0, OutPRoc: 0, Broadcasts: 12
InFast: 0, OutFast: 0, InAS: 0, OutAS: 0
OAM cells received: 0
OAM cells sent: 0
Status: ACTIVE, TTL: 2, VC owner: IP Multicast (10.1.1.1)
interface = ATM0/0, call locally initiated, call reference = 2
vcnum = 11, vpi = 0, vci = 132, state = Active
aal5snap vc, multipoint call
Retry count: Current = 0, Max = 10
timer currently inactive, timer value = 00:00:00
Leaf Atm Nsap address: 47.0091810000000002BA08E101.444444444444.02
Leaf Atm Nsap address: 47.0091810000000002BA08E101.333333333333.02
Leaf Atm Nsap address: 47.0091810000000002BA08E101.222222222222.02
```
The following is sample output from the **show atm vc** command where no VCD is specified and private VCs are present:

Router# show atm vc AAL / Peak Avg. Burst VCD VPI VCI Type Encapsulation Kbps Kbps Cells Status

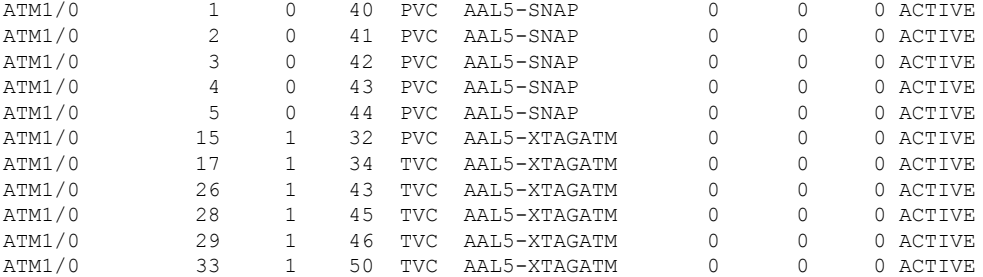

When you specify a VCD value and the VCD corresponds to that of a private VC on a control interface, the display output appears as follows:

```
Router# show atm vc 15
ATM1/0 33 1 50 TVC AAL5-XTAGATM 0 0 0 ACTIVE
ATM1/0: VCD: 15, VPI: 1, VCI: 32, etype:0x8, AAL5 - XTAGATM, Flags: 0xD38
PeakRate: 0, Average Rate: 0, Burst Cells: 0, VCmode: 0x0
XTagATM1, VCD: 1, VPI: 0, VCI: 32
OAM DISABLED, InARP DISABLED
InPkts: 38811, OutPkts: 38813, InBytes: 2911240, OutBytes: 2968834
InPRoc: 0, OutPRoc: 0, Broadcasts: 0
InFast: 0, OutFast: 0, InAS: 0, OutAS: 0
OAM F5 cells sent: 0, OAM cells received: 0
Status: ACTIVE
```
The table below describes the fields shown in the displays.

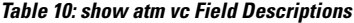

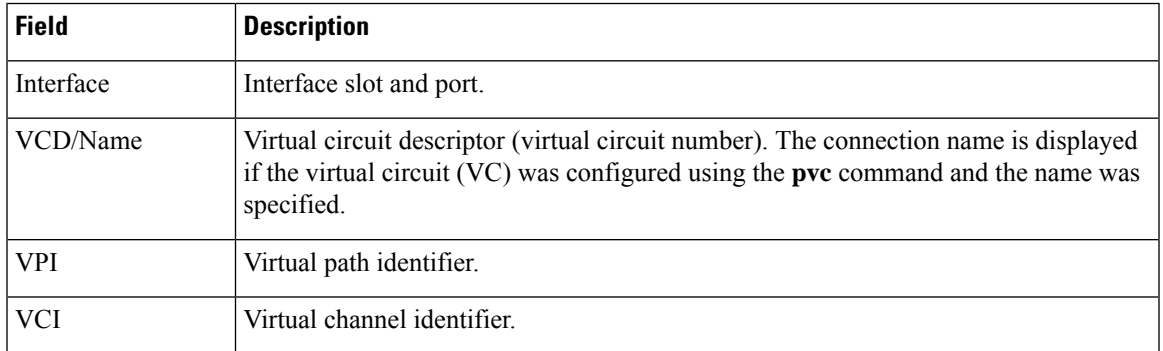

 $\mathbf I$ 

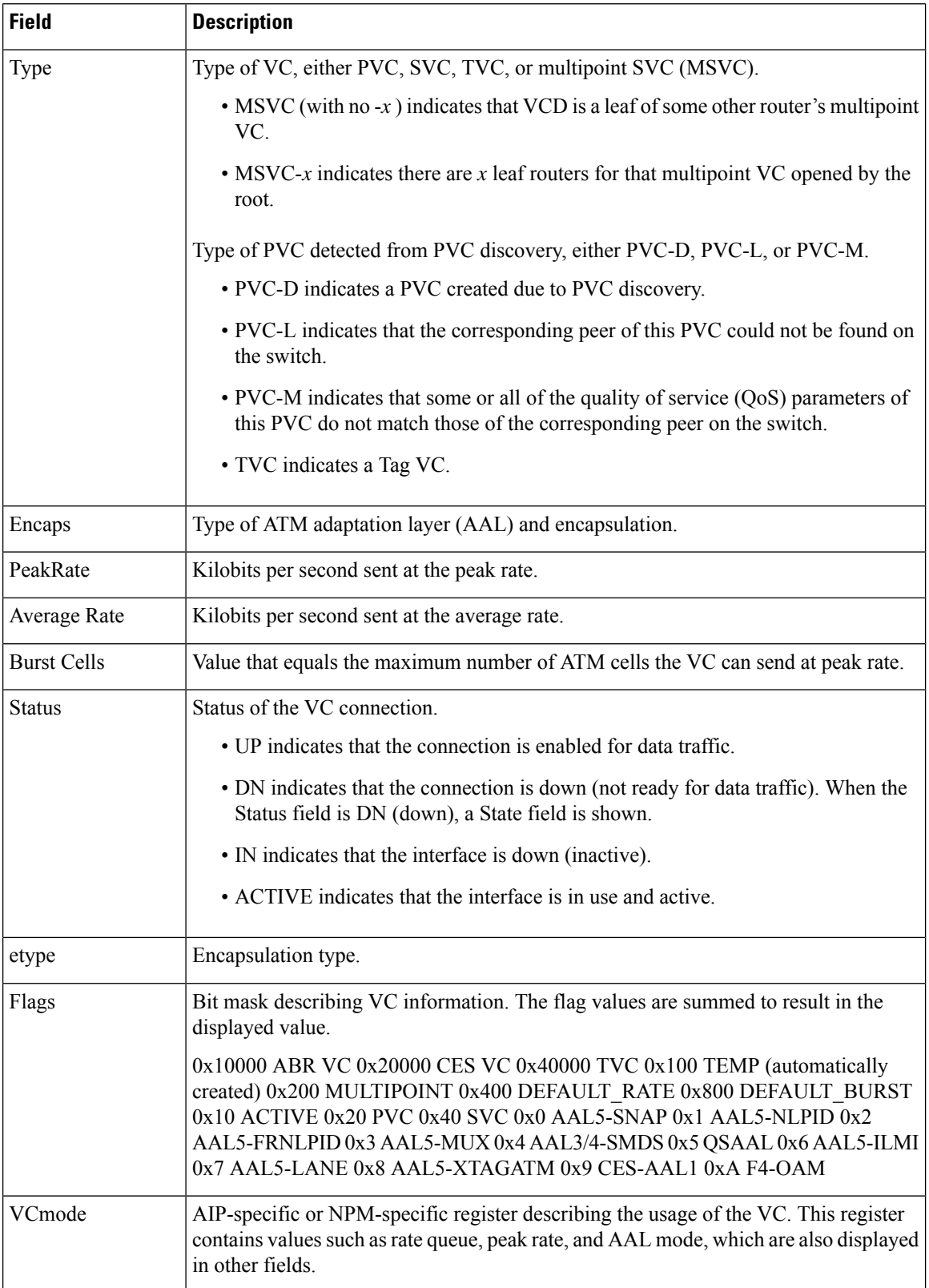

 $\mathbf l$ 

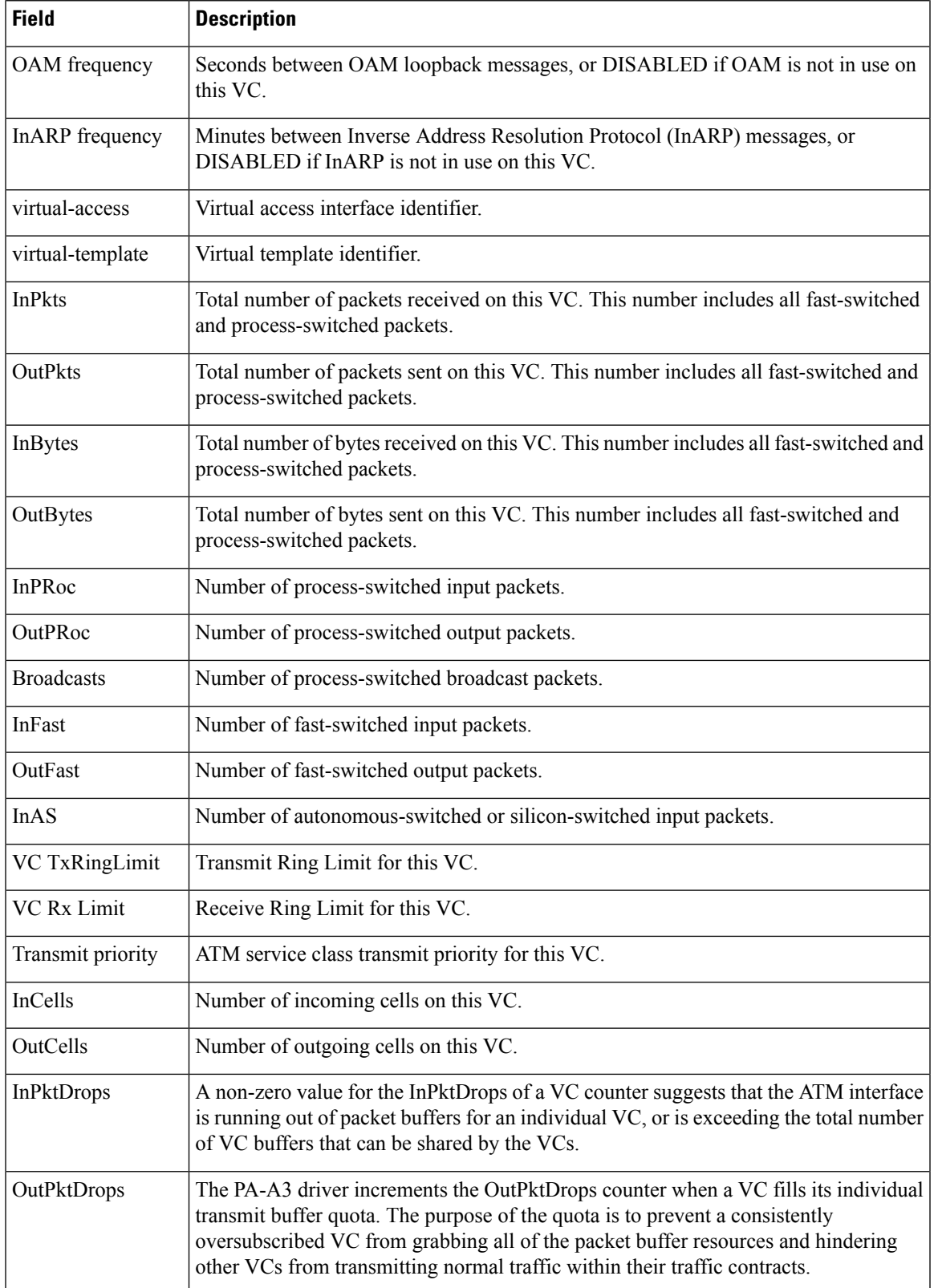

I

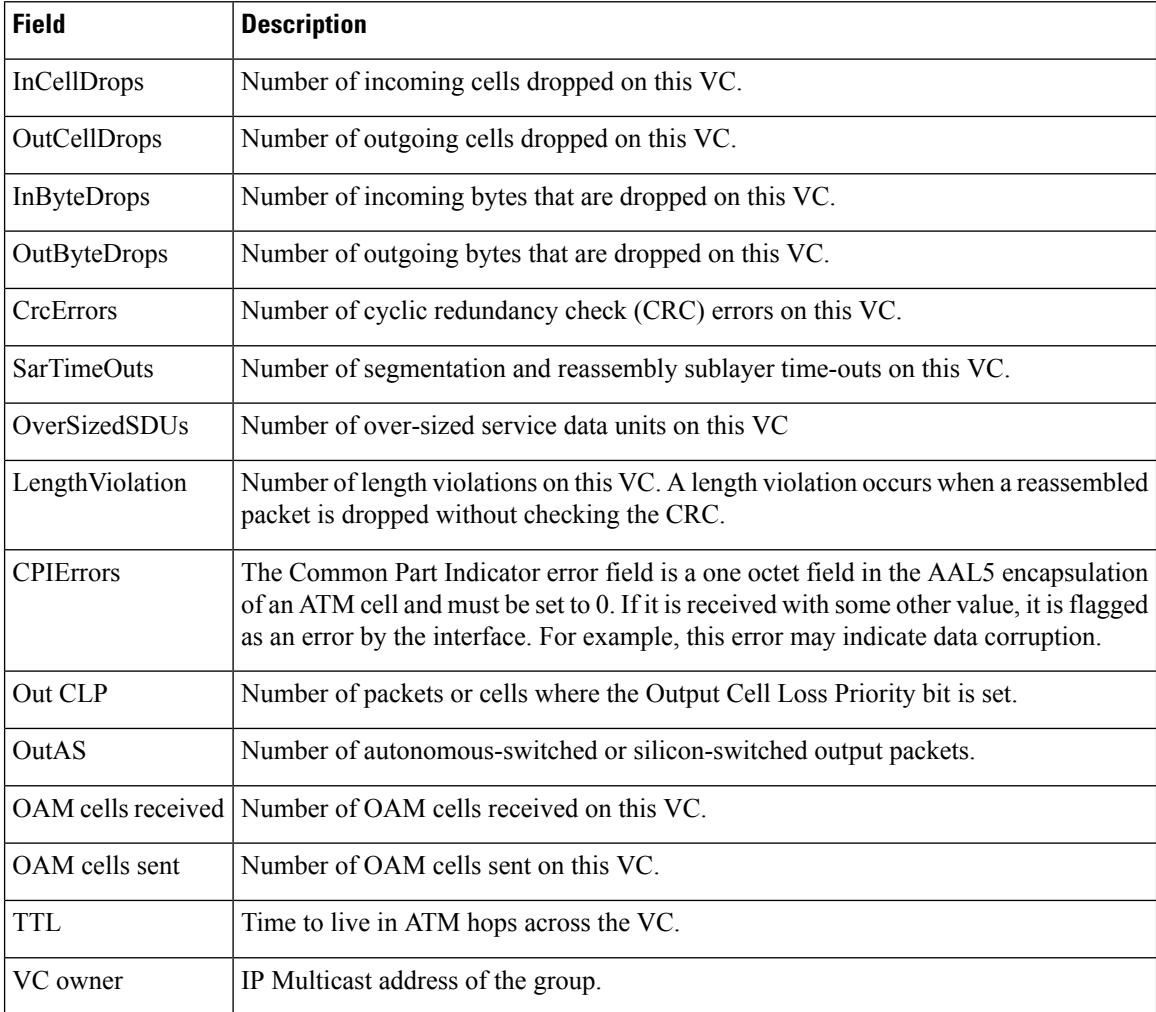

### $\overline{\mathbf{Related}$  **Commands**

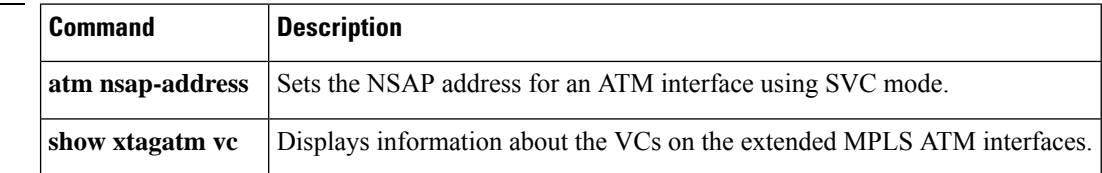

×

## **show atm vp**

To display the statistics for all virtual paths (VPs) on an interface or for a specific VP, use the **show atm vp**command in privileged EXEC mode.

**show atm vp** [*vpi*]

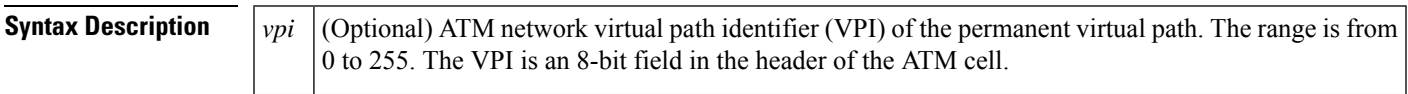

### **Command Modes**

Privileged EXEC

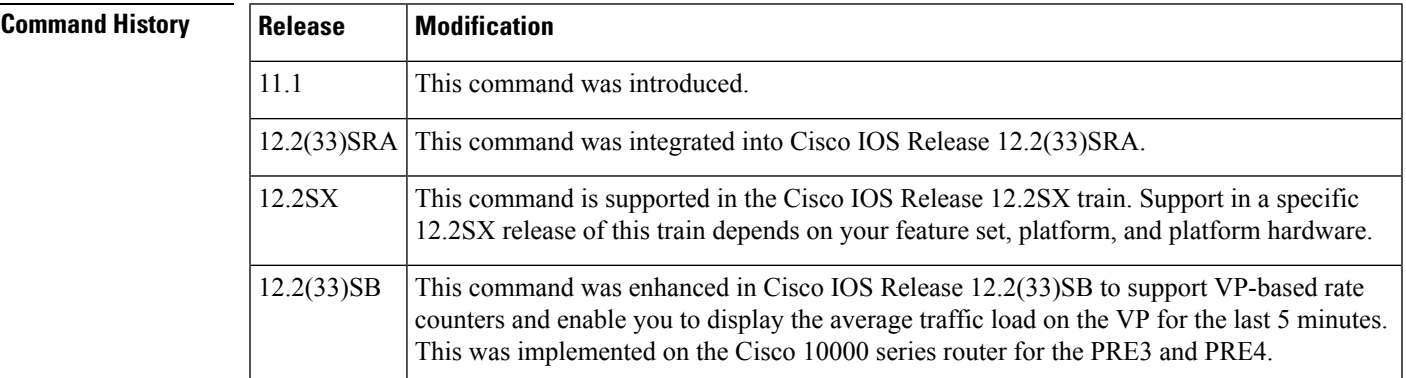

## **Usage Guidelines Cisco 10000 Series Router**

In Cisco IOS Release 12.2(33)SB, the output from the show atm vp command nolonger displays "ATM" as the type of interface, as shown in the following sample output:

Router# show atm vp Data CES PEAK CES Avg/Min Burst MCR Interface VPI SC VCs VCs Kbps Kbps Kbps Cells Kbps CDVT Status 3/0/0 200 N/A 0 0 2000 0 NA NA NA 140.0 ACTIVE

In Cisco IOS Release 12.2(31)SB, the output from the show atm vp command displays the ATM interface type:

Router# show atm vp Data CES PEAK CES Avg/Min Burst MCR CDVT Interface VPI SC VCs VCs Kbps Kbps Kbps Cells Kbps Usecs Status ATM3/0/0 200 0 0 2000 0 NA NA NA 140.0 ACTIVE

**Examples** The following is sample output from the **show atm v p**command. This output shows the interface name, the status of the interface, the administrative status of the interface, the port type, and the number of channels in use on the interface. The status of the interface can be UP (in operation) or DOWN (not in operation).

```
Router# show atm vp 1
```
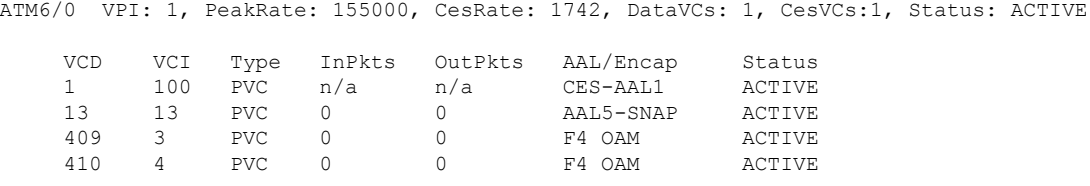

TotalInPkts: 0, TotalOutPkts: 0, TotalInFast: 0, TotalOutFast: 0, TotalBroadcasts: 0 The table below describes the fields shown in the display.

### **Table 11: show atm vp Field Descriptions**

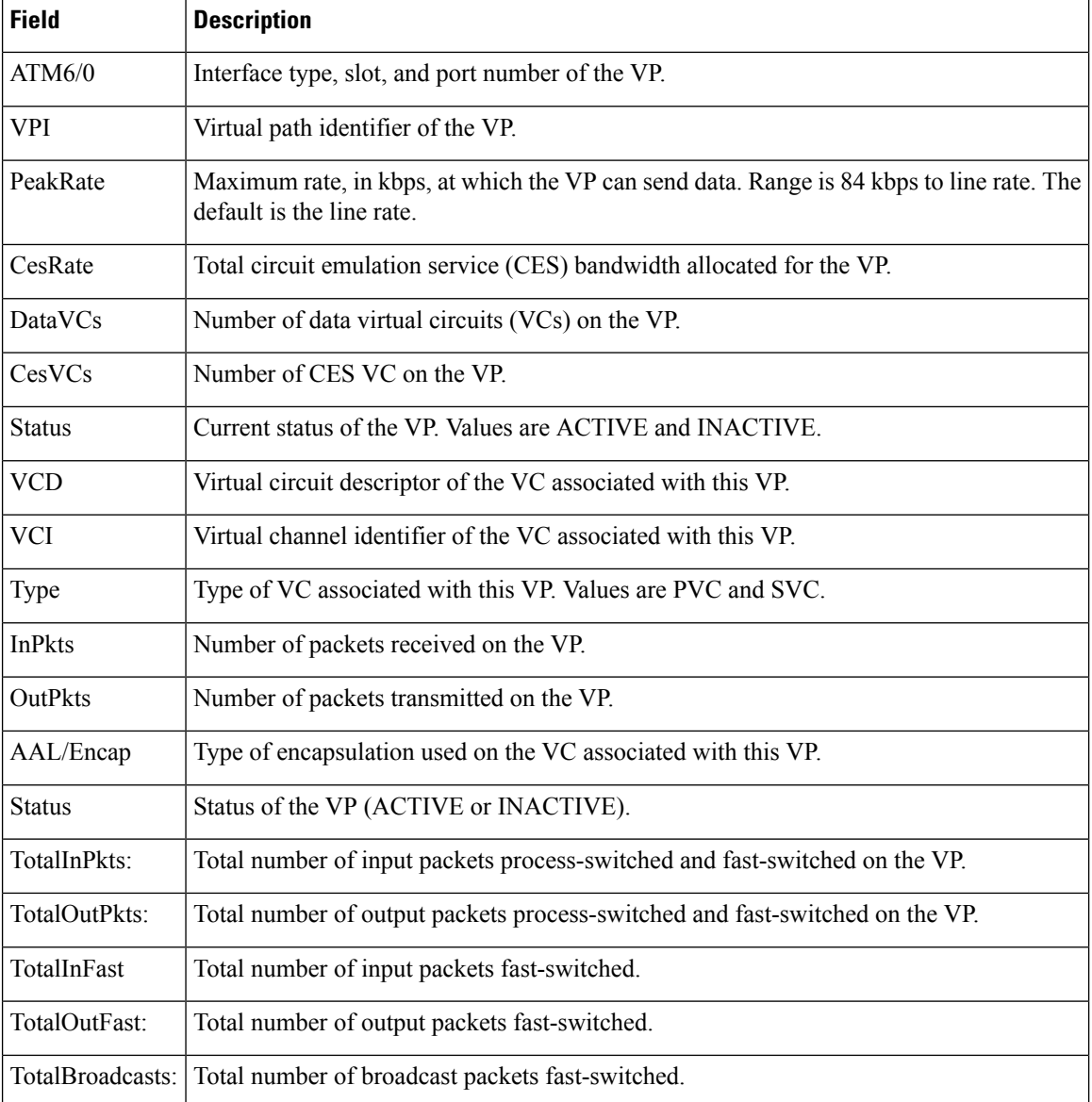

 $\mathbf l$ 

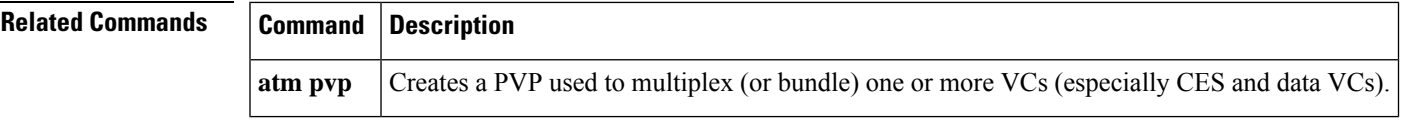

## **show ces**

To display details about a Circuit Emulation Service (CES) connection, use the **show ces**privileged EXEC command.

**show ces**{*slot***/***port*}

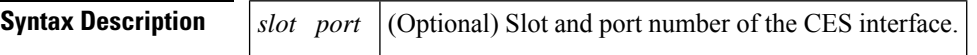

### **Command Modes**

Privileged EXEC

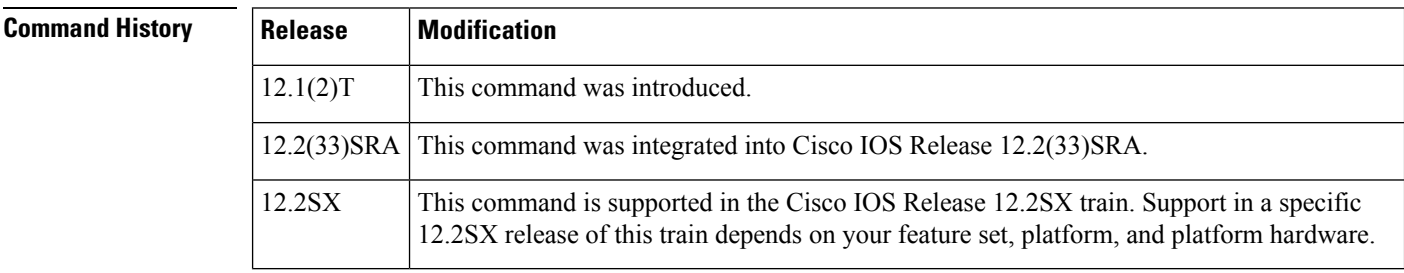

**Usage Guidelines** This command is used on Cisco 2600 series and Cisco 3600 series routers that have OC-3/STM-1 ATM CES network modules.

**Examples** The following is sample output from the **show ces**command.

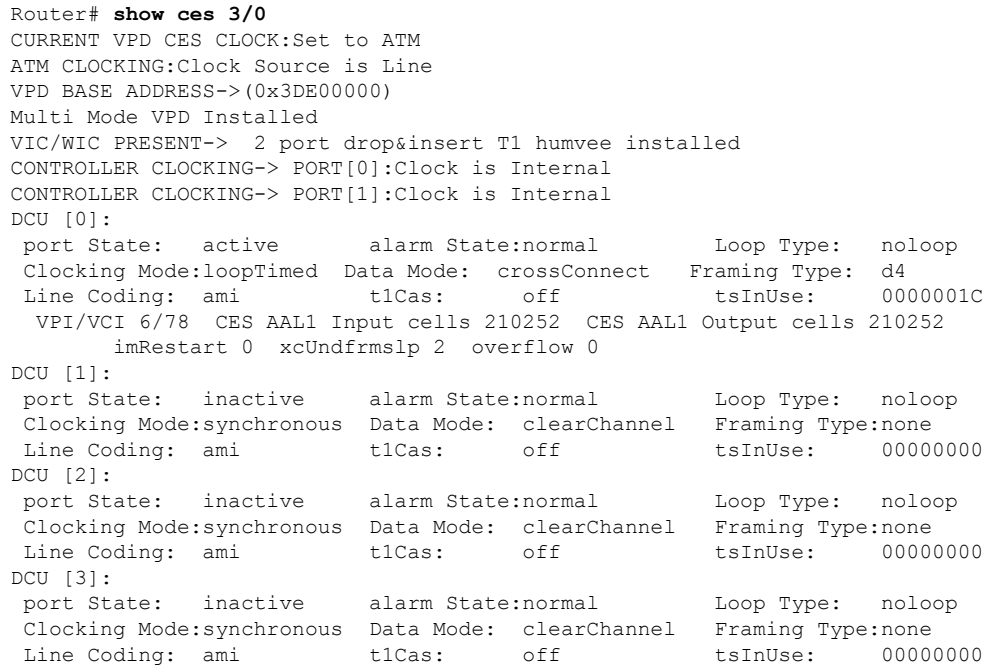

The table below describes significant fields shown in the display.

### **Table 12: show ces Field Descriptions**

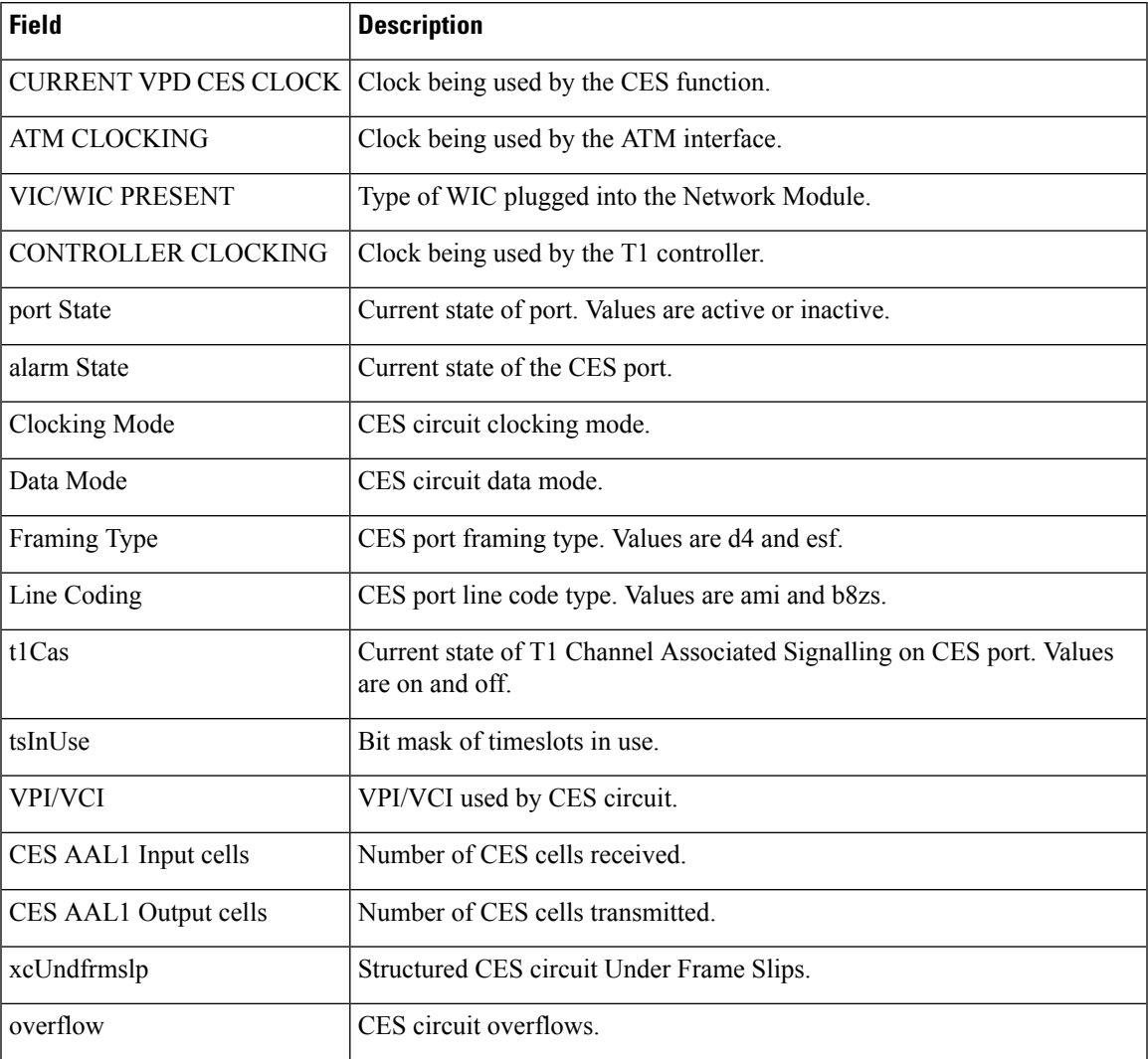

**Related Commands Command Description ces** CES on a router port.

## **show ces circuit**

To display detailed circuit information for the constant bit rate (CBR) interface, use the **show ces circuit** command in privileged EXEC mode.

**show ces circuit**[{**interface cbr** *slot***/***port*[{*circuit-number*}]}]

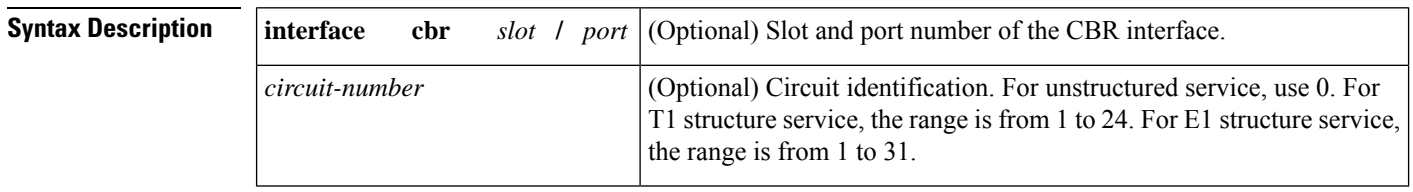

### **Command Modes**

Privileged EXEC

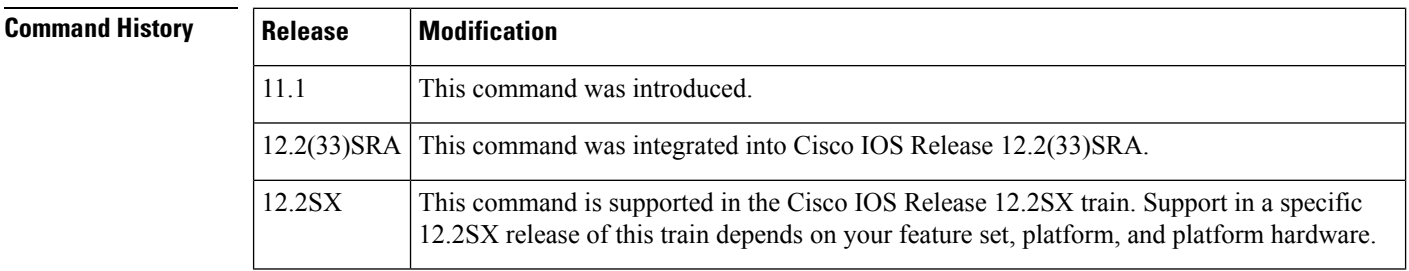

**Examples** The following is sample output from the **show ces circuit** command.

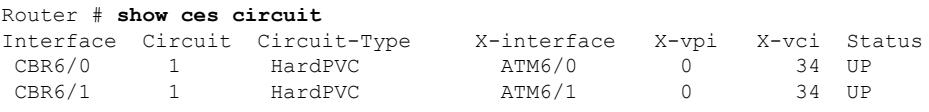

The table below describes the fields shown in the display.

### **Table 13: show ces circuit Field Descriptions**

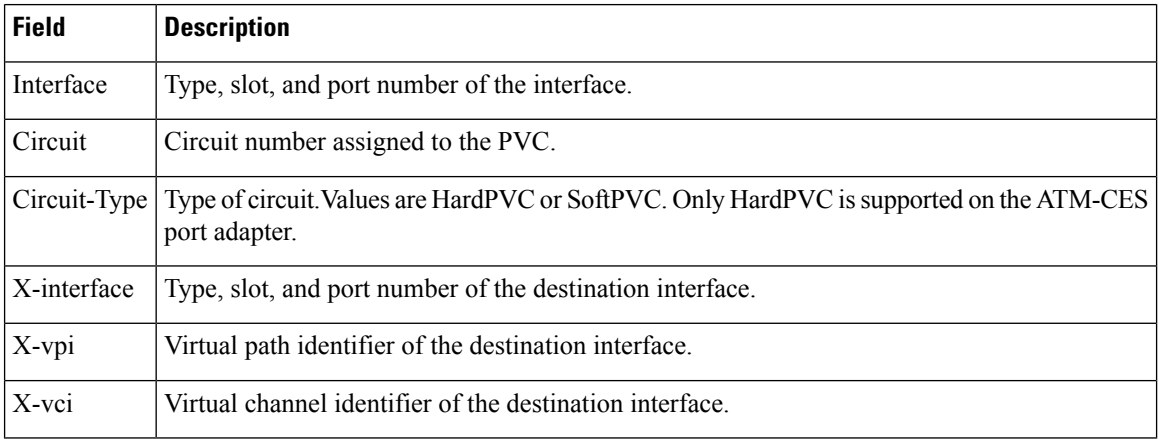

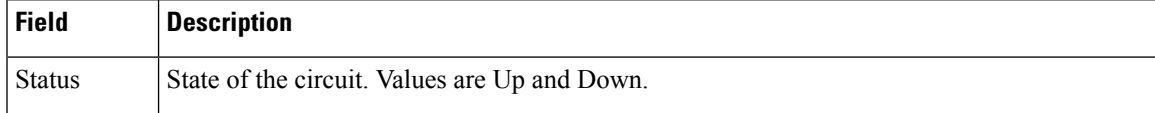

The following is sample output from the **show ces circuit** command for a circuit 1 on CBR interface 6/0:

```
Router# show ces circuit interface cbr 6/0 1
circuit: Name CBR6/0:1, Circuit-state ADMIN_UP / Interface CBR6/0, Circuit_id 1,
Port-Type T1, Port-State UP
Port Clocking network-derived, aal1 Clocking Method CESIWF_AAL1_CLOCK_Sync
Channel in use on this port: 1
Channels used by this circuit: 1
Cell-Rate: 171, Bit-Rate 64000
cas OFF, cell-header 0X3E80 (vci = 1000)
Configured CDV 2000 usecs, Measured CDV unavailable
ErrTolerance 8, idleCircuitdetect OFF, onHookIdleCode 0x0
state: VcActive, maxQueueDepth 128, startDequeueDepth 111
Partial Fill: 47, Structured Data Transfer 24
HardPVC
src: CBR6/0 vpi 0, vci 16
Dst: ATM6/0 vpi0, vci 1000
```
The table below describes the fields shown in the display.

**Table 14: show ces circuit interface Field Descriptions**

| <b>Field</b>                | <b>Description</b>                                                                                                    |
|-----------------------------|----------------------------------------------------------------------------------------------------|
| circuit Name                | Name of the circuit specified with the ces circuitinterface command.                                                                                                    |
| Circuit-state               | Current configuration state of the circuit. Values are ADMIN UP or<br>ADMIN DOWN.                                                                                                 |
| Interface                   | Type, slot, and port number of the interface.                                                                                                    |
| Circuit_ID                  | Circuit identification specified with the ces pvc interface command.                                                                                                    |
| Port-Type                   | Type of interface on the ATM-CES port adapter. Values are T1 and E1.                                                                                                    |
| Port-State                  | Current status of the port. Values are Up and Down.                                                                                                    |
| Port Clocking               | Clocking mode used by the interface specified with the ces dsx1 clock interface<br>command. Values are Loop-Timed and Network-Derived Adaptive.                                   |
| aal1 Clocking Method        | AAL1 clocking mode used by the interface specified with the ces aal1 clock<br>interface command. Values are Adaptive, Synchronous Residual Time Stamp<br>(SRTS), and Synchronous. |
| Channel in use on this port | Number of active channels used by this interface.                                                                                                    |
|                             | Channels used by this circuit Number of channels used by the circuit.                                                                                                    |
| Cell-Rate                   | Number of cells transmitted or received on the interface per second.                                                                                                    |
| <b>Bit-Rate</b>             | Speed at which the cells are transmitted or received.                                                                                                    |

 $\mathbf I$ 

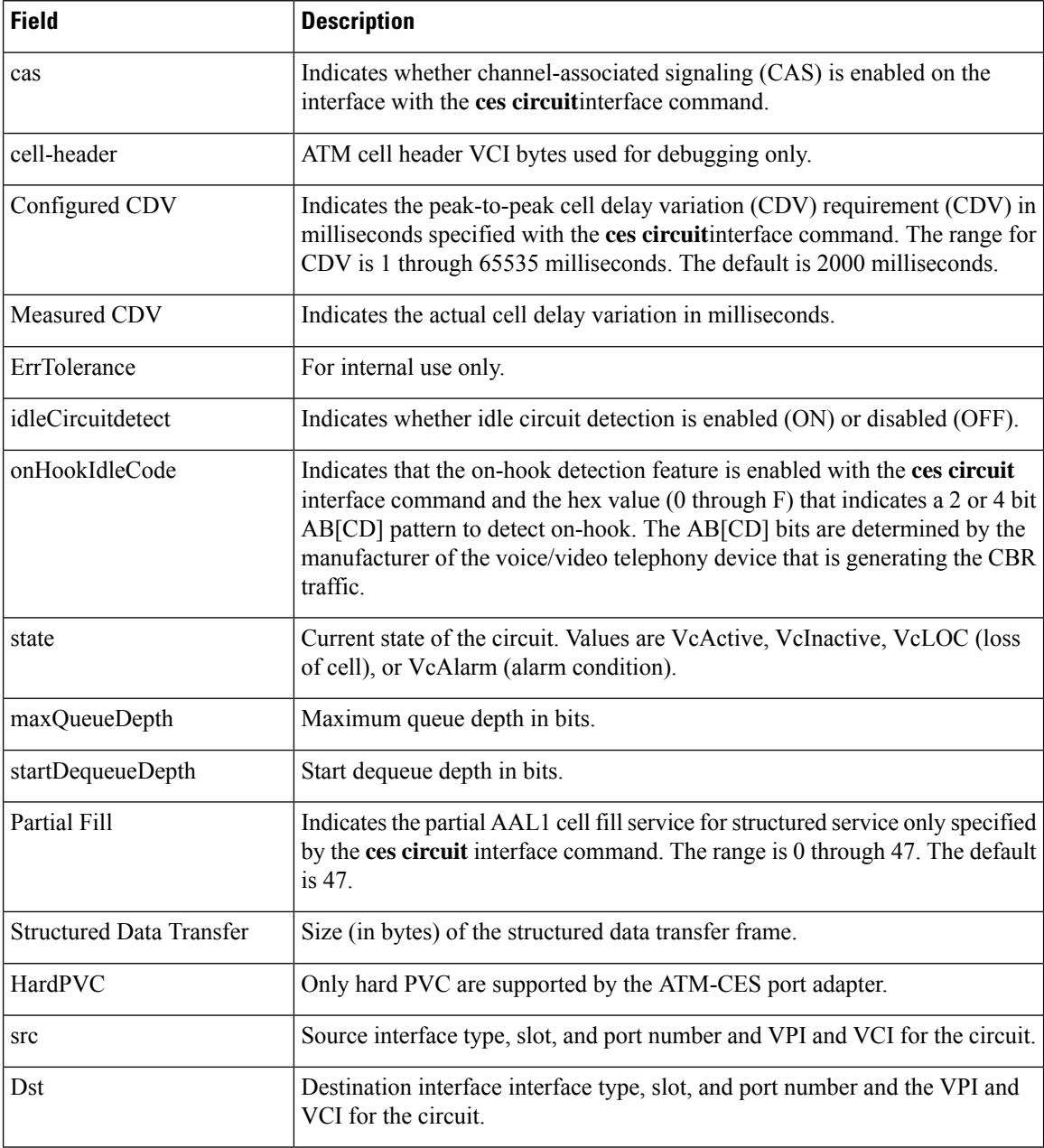

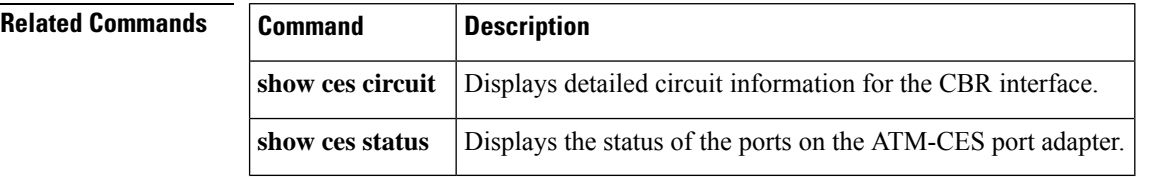

×

# **show ces interface cbr**

To display detailed constant bit rate (CBR) port information, use the **show ces interface cbr**command in privileged EXEC mode.

**show ces interface cbr***slot***/***port*

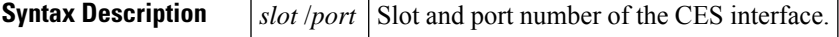

**Command Modes**

Privileged EXEC

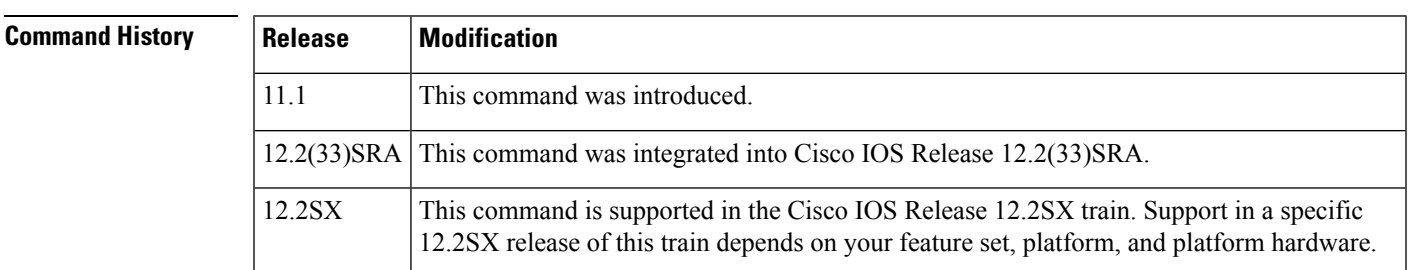

**Examples** The following is sample output from the **show** ces **interface** cbrommand for CBR interface 6/0:

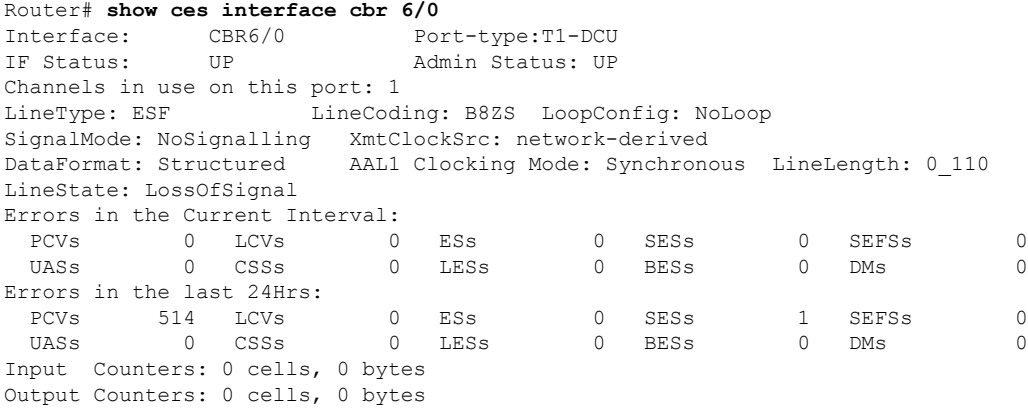

The table below describes the fields shown in the display.

### **Table 15: show ces interface cbr Field Descriptions**

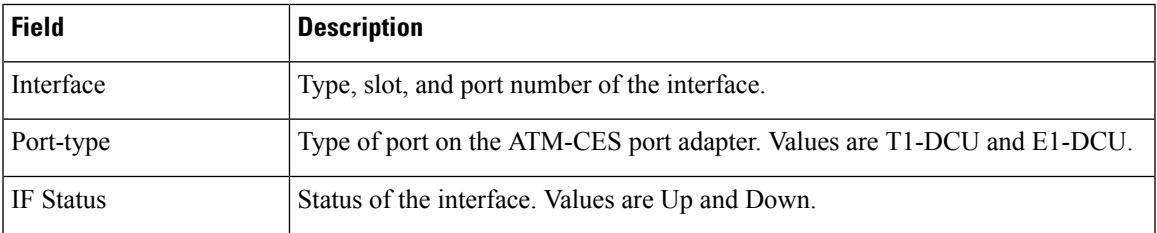

 $\mathbf I$ 

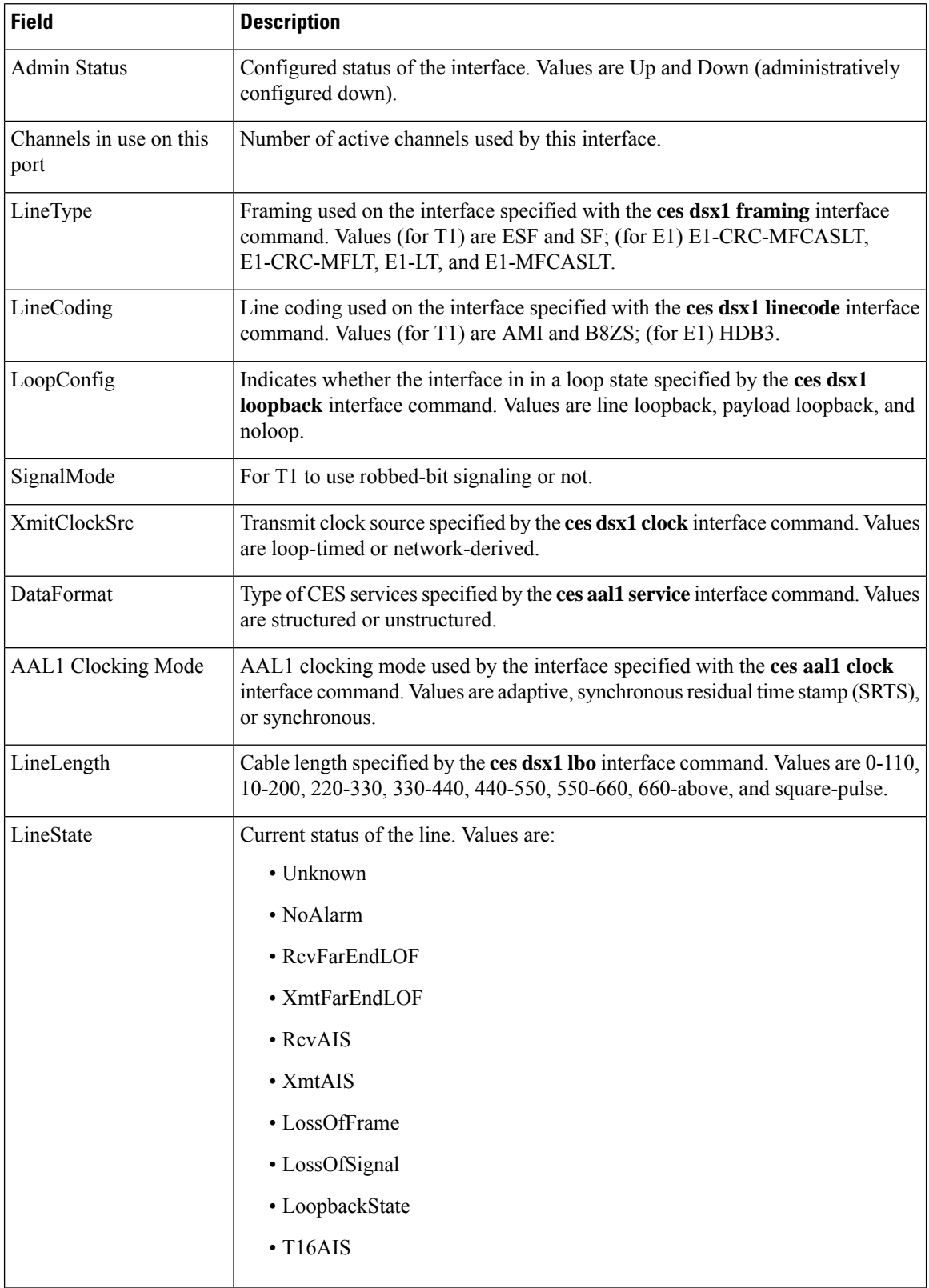

I

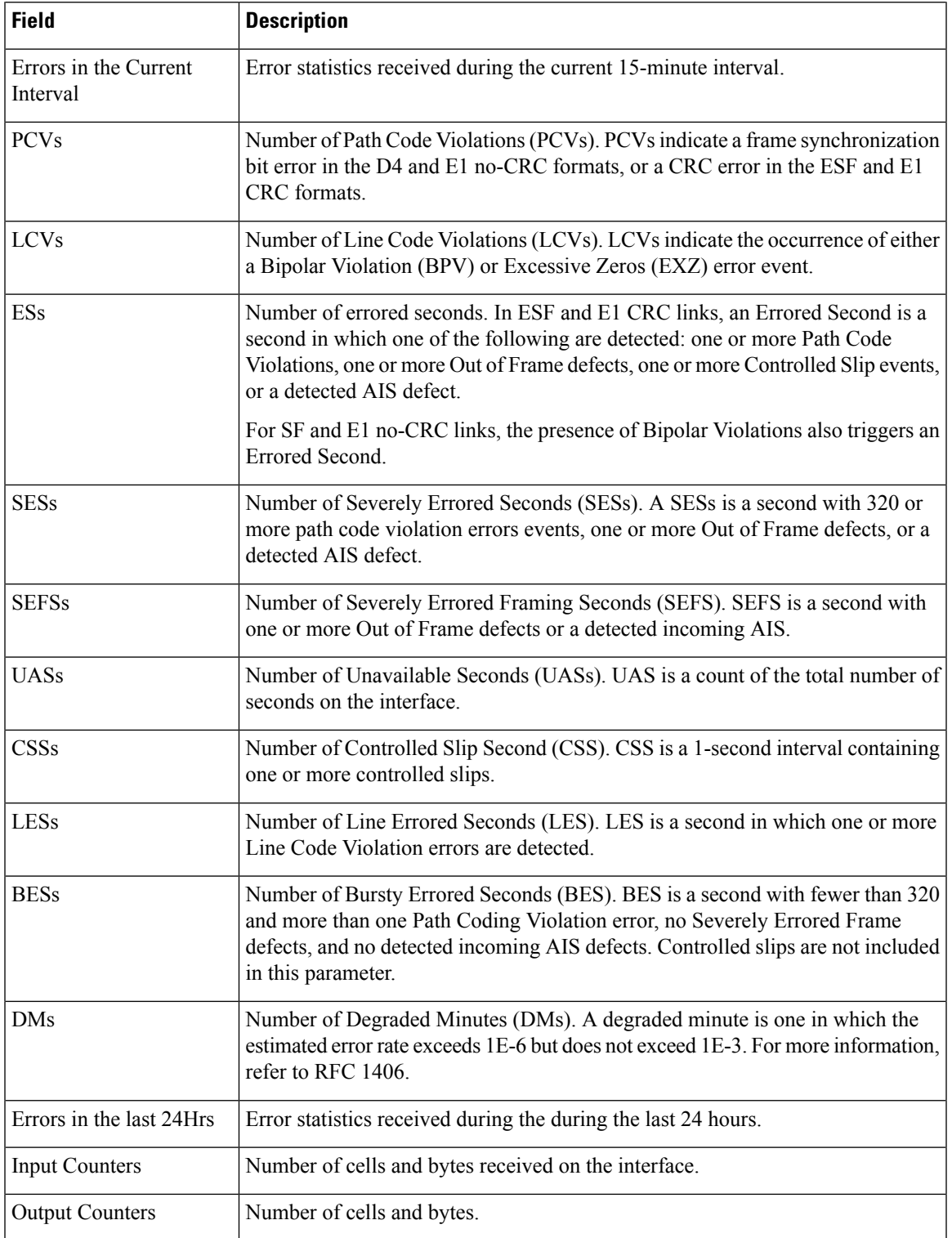

 $\mathbf I$ 

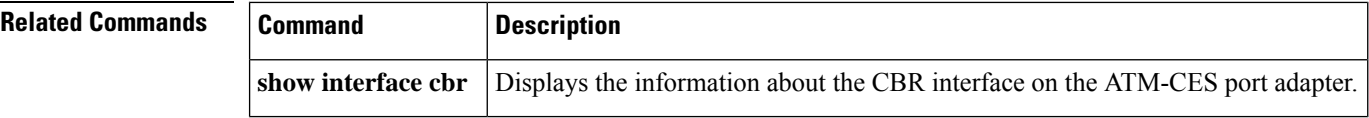

×

## **show ces status**

To display the status of the ports on the ATM-CES port adapter, use the **show ces status** command in privileged EXEC mode.

### **show ces status**

**Syntax Description** This command has no arguments or keywords.

### **Command Modes**

Privileged EXEC

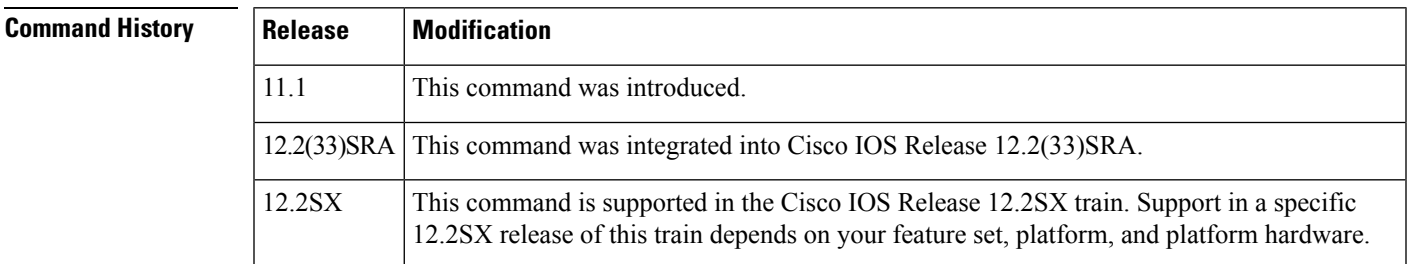

**Examples** The following is sample output from the **show** ces **status** command. This output shows the interface name, the status of the interface, the administrative status of the interface, the port type, and the number of channels in use on the interface. The status of the interface can be UP (in operation) or DOWN (not in operation).

### Router# **show ces status**

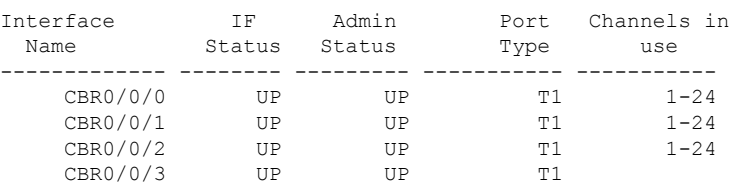

### **Related Commands**

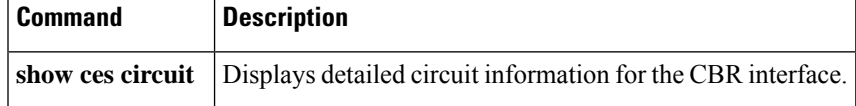

## **show controllers atm**

To display information about an inverse multiplexing over ATM (IMA) group, use the **show controllers atm**privileged EXEC command.

**Cisco 2600 and 3600 Series show controllers atm** [*slot* /**ima** *group-number*]

**Cisco 7200 Series show controller atm** [*slot/port*] **or show controllers atm** [*slot*/ **ima** *group-number*]

**Cisco 7500 Series (physical port hardware information) show controllers atm** [*slot/port-adapter/port*]

**Cisco 7500 Series (IMA group hardware information) show controllers atm** [*slot/port-adapter* **ima** *group-number*]

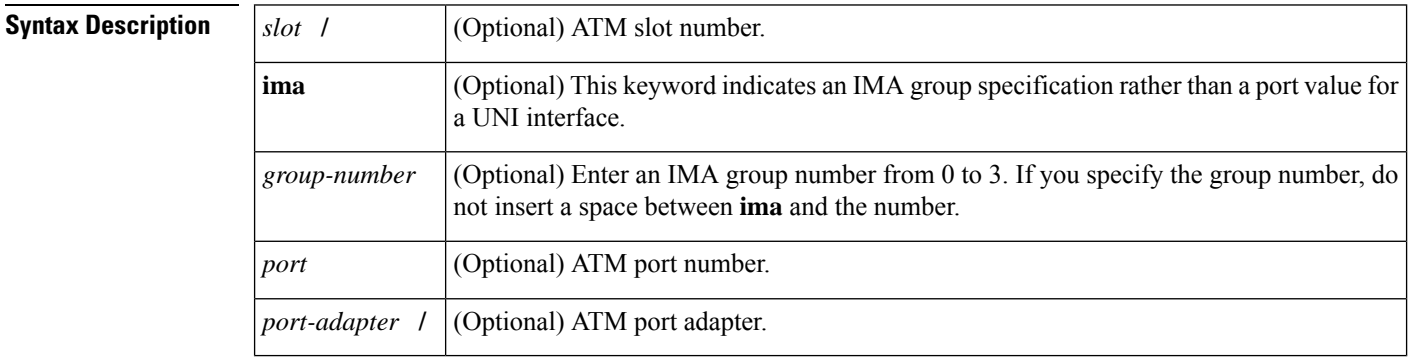

### **Command Modes**

Privileged EXEC

### **Command History**

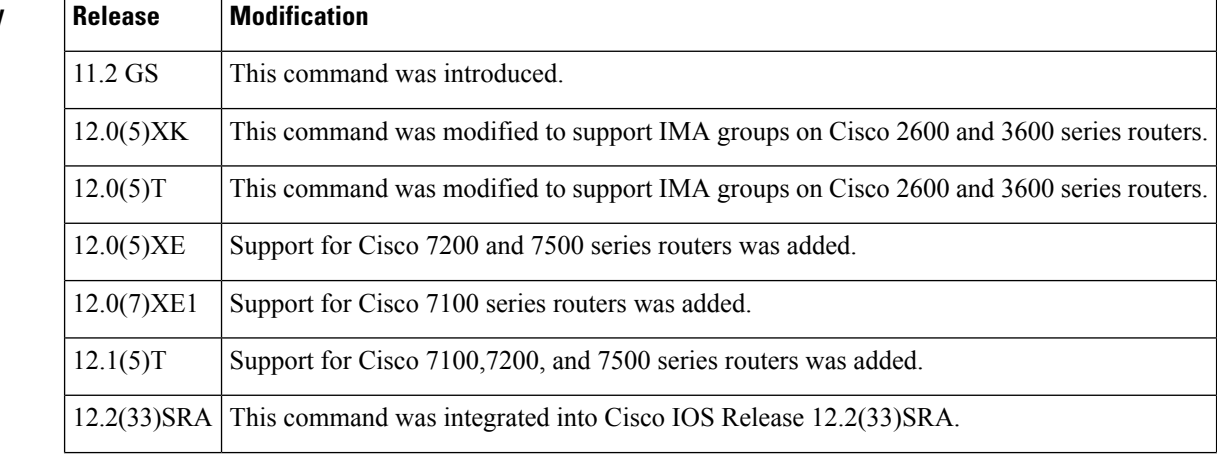

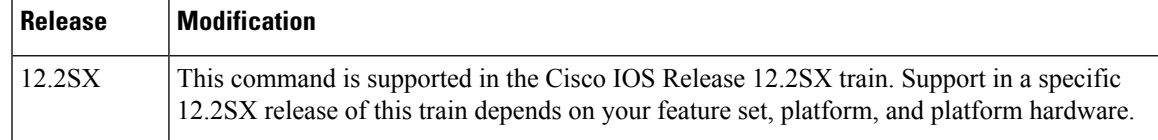

**Usage Guidelines** Use this command to monitor and diagnose ATM IMA links and groups.

### **Examples**

### **Cisco 7100 or 7200 Series Example**

On Cisco 7100 series or 7200 series routers, the following example displays detailed information about IMA group hardware related information. It includes the configuration of IMA hardware and IMA alarms.

```
Router# show controllers atm 1/ima0
Interface ATM1/ima0 is up
Hardware is IMA PA - DS1 (1Mbps)
Framer is PMC PM7344, SAR is LSI ATMIZER II
Firmware rev:G102, ATMIZER II rev:3
  idb=0x61DE9F10, ds=0x6185C0A0, vc=0x6187D3C0, pa=0x6184AF40
  slot 1, unit 9, subunit 0, fci type 0x00BA, ticks 701720
  400 rx buffers:size=512, encap=64, trailer=28, magic=4
Curr Stats:
  rx_cell_lost=0, rx_no_buffer=0, rx_crc_10=0
  rx_cell_len=0, rx_no_vcd=0, rx_cell_throttle=0, tx_aci_err=0
Rx Free Ring status:
 base=0x3CFF0040, size=1024, write=320
Rx Compl Ring status:
  base=0x338DCE40, size=2048, read=1275
Tx Ring status:
  base=0x3CFE8040, size=8192, write=700
Tx Compl Ring status:
  base=0x338E0E80, size=2048, read=344
BFD Cache status:
  base=0x61878340, size=5120, read=5107
Rx Cache status:
 base=0x61863D80, size=16, write=11
Tx Shadow status:
  base=0x618641C0, size=8192, read=687, write=700
Control data:
  rx max spins=12, max tx count=25, tx count=13
  rx_threshold=267, rx_count=11, tx_threshold=3840
  tx bfd write indx=0x27, rx pool info=0x61863E20
Control data base address:
       rx\_buf\_base = 0x038A15A0 rx\_p\_base = 0x6185CB40rx_pak = 0x61863AF0 cmd = 0x6185C320
       device_base = 0x3C800000 ima_pa_stats = 0x038E2FA0<br>sdram_base = 0x3CE00000 pa_cmd_buf = 0x3CFFFC00\frac{-}{\text{pa}} cmd buf = 0x3CFFFC00
       vcd base[0] = 0x3CE3C100 vcd base[1] = 0x3CE1C000
         chip dump = 0x038E3D7C dpram base = 0x3CD80000sar buf base[0] = 0x3CE4C000 sar buf base[1] = 0x3CF22000bfd\_base[0] = 0x3CFD4000 bfd\_base[1] = 0x3CFC0000<br>acd base[0] = 0x3CE88360 acd base[1] = 0x3CE5C200
                                       \overline{\text{acd}} base[1] = 0x3CE5C200
     pci atm_stats = 0x038E2EC0
ATM1/ima0 is up
       hwgrp number = 1
grp tx up reg= 0x5, grp rx up reg= 0x3, rx dcb reg= 0xD4 0x4, tx links grp reg=
```
0x3, scci reg= 0x3C, ima id reg= 0x0, group status reg= 0xA2, tx timing reg= 0x 20, tx test reg= 0x21, tx test pattern reg= 0x41, rx test pattern reg= 0x42, icp

cell link info reg= 0xFC, icp cell link info reg= 0xFC, icp cell link info r eg= 0x0, icp cell link info reg= 0x0, icp cell link info reg= 0x0, icp cell li nk info reg= 0x0, icp cell link info reg= 0x0, icp cell link info reg= 0x0

### **Cisco 2600 or 3600 Series Example**

On a Cisco 2600 or 3600 series router, the following example displays detailed information about IMA group 0 on ATM interface 2:

```
router# show controller atm 0/ima3
Interface ATM0/IMA3 is up
 Hardware is ATM IMA
LANE client MAC address is 0050.0f0c.148b
 hwidb=0x61C2E990, ds=0x617D498C
 slot 0, unit 3, subunit 3
 rs8234 base 0x3C000000, slave base 0x3C000000
 rs8234 ds 0x617D498C
 SBDs - avail 2048, guaranteed 3, unguaranteed 2045, starved 0
Seg VCC table 3C00B800, Shadow Seg VCC Table 617EF76C, VCD Table 61805798
Schedule table 3C016800, Shadow Schedule table 618087C4, Size 63D
RSM VCC Table 3C02ED80, Shadow RSM VCC Table 6180C994
VPI Index Table 3C02C300, VCI Index Table 3C02E980
Bucket2 Table 3C01E500, Shadow Bucket2 Table 6180A0E4
MCR Limit Table 3C01E900, Shadow MCR Table 617D2160
ABR template 3C01EB00, Shadow template 614DEEAC
RM Cell RS Queue 3C02C980
Queue TXQ Addr Pos StQ Addr Pos
0 UBR CHN0 3C028B00 0 03118540 0
1 UBR CHN1 3C028F00 0 03118D40 0
2 UBR CHN2 3C029300 0 03119540 0
3 UBR CHN3 3C029700 0 03119D40 0
4 VBR/ABR CHN0 3C029B00 0 0311A540 0
 5 VBR/ABR CHN1 3C029F00 0 0311AD40 0
 6 VBR/ABR CHN2 3C02A300 0 0311B540 0
 7 VBR/ABR CHN3 3C02A700 0 0311BD40 0
 8 VBR-RT CHN0 3C02AB00 0 0311C540 0
9 VBR-RT CHN1 3C02AF00 0 0311CD40 0
10 VBR-RT CHN2 3C02B300 0 0311D540 0
11 VBR-RT CHN3 3C02B700 0 0311DD40 0
12 SIG 3C02BB00 0 0311E540 0
13 VPD 3C02BF00 0 0311ED40 0
Queue FBQ Addr Pos RSQ Addr Pos
0 OAM 3C0EED80 255 0311F600 0
1 UBR CHN0 3C0EFD80 0 03120600 0
               3 COFOD80 0 03121600 0
 3 UBR CHN2 3C0F1D80 0 03122600 0
 4 UBR CHN3 3C0F2D80 0 03123600 0
5 VBR/ABR CHN0 3C0F3D80 0 03124600 0
 6 VBR/ABR CHN1 3C0F4D80 0 03125600 0
7 VBR/ABR CHN2 3C0F5D80 0 03126600 0
 8 VBR/ABR CHN3 3C0F6D80 0 03127600 0
9 VBR-RT CHN0 3C0F7D80 0 03128600 0
10 VBR-RT CHN1 3C0F8D80 255 03129600 0
11 VBR-RT CHN2 3C0F9D80 0 0312A600 0
12 VBR-RT CHN3 3C0FAD80 0 0312B600 0
13 SIG 3C0FBD80 255 0312C600 0
SAR Scheduling channels: -1 -1 -1 -1 -1 -1 -1ATM channel number is 1
link members are 0x7, active links are 0x0
Group status is blockedNe, 3 links configured,
```
```
Group Info: Configured links bitmap 0x7, Active links bitmap 0x0,
   Tx/Rx IMA_id 0x3/0x63,
   NE Group status is startUp,
   frame length 0x80, Max Diff Delay 0,
   1 min links, clock mode ctc, symmetry symmetricOperation, trl 0,
   Group Failure status is startUpNe.
   Test pattern procedure is disabled
SAR counter totals across all links and groups:
  0 cells output, 0 cells stripped
  0 cells input, 0 cells discarded, 0 AAL5 frames discarded
  0 pci bus err, 0 dma fifo full err, 0 rsm parity err
  0 rsm syn err, 0 rsm/seg q full err, 0 rsm overflow err
  0 hs q full err, 0 no free buff q err, 0 seg underflow err
  0 host seg stat q full err
```
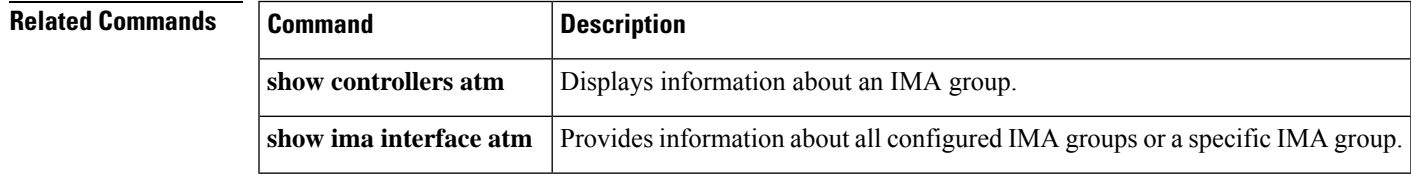

# **show dxi map**

To display all the protocol addresses mapped to a serial interface, use the **show dxi map** EXEC command.

**show dxi map**

**Syntax Description** This command has no arguments or keywords.

## **Command Modes**

EXEC

## **Command History**

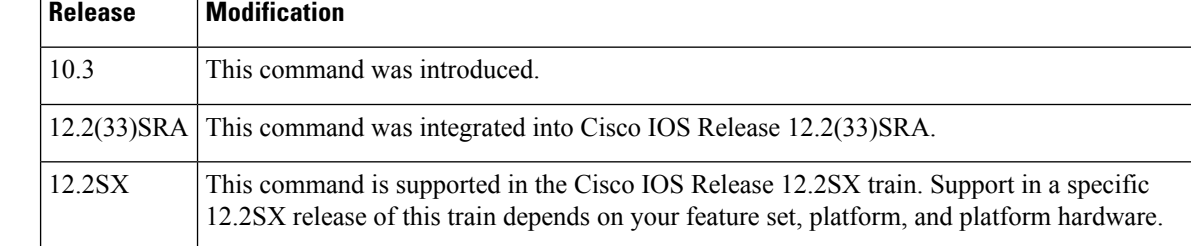

**Examples** The following is sample output from the **show dxi map** command. It displays output for several previously defined ATM-DXI mapsthat defined Apollo, IP, DECnet, CLNS, and AppleTalk protocol addresses, various encapsulations, and broadcast traffic.

#### Router# **show dxi map**

```
Serial0 (administratively down): ipx 123.0000.1234.1234
   DFA 69(0x45,0x1050), static, vpi = 4, vci = 5,
   encapsulation: SNAP
Serial0 (administratively down): appletalk 2000.5
   DFA 52(0x34,0xC40), static, vpi = 3, vci = 4,
   encapsulation: NLPID
Serial0 (administratively down): ip 172.21.177.1
   DFA 35(0x23,0x830), static,
   broadcast, vpi = 2, vci = 3,
   encapsulation: VC based MUX,
   Linktype IP
```
The table below explains significant fields shown in the display.

#### **Table 16: show dxi map Field Descriptions**

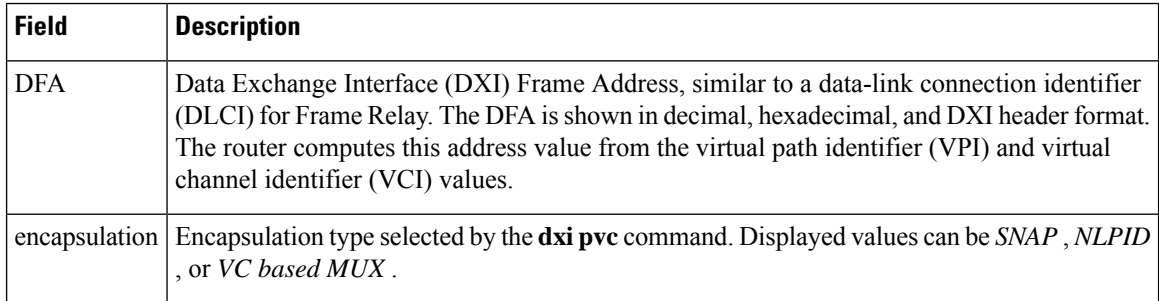

 $\mathbf l$ 

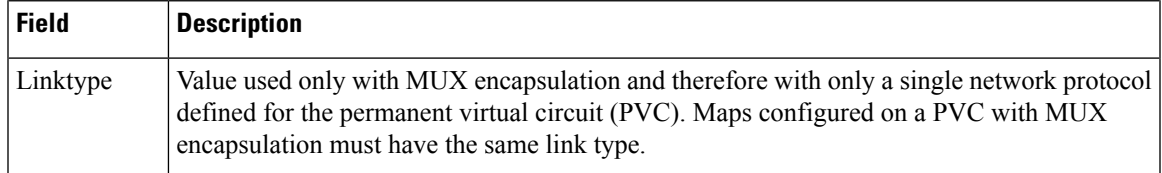

# **show dxi pvc**

To display the permanent virtual circuit (PVC) statistics for a serial interface, use the **show dxi pvc** EXEC command.

**show dxi pvc**

**Syntax Description** This command has no arguments or keywords.

**Command Modes**

**EXEC** 

## **Command History**

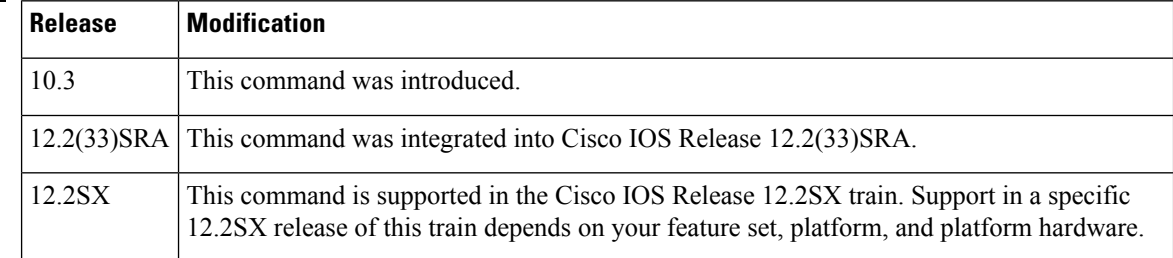

**Examples** The following is sample output from the **show dxi pvc** command. It displays output for ATM-DXI PVCs previously defined for serial interface 0.

```
Router# show dxi pvc
PVC Statistics for interface Serial0 (ATM DXI)
DFA = 17, VPI = 1, VCI = 1, PVC STATUS = STATIC, INTERFACE = Serial0
 input pkts 0 output pkts 0 in bytes 0
 out bytes 0 dropped pkts 0
DFA = 34, VPI = 2, VCI = 2, PVC STATUS = STATIC, INTERFACE = Serial0
 input pkts 0 output pkts 0 in bytes 0
 out bytes 0 dropped pkts 0
DFA = 35, VPI = 2, VCI = 3, PVC STATUS = STATIC, INTERFACE = Serial0
 input pkts 0 output pkts 0 in bytes 0
 out bytes 0 dropped pkts 0
```
The table below describes significant fields shown in the display.

#### **Table 17: show dxi pvc Field Descriptions**

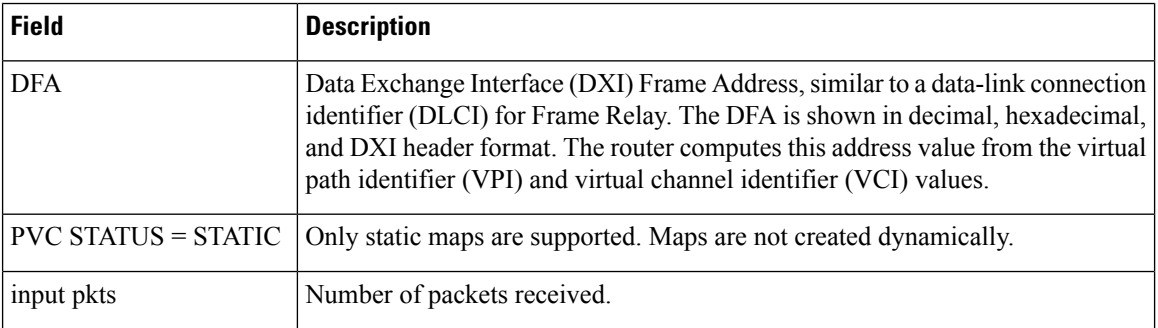

I

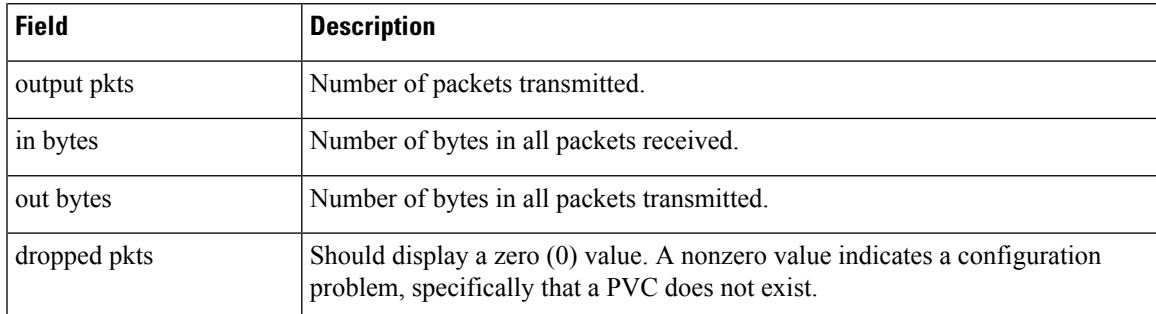

# **show dxi pvc interface**

To display the ATM Data Exchange Interface (DXI) Protocol Version Independent (PVI) interface information, use the **show dxi pvc interface**command in user EXEC or privileged EXEC mode.

**show dxi pvc interface** {*interface-type interface-number* [*vpi-number vci-number*] | *vpi-number vci-number*}

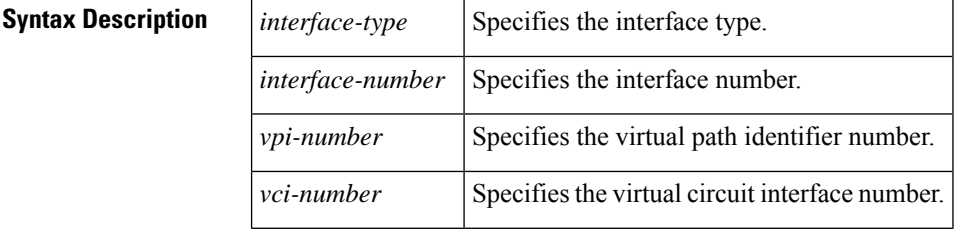

### **Command Modes**

User EXEC (>) Privileged EXEC (#)

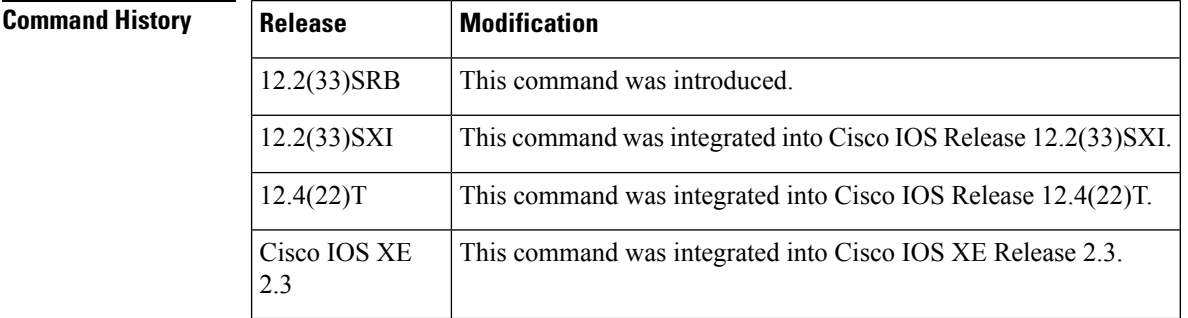

**Usage Guidelines** Use this command to display ATM DXI PVI interface information using the available keywords and arguments. More than one interface type and interface number can be specified. The **interface** keyword with the interface type and interface number can be specified again optionally after the first instance of the **interface** keyword, interface type and interface number.

# **Examples** The following is sample output from the **show dxi pvc interface**command. The fields are self-explanatory.

Router# **show dxi pvc interface serial 2/0** PVC Statistics for interface Serial2/0 (ATM DXI) DFA = 170, VPI = 10, VCI = 10, PVC STATUS = STATIC, INTERFACE = Serial2/0 input pkts 5 output pkts 5 in bytes 510 out bytes 510 dropped pkts 0

# **show ima interface atm**

To display information about all configured inverse multiplexing over ATM (IMA) groups or a specific group, use the **show ima interface atm** command in privileged EXEC mode.

**Cisco 2600 and 3600 Series show ima interface atm** [*slot* /**ima** *group-number*] [**detail**] **Cisco 7200 Series show ima interface atm** [*slot/port*] [**detail**] **or show ima interface atm** [*slot/port-adapter* **ima** *group-number*] [**detail**] **Cisco 7500 Series show ima interface atm** [*slot/port-adapterslot*] [**detail**] **or show ima interface atm** [*slot/port-adapter* **ima** *group-number*] [**detail**] **Cisco 7600 Series**

**show ima interface atm** [*slot/subslot* **ima** *group-number*] [**detail**]

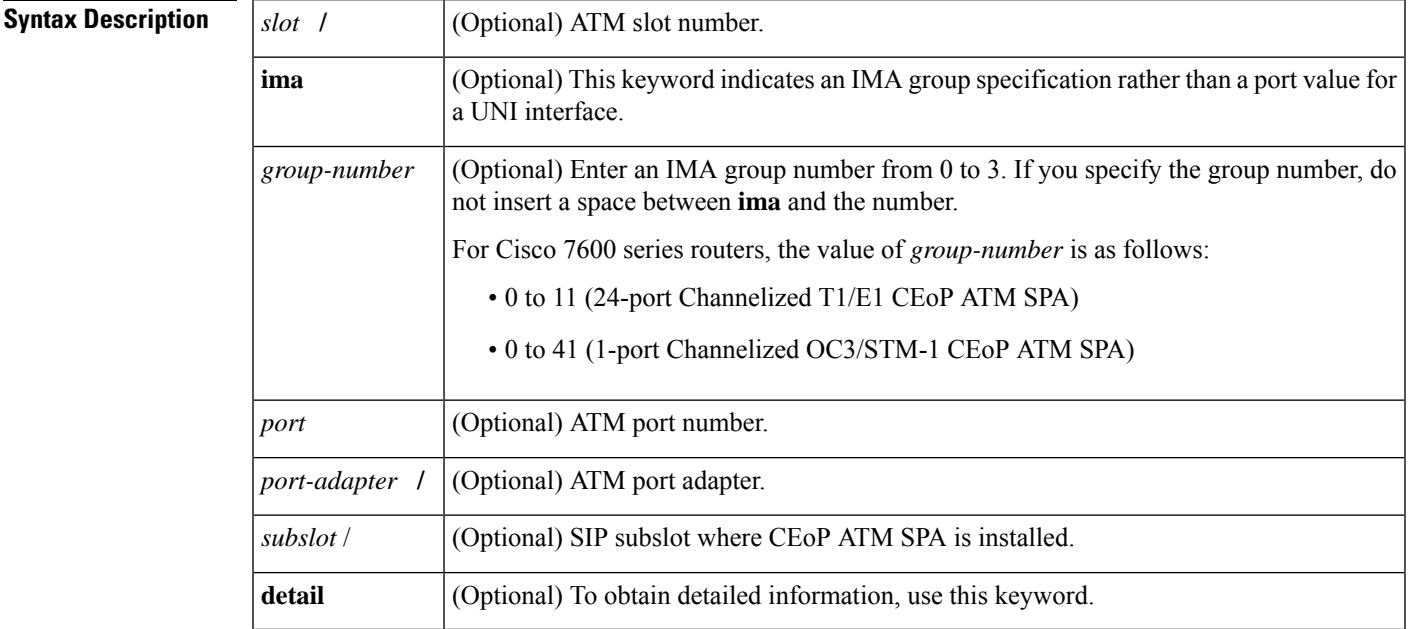

## **Command Modes**

Privileged EXEC

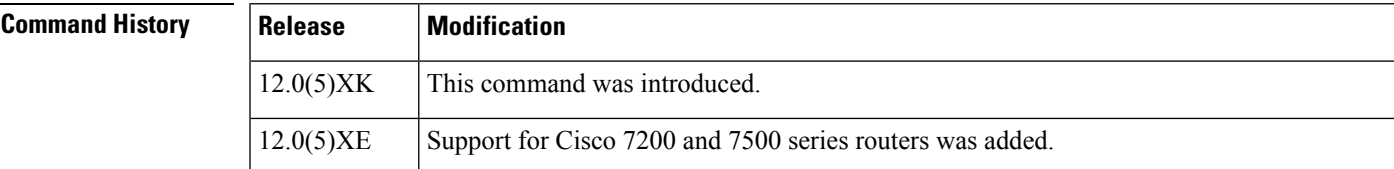

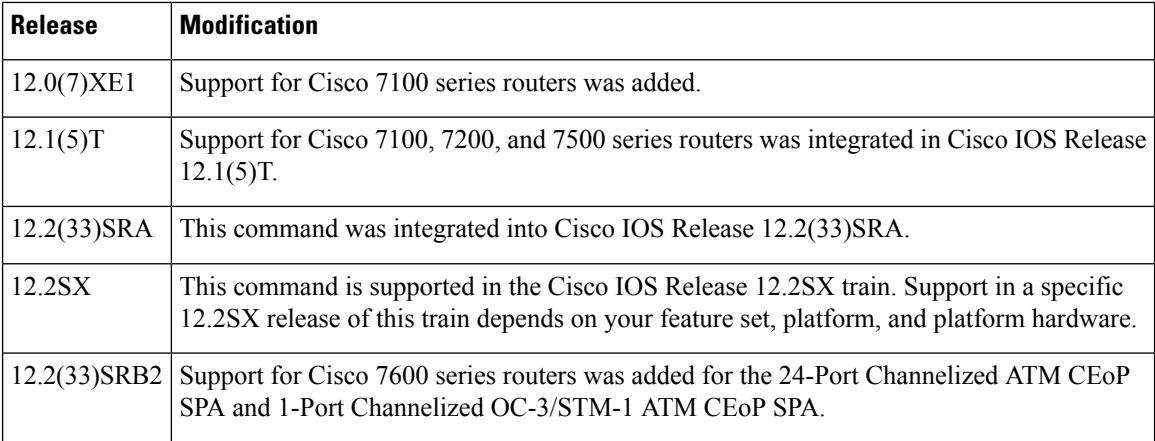

**Usage Guidelines** Use this command to monitor the status of IMA group links.

### **Examples**

### **Cisco 7100 and 7200 series routers**

The following example displays detailed information about IMA group 0 on ATM interface 2. If you do not enter the **detail** keyword, you do not see the IMA MIB information or the "Detailed Link Information" output.

```
Router# show ima interface atm 5/ima0 detail
```

```
ATM5/ima0 is up
       ImaGroupState:NearEnd = operational, FarEnd = operational
       ImaGroupFailureStatus = noFailure
IMA Group Current Configuration:
       ImaGroupMinNumTxLinks = 2 ImaGroupMinNumRxLinks = 2
       ImaGroupDiffDelayMax = 250 ImaGroupNeTxClkMode = common(ctc)
       ImaGroupFrameLength = 128 ImaTestProcStatus = disal<br/>ImaGroupTestLatink = 0 ImaGroupTestPattern = 0xFFImaGroupTestLink = 0 ImaGroupTestPatternIMA MIB Information:
       ImaGroupSymmetry = symmetricOperation<br>ImaGroupFeTxClkMode = common(ctc)
       ImaGroupFeTxClkMode
       ImaGroupRxFrameLength = 128
        ImaGroupTxTimingRefLink = 0 ImaGroupRxTimingRefLink = 0
        ImaGroupTxImaId = 0 ImaGroupRxImaId = 0
        ImaGroupNumTxCfgLinks = 2 ImaGroupNumRxCfgLinks = 2
        ImaGroupNumTxActLinks = 2 ImaGroupNumRxActLinks = 2
        ImaGroupLeastDelayLink = 0 ImaGroupDiffDelayMaxObs = 0
IMA group counters:
        ImaGroupNeNumFailures = 1 ImaGroupFeNumFailures = 2
        ImaGroupUnAvailSecs = 18 ImaGroupRunningSecs = 241
IMA Detailed Link Information:
ATM5/0 is up
       ImaLinkRowStatus = active
       ImaLinkIfIndex = 1 ImaLinkGroupIndex = 47
        ImaLinkState:
               NeTx = active
               NeRx = active
              FeTx = active
               FeRx = active
        ImaLinkFailureStatus:
               NeRx = noFailure
               FeRx = noFailure
       Im aLinkTxLid = 0 ImaLinkRxLid = 0
```
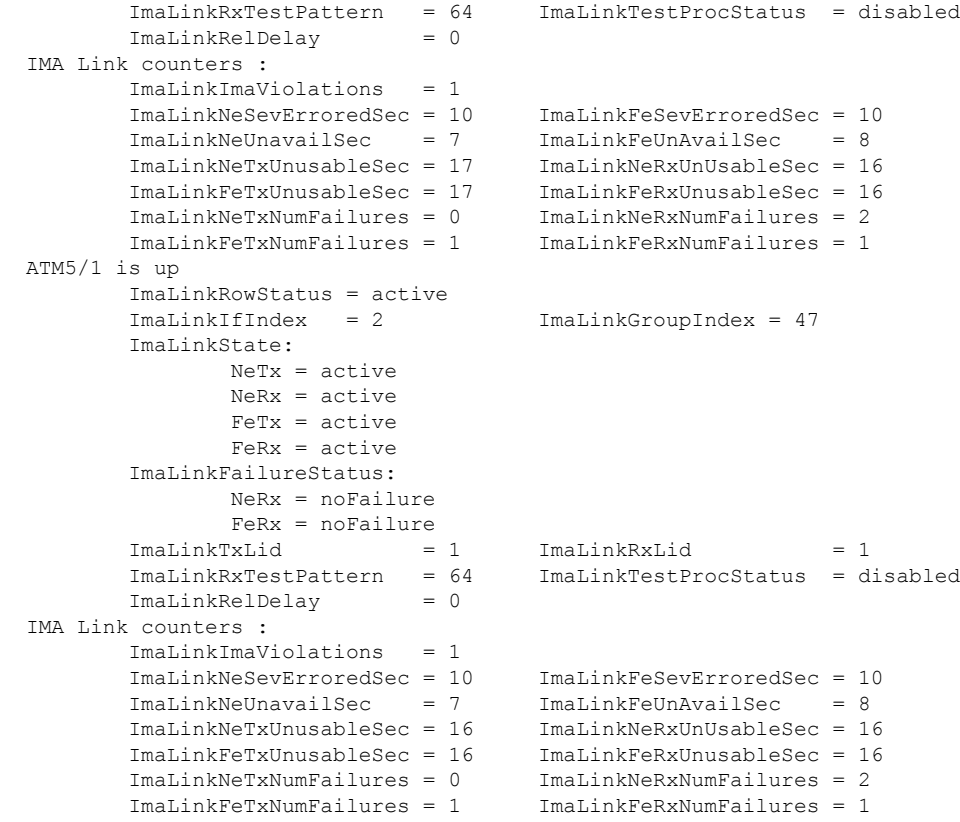

# **Cisco 7600 series rotuers**

The following example displays information for IMA group 1 on the SPA in chassis slot 5, SIP subslot 0:

```
Router# show ima interface atm5/0/ima1
ATM5/0/ima1 is up, ACTIVATION COMPLETE
Slot 5 Slot Unit 0 unit 257, CTRL VC 257, Vir 0, VC -1
IMA Configured BW 12186, Active BW 3046
IMA version 1.0, Frame length 128
Link Test: Disabled
Auto-Restart: Disabled
      ImaGroupState: NearEnd = operational, FarEnd = operational
      ImaGroupFailureStatus = noFailure
IMA Group Current Configuration:
      ImaGroupMinNumTxLinks = 1 ImaGroupMinNumRxLinks = 1
       ImaGroupDiffDelayMax = 25 ImaGroupNeTxClkMode = common(ctc)
       ImaGroupFrameLength = 128 ImaTestProcStatus = disabled
       ImaGroupTestLink = None ImaGroupTestPattern = 0x0
       ImaGroupConfLink = 8 ImaGroupActiveLink = 2
IMA Link Information:
ID Link Link Status Test Status
---- -------------- ------------------------------ ---------------
0 T1 5/0/0 Up - controller Up disabled
1 T1 5/0/1 Up - controller Up disabled
2 T1 5/0/2 Down - controller Up disabled
3 T1 5/0/3 Down - controller Up disabled
```
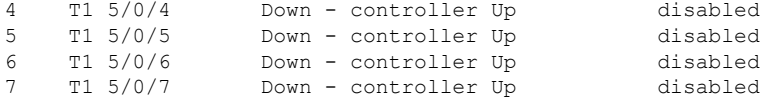

# **Cisco 2600 and 3600 series routers**

The following example displays detailed information about IMA group 0 on ATM interface 2. Without the **detail** keyword, only the information up to "Detailed group Information" appears.

```
Router# show ima interface atm 4/ima0 detail
Interface ATM2/IMA2 is up
       Group index is 2
       Ne state is operational, failure status is noFailure
       active links bitmap 0x30
    IMA Group Current Configuration:
       Tx/Rx configured links bitmap 0x30/0x30
       Tx/Rx minimum required links 1/1
       Maximum allowed diff delay is 25ms, Tx frame length 128
       Ne Tx clock mode CTC, configured timing reference link ATM2/4
       Test pattern procedure is disabled
    Detailed group Information:
       Tx/Rx Ima id 0x22/0x40, symmetry symmetricOperation
        Number of Tx/Rx configured links 2/2
        Number of Tx/Rx active links 2/2
        Fe Tx clock mode ctc, Rx frame length 128
        Tx/Rx timing reference link 4/4
       Maximum observed diff delay 0ms, least delayed link 5
       Running seconds 32
       GTSM last changed 10:14:41 UTC Wed Jun 16 1999
    IMA Group Current Counters (time elapsed 33 seconds):
       3 Ne Failures, 3 Fe Failures, 4 Unavail Secs
    IMA Group Total Counters (last 0 15 minute intervals):
       0 Ne Failures, 0 Fe Failures, 0 Unavail Secs
    Detailed IMA link Information:
Interface ATM2/4 is up
       ifIndex 13, Group Index 2, Row Status is active
       Tx/Rx Lid 4/4, relative delay 0ms
       Ne Tx/Rx state active/active
        Fe Tx/Rx state active/active
       Ne Rx failure status is noFailure
       Fe Rx failure status is noFailure
       Rx test pattern 0x41, test procedure disabled
    IMA Link Current Counters (time elapsed 35 seconds):
       1 Ima Violations, 0 Oif Anomalies
        1 Ne Severely Err Secs, 2 Fe Severely Err Secs
        0 Ne Unavail Secs, 0 Fe Unavail Secs
        2 Ne Tx Unusable Secs, 2 Ne Rx Unusable Secs
        0 Fe Tx Unusable Secs, 2 Fe Rx Unusable Secs
        0 Ne Tx Failures, 0 Ne Rx Failures
        0 Fe Tx Failures, 0 Fe Rx Failures
    IMA Link Total Counters (last 0 15 minute intervals):
        0 Ima Violations, 0 Oif Anomalies
        0 Ne Severely Err Secs, 0 Fe Severely Err Secs
        0 Ne Unavail Secs, 0 Fe Unavail Secs
        0 Ne Tx Unusable Secs, 0 Ne Rx Unusable Secs
        0 Fe Tx Unusable Secs, 0 Fe Rx Unusable Secs
        0 Ne Tx Failures, 0 Ne Rx Failures
        0 Fe Tx Failures, 0 Fe Rx Failures
```
Interface ATM2/5 is up ifIndex 14, Group Index 2, Row Status is active Tx/Rx Lid 5/5, relative delay 0ms Ne Tx/Rx state active/active Fe Tx/Rx state active/active Ne Rx failure status is noFailure Fe Rx failure status is noFailure Rx test pattern 0x41, test procedure disabled IMA Link Current Counters (time elapsed 46 seconds): 1 Ima Violations, 0 Oif Anomalies 1 Ne Severely Err Secs, 2 Fe Severely Err Secs 0 Ne Unavail Secs, 0 Fe Unavail Secs 2 Ne Tx Unusable Secs, 2 Ne Rx Unusable Secs 0 Fe Tx Unusable Secs, 2 Fe Rx Unusable Secs 0 Ne Tx Failures, 0 Ne Rx Failures 0 Fe Tx Failures, 0 Fe Rx Failures IMA Link Total Counters (last 0 15 minute intervals): 0 Ima Violations, 0 Oif Anomalies 0 Ne Severely Err Secs, 0 Fe Severely Err Secs 0 Ne Unavail Secs, 0 Fe Unavail Secs 0 Ne Tx Unusable Secs, 0 Ne Rx Unusable Secs 0 Fe Tx Unusable Secs, 0 Fe Rx Unusable Secs 0 Ne Tx Failures, 0 Ne Rx Failures 0 Fe Tx Failures, 0 Fe Rx Failures

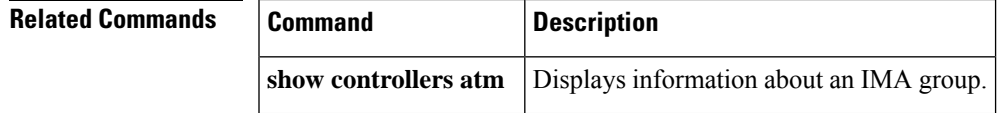

# **show interface cbr**

To display information about the constant bit rate (CBR) interface on the ATM-CES port adapter, use the **show interface cbr** command in privileged EXEC mode.

**show interface cbr** *slot/port*

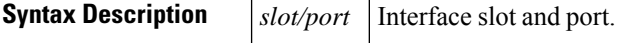

# **Command Modes**

Privileged EXEC

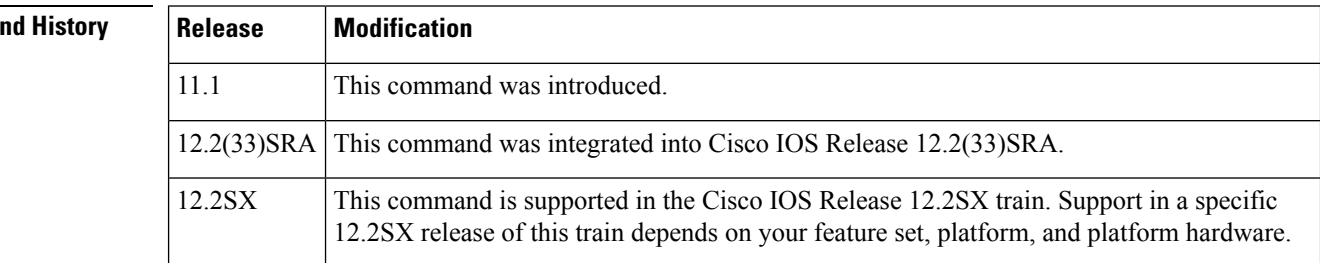

 $Comma$ 

**Examples** The following is sample output from the **show interface cbr**command.

```
Router# show interface cbr 6/0
CBR6/0 is up, line protocol is up
 Hardware is DCU
 MTU 0 bytes, BW 1544 Kbit, DLY 0 usec, rely 255/255, load 248/255
 Encapsulation ET_ATMCES_T1, loopback not set
 Last input 00:00:00, output 00:00:00, output hang never
 Last clearing of "show interface" counters never
  Queueing strategy: fifo
  Output queue 0/0, 0 drops; input queue 0/75, 0 drops
  5 minute input rate 1507000 bits/sec, 3957 packets/sec
  5 minute output rate 1507000 bits/sec, 3955 packets/sec
     3025960 packets input, 142220120 bytes, 0 no buffer
     Received 0 broadcasts, 0 runts, 0 giants
     0 input errors, 0 CRC, 0 frame, 0 overrun, 0 ignored, 0 abort
     3030067 packets output, 142413149 bytes, 0 underruns
     0 output errors, 0 collisions, 0 interface resets
     0 output buffer failures, 0 output buffers swapped out
```
The table below describes the fields shown in the display.

**Table 18: show interface cbr Field Descriptions**

| <b>Field</b> | <b>Description</b>                                                                                                    |
|--------------|----------------------------------------------------------------------------------------------------|
| $CRB6/0$ is  | Type, slot, and port number of the interface and indicates whether the interface<br>hardware is currently active (whether carrier detect is present), down, or if it has<br>been taken down by an administrator. |

 $\mathbf l$ 

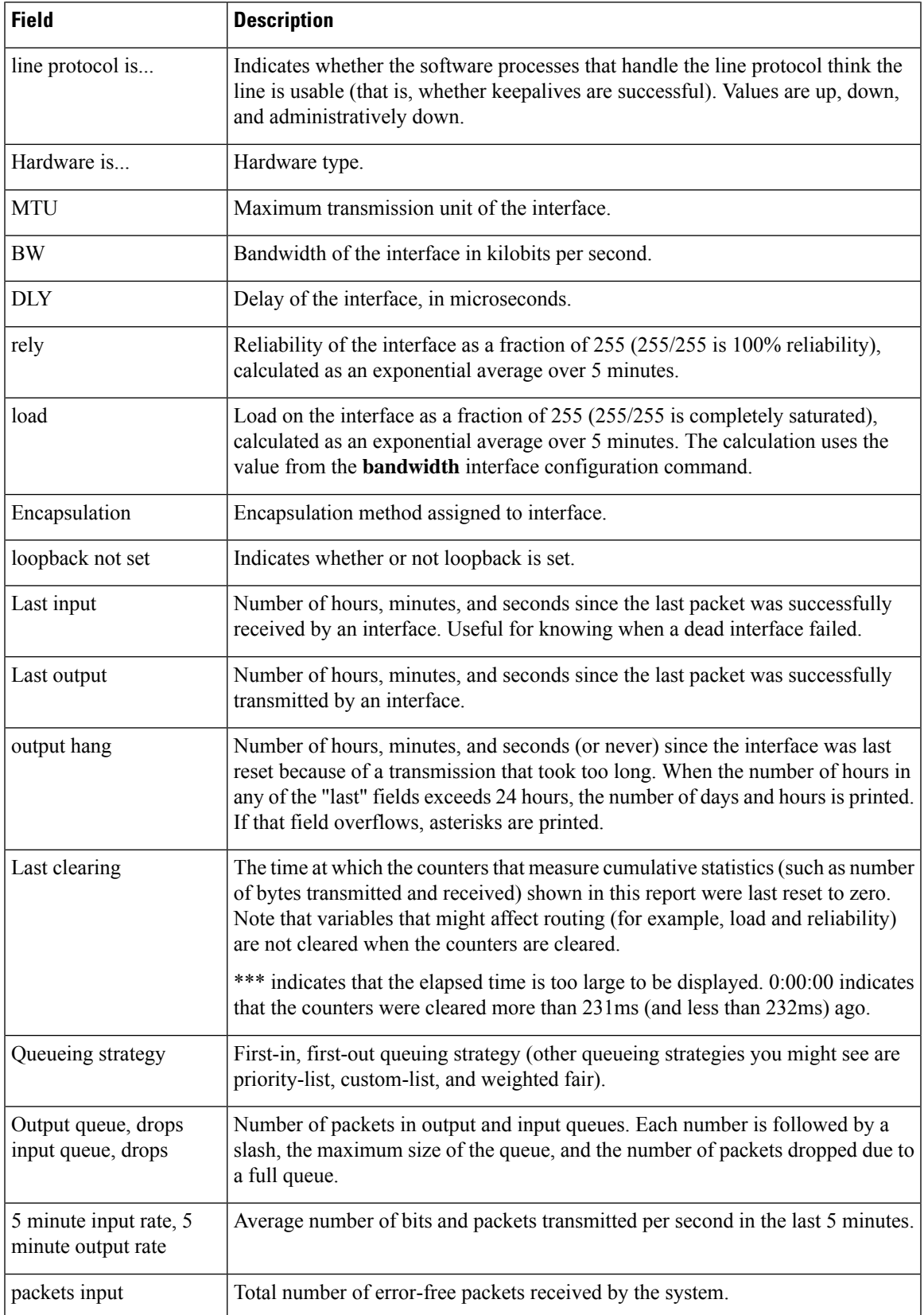

I

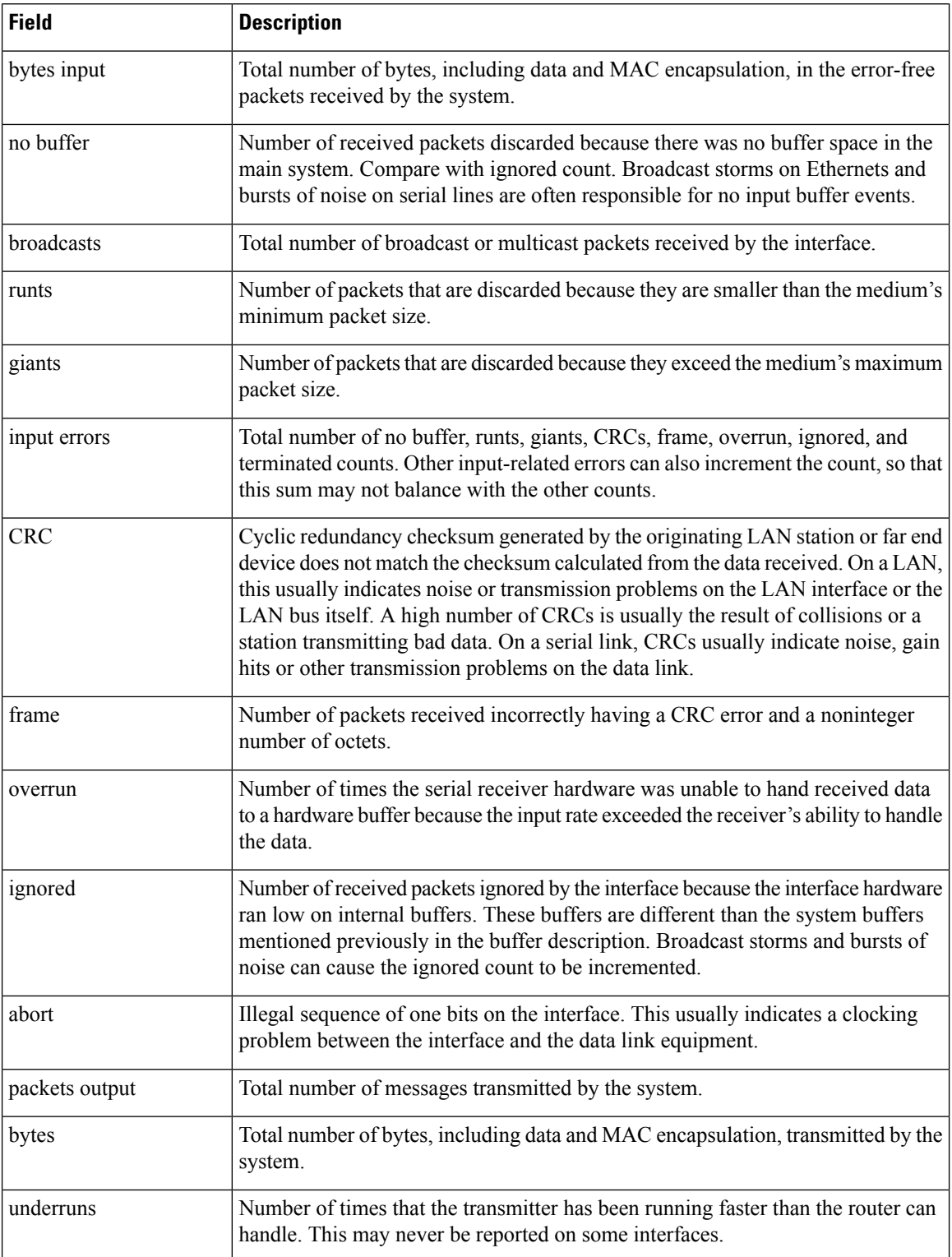

 $\mathbf l$ 

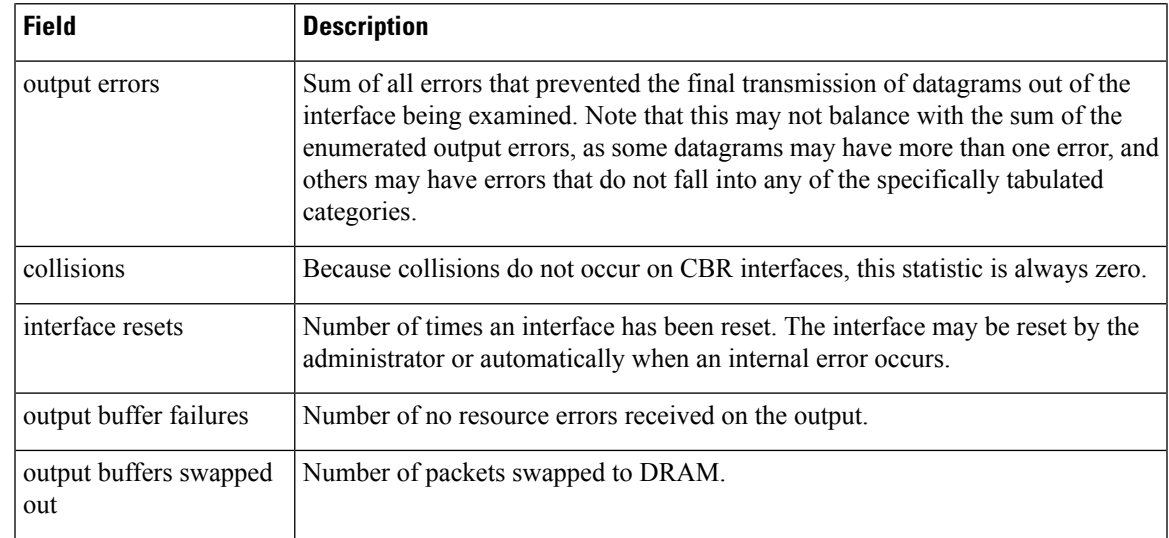

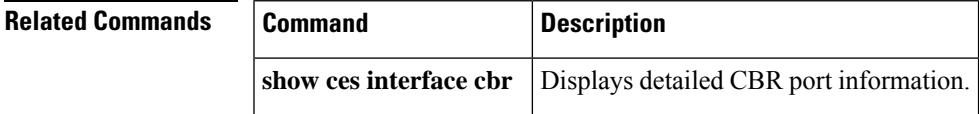

# **show interfaces atm**

To display information about the ATM interface, use the **show interfaces atm** command in privileged EXEC mode.

**Cisco 7500 Series Routers with AIP; Cisco 7200 Series Routers with ATM, ATM-CES, and Enhanced ATM Port Adapter; Cisco 2600 and 3600 Series Routers with 1-port ATM-25 Network Module show interfaces atm**[{*slot* **/** *port*}]

**Cisco 7500 Series Routers with the ATM Port Adapter and Enhanced ATM Port Adapter show interfaces atm**[{*slot* **/***port-adapter* **/** *port*}]

**Cisco ASR 1000 Series Aggregation Services Routers show interfaces atm**[{ *slot* **/** *port*}] *port*

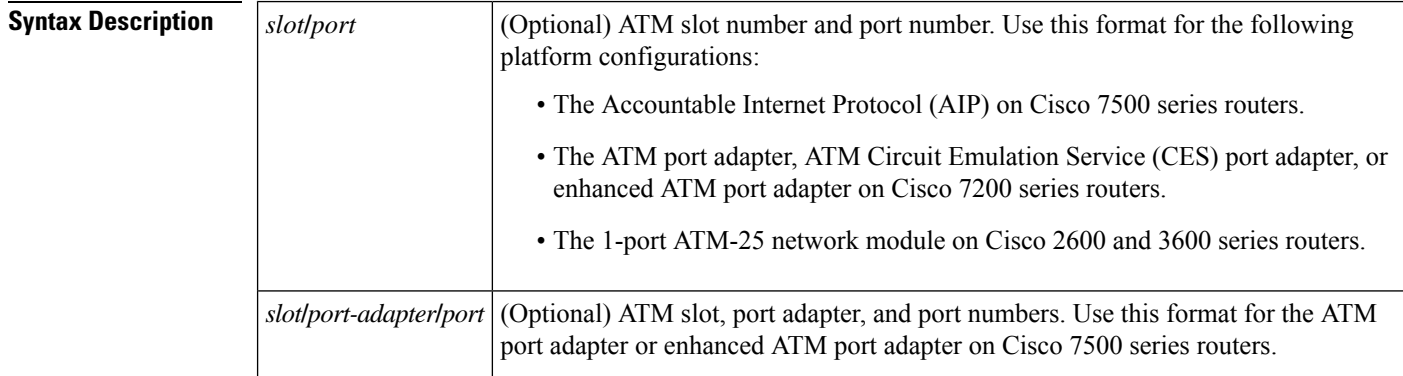

# **Command Modes**

Privileged EXEC (#)

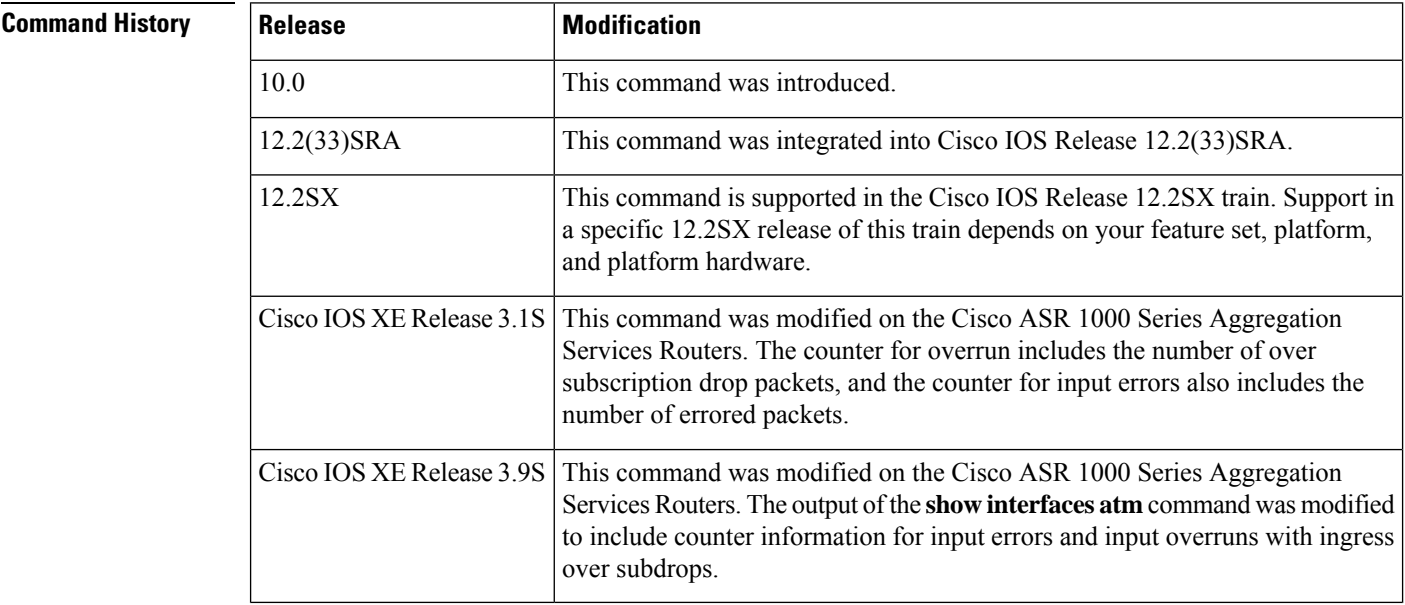

# **Examples** The following is sample output from the **show interfaces atm** command:

```
Device# show interfaces atm 4/0
```
Device# **show interfaces atm 0/0/0**

ATM4/0 is up, line protocol is up Hardware is cxBus ATM Internet address is 10.108.97.165, subnet mask is 255.255.255.0 MTU 4470 bytes, BW 100000 Kbit, DLY 100 usec, rely 255/255, load ½55 ATM E164 Auto Conversion Interface Encapsulation ATM, loopback not set, keepalive set (10 sec) Encapsulation(s): AAL5, PVC mode 256 TX buffers, 256 RX buffers, 1024 Maximum VCs, 1 Current VCs Signalling  $vc = 1$ ,  $vpi = 0$ ,  $vci = 5$ ATM NSAP address: BC.CDEF.01.234567.890A.BCDE.F012.3456.7890.1234.13 Last input 0:00:05, output 0:00:05, output hang never Last clearing of "show interface" counters never Output queue 0/40, 0 drops; input queue 0/75, 0 drops Five minute input rate 0 bits/sec, 0 packets/sec Five minute output rate 0 bits/sec, 0 packets/sec 144 packets input, 3148 bytes, 0 no buffer Received 0 broadcasts, 0 runts, 0 giants 0 input errors, 0 CRC, 0 frame, 0 overrun, 0 ignored, 0 abort 154 packets output, 4228 bytes, 0 underruns 0 output errors, 0 collisions, 1 interface resets, 0 restarts

The following is sample output from the **show interfaces atm** command for the ATM port adapter on a Cisco 7500 series router:

```
ATM0/0/0 is up, line protocol is up
Hardware is cyBus ATM
Internet address is 10.1.1.1/24
MTU 4470 bytes, sub MTU 4470, BW 156250 Kbit, DLY 80 usec, rely 255/255, load 1/255
Encapsulation ATM, loopback not set, keepalive set (10 sec)
Encapsulation(s): AAL5, PVC mode
 256 TX buffers, 256 RX buffers,
2048 maximum active VCs, 1024 VCs per VP, 1 current VCCs
VC idle disconnect time: 300 seconds
Last input never, output 00:00:05, output hang never
Last clearing of "show interface" counters never
 Queueing strategy: fifo
Output queue 0/40, 0 drops; input queue 0/75, 0 drops
 5 minute input rate 0 bits/sec, 1 packets/sec
 5 minute output rate 0 bits/sec, 1 packets/sec
     5 packets input, 560 bytes, 0 no buffer
     Received 0 broadcasts, 0 runts, 0 giants
     0 input errors, 0 CRC, 0 frame, 0 overrun, 0 ignored, 0 abort
     5 packets output, 560 bytes, 0 underruns
     0 output errors, 0 collisions, 0 interface resets
     0 output buffer failures, 0 output buffers swapped out
```
The following is sample output from the **show interfaces atm** command for ATM interfaces with auto virtual circuit (VC) configured on a Cisco ASR 1000 series router:

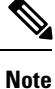

The PPPoE Active Discovery Initiation (PADI) discard errors are visible only when an auto VC is configured on a Cisco ASR 1000 series router.

```
ATM0/2/0 is up, line protocol is up
  Hardware is SPA-3XOC3-ATM-V2, address is 0026.cb0c.e620 (bia 0026.cb0c.e620)
 MTU 4470 bytes, sub MTU 4470, BW 149760 Kbit/sec, DLY 80 usec,
    reliability 255/255, txload 14/255, rxload 18/255
  Encapsulation ATM, loopback not set
  Keepalive not supported
  Auto VC PADI drops 36180
  Encapsulation(s): AAL5 AAL0
  8191 maximum active VCs, 5001 current VCCs
  VC Auto Creation Enabled.
  VC idle disconnect time: 300 seconds
  0 carrier transitions
  Last input never, output 00:00:00, output hang never
 Last clearing of "show interface" counters 00:22:57
  Input queue: 0/375/18799881/0 (size/max/drops/flushes); Total output drops: 0
  Queueing strategy: fifo
  Output queue: 0/40 (size/max)
  5 minute input rate 10725000 bits/sec, 27944 packets/sec
  5 minute output rate 8265000 bits/sec, 14531 packets/sec
     38786080 packets input, 1861731840 bytes, 0 no buffer
     Received 0 broadcasts (0 IP multicasts)
     0 runts, 0 giants, 0 throttles
     0 input errors, 0 CRC, 0 frame, 0 overrun, 0 ignored, 0 abort
     20117198 packets output, 1448438256 bytes, 0 underruns
     0 output errors, 0 collisions, 0 interface resets
     0 unknown protocol drops
     0 output buffer failures, 0 output buffers swapped out
```
The following is sample output from the **show interfaces atm** command for the shared port adapter (SPA) on a Cisco ASR 1000 series router:

```
Device# show interfaces atm 1/2/0
```
Device# **show interfaces atm0/3/0**

```
ATM1/2/0 is up, line protocol is up
 Hardware is SPA-1XOC12-ATM-V2, address is 001a.3046.9460 (bia 001a.3046.9460)
  Description: Connected to AX4000 Port 1
 MTU 4470 bytes, sub MTU 4470, BW 599040 Kbit/sec, DLY 80 usec,
    reliability 255/255, txload 1/255, rxload 1/255
  Encapsulation ATM, loopback not set
  Keepalive not supported
  Encapsulation(s): AAL5 AAL0
  8191 maximum active VCs, 1 current VCCs
  VC Auto Creation Disabled.
  VC idle disconnect time: 300 seconds
  0 carrier transitions
  Last input never, output 1d08h, output hang never
  Last clearing of "show interface" counters 15:08:22
  Input queue: 0/375/0/0 (size/max/drops/flushes); Total output drops: 0
  Queueing strategy: fifo
  Output queue: 0/40 (size/max)
  30 second input rate 105054000 bits/sec, 102593 packets/sec
  30 second output rate 104216000 bits/sec, 101773 packets/sec
     15735943 packets input, 2014200704 bytes, 0 no buffer
     Received 0 broadcasts (0 IP multicasts)
     0 runts, 0 giants, 0 throttles
     1628867 input errors, 0 CRC, 0 frame, 1628867 overrun, 0 ignored, 0 abort
     15735888 packets output, 2014193664 bytes, 0 underruns
     0 output errors, 0 collisions, 0 interface resets
     0 unknown protocol drops
     0 output buffer failures, 0 output buffers swapped out
```
The table below describes the fields shown in the sample displays.

I

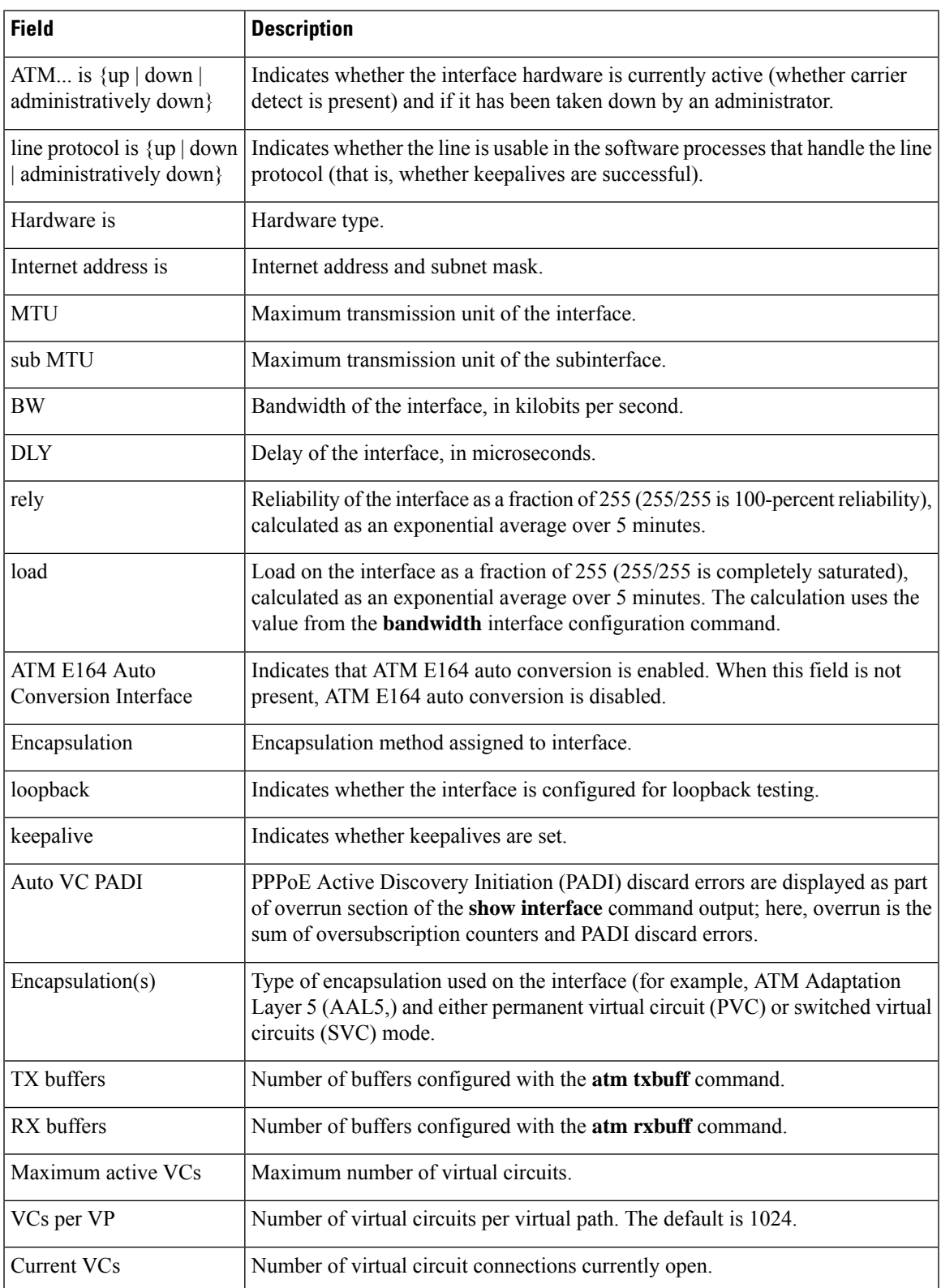

# **Table 19: show interfaces atm Field Descriptions**

L

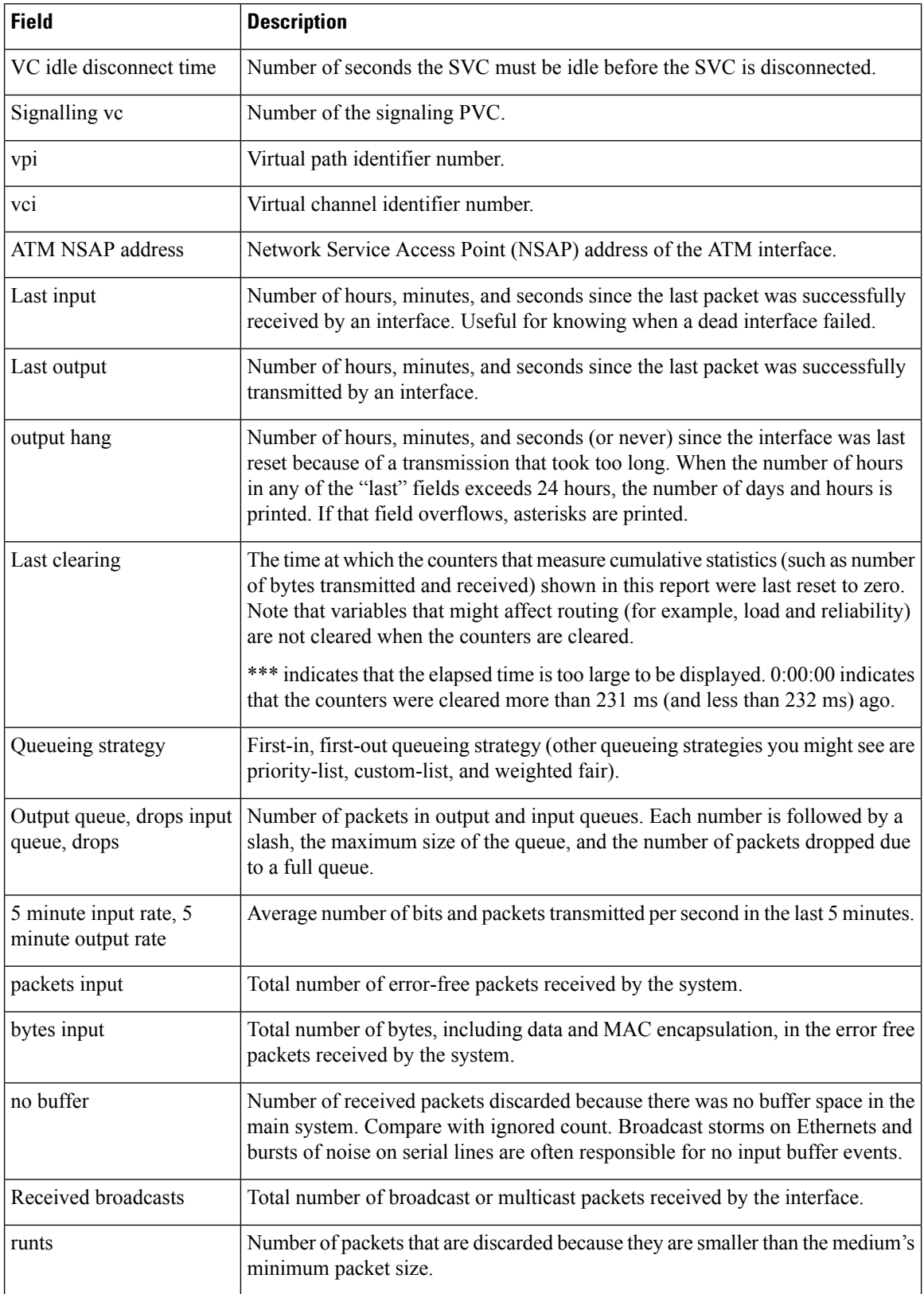

i.

 $\mathbf l$ 

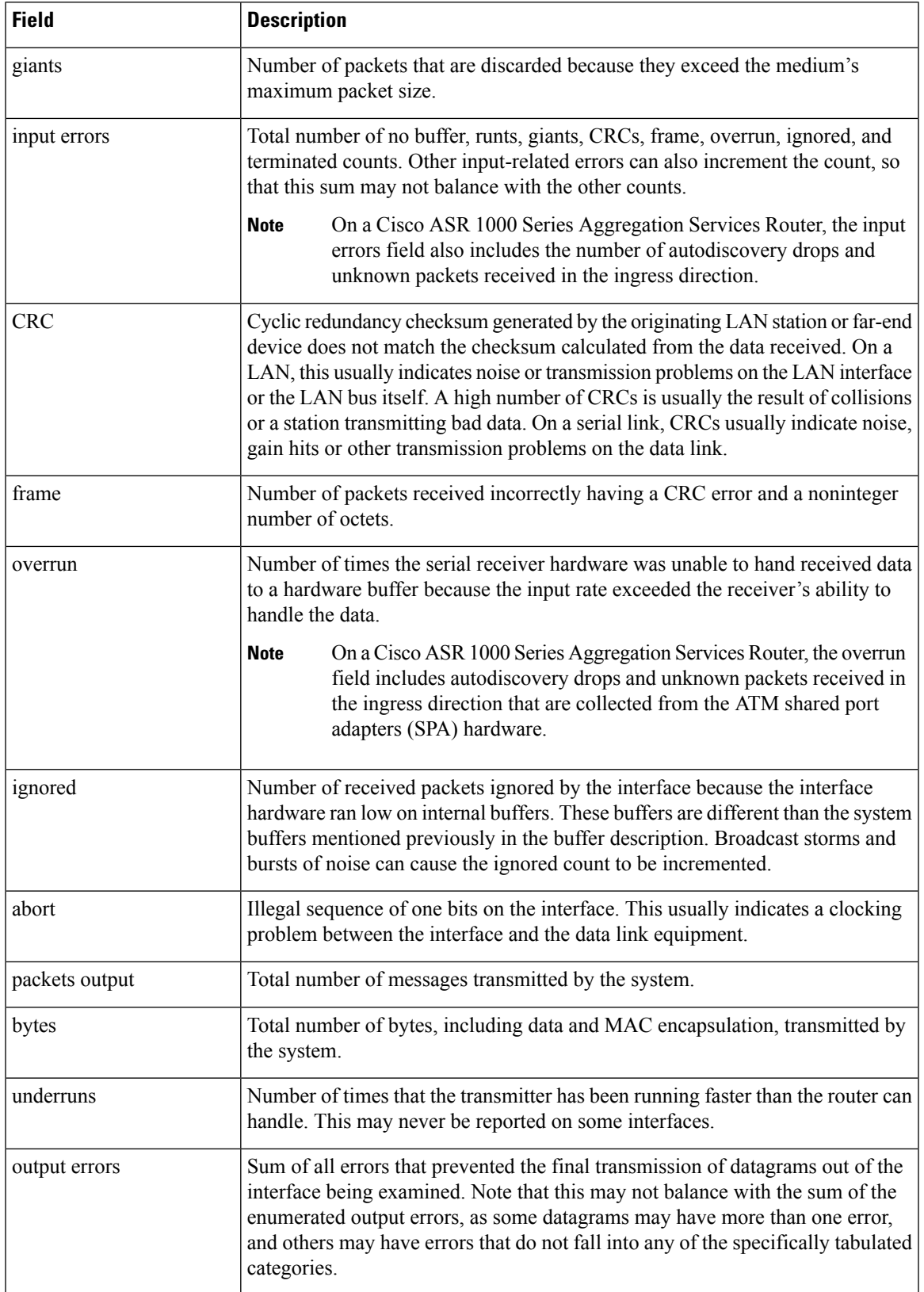

I

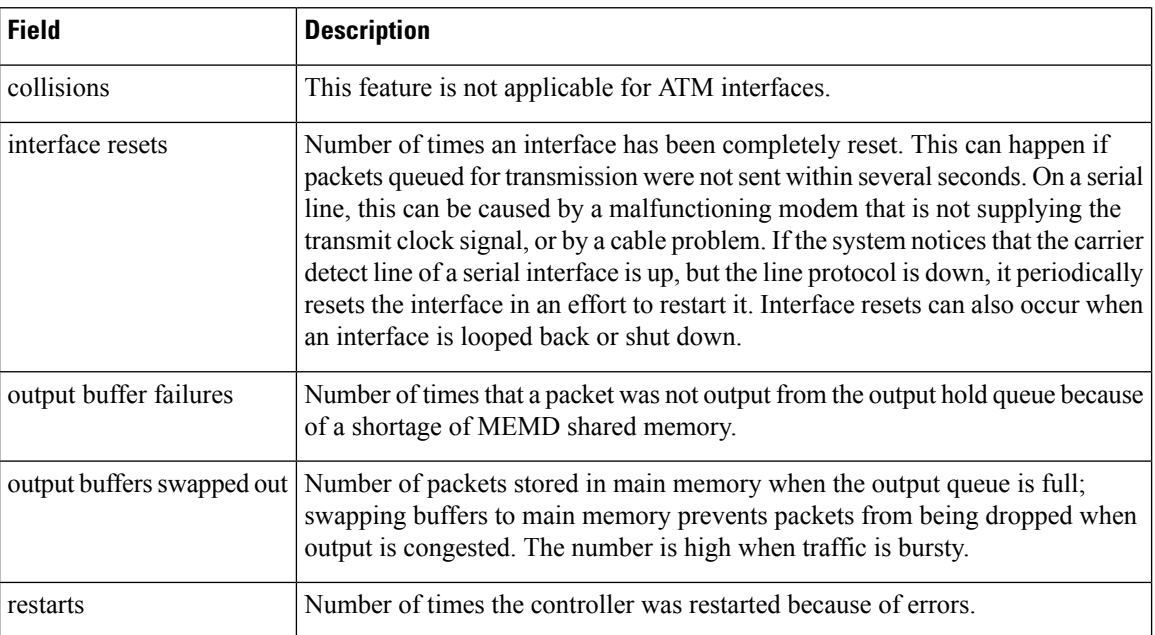

# **show lane**

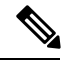

**Note** Effective with Cisco IOS Release 15.1M, the **show lane**command is not available in Cisco IOS software.

To display detailed information for all the LAN Emulation (LANE) components configured on an interface or any of its subinterfaces, on a specified subinterface, or on an emulated LAN (ELAN), use the **show lane** command in user EXEC or privileged EXEC mode.

**AIP on the Cisco 7500 Series Routers; ATM Port Adapter on the Cisco 7200 Series show lane** [{**interface atm** *slot/port* [. *subinterface-number*] | **name** *elan-name*}] [**brief**]

## **ATM Port Adapter on the Cisco 7500 Series Routers**

**show lane** [{**interface atm** *slot/port-adapter/port* [. *subinterface-number*] |**name** *elan-name*}] [**brief**]

### **Cisco 4500 and 4700 Routers**

**show lane** [{**interface atm** *number* [. *subinterface-number*] | **name** *elan-name*}] [**brief**]

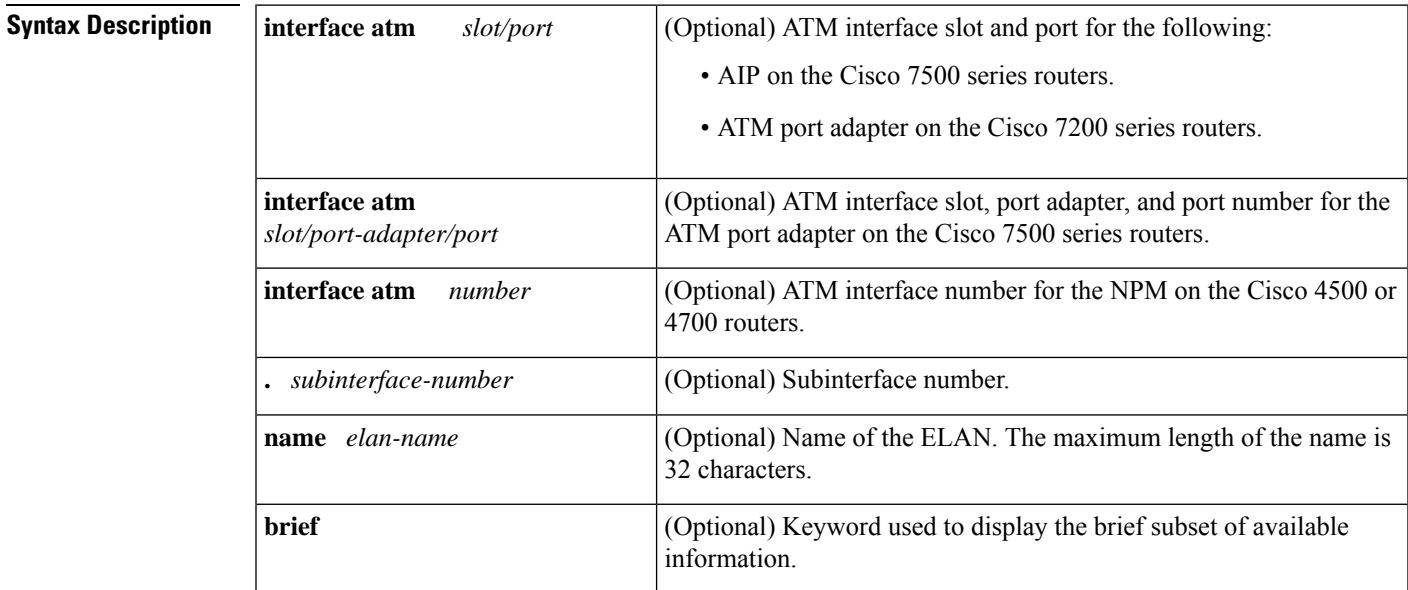

### **Command Modes**

User EXEC Privileged EXEC

# **Command Histor**

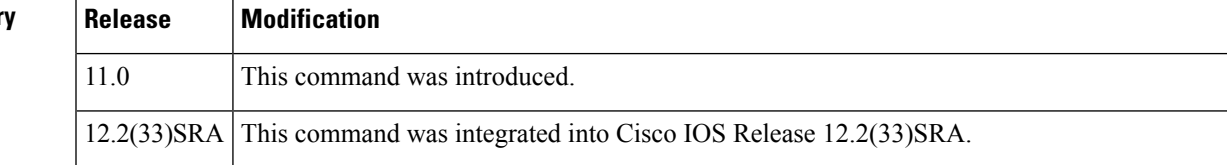

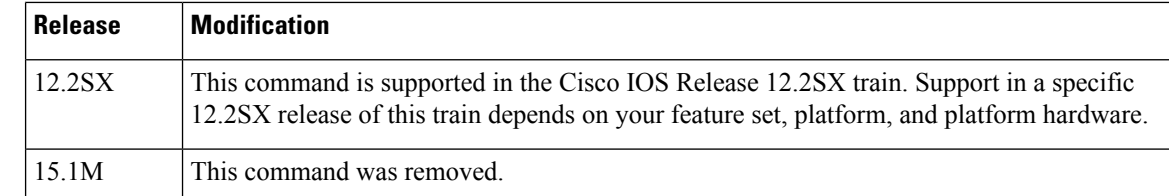

**Usage Guidelines** Using the **show lane** command is equivalent to using the **show lane config**, **show lane server**, **show lane bus**, and **show lane client** commands. The **show lane** command shows all LANE-related information except the **show lane database** command information.

**Examples** The following is sample output from the **show lane**command for an Ethernet ELAN:

```
Router# show lane
LE Config Server ATM2/0 config table: cisco eng
Admin: up State: operational
LECS Mastership State: active master
list of global LECS addresses (30 seconds to update):
39.020304050607080910111213.00000CA05B43.00 <-------- me
ATM Address of this LECS: 39.020304050607080910111213.00000CA05B43.00 (auto)
vcd rxCnt txCnt callingParty
 50 2 2 39.020304050607080910111213.00000CA05B41.02 LES elan2 0 active
cumulative total number of unrecognized packets received so far: 0
cumulative total number of config requests received so far: 30
cumulative total number of config failures so far: 12
   cause of last failure: no configuration
   culprit for the last failure: 39.020304050607080910111213.00602F557940.01
LE Server ATM2/0.2 ELAN name: elan2 Admin: up State: operational
type: ethernet Max Frame Size: 1516
ATM address: 39.020304050607080910111213.00000CA05B41.02
LECS used: 39.020304050607080910111213.00000CA05B43.00 connected, vcd 51
control distribute: vcd 57, 2 members, 2 packets
proxy/ (ST: Init, Conn, Waiting, Adding, Joined, Operational, Reject, Term)
lecid ST vcd pkts Hardware Addr ATM Address
  1 O 54 2 0000.0ca0.5b40 39.020304050607080910111213.00000CA05B40.02
  2 O 81 2 0060.2f55.7940 39.020304050607080910111213.00602F557940.02
LE BUS ATM2/0.2 ELAN name: elan2 Admin: up State: operational
type: ethernet Max Frame Size: 1516
ATM address: 39.020304050607080910111213.00000CA05B42.02
data forward: vcd 61, 2 members, 0 packets, 0 unicasts
lecid vcd pkts ATM Address
   1 58 0 39.020304050607080910111213.00000CA05B40.02
   2 82 0 39.020304050607080910111213.00602F557940.02
LE Client ATM2/0.2 ELAN name: elan2 Admin: up State: operational
Client ID: 1 LEC up for 11 minutes 49 seconds
Join Attempt: 1
HW Address: 0000.0ca0.5b40 Type: ethernet Max Frame Size: 1516
ATM Address: 39.020304050607080910111213.00000CA05B40.02
 VCD rxFrames txFrames Type ATM Address
  0 0 0 configure 39.020304050607080910111213.00000CA05B43.00
 55 1 4 direct 39.020304050607080910111213.00000CA05B41.02
 56 6 0 distribute 39.020304050607080910111213.00000CA05B41.02
 59 0 1 send 39.020304050607080910111213.00000CA05B42.02
 60 3 0 forward 39.020304050607080910111213.00000CA05B42.02
 84 3 5 data 39.020304050607080910111213.00602F557940.02
```
The following is sample output from the **show lane** command for a Token Ring LANE network:

Router# **show lane**

```
LE Config Server ATM4/0 config table: eng
Admin: up State: operational
LECS Mastership State: active master
list of global LECS addresses (35 seconds to update):
39.020304050607080910111213.006047704183.00
ATM Address of this LECS: 39.020304050607080910111213.006047704183.00 (auto)
vcd rxCnt txCnt callingParty
  7 1 1 39.020304050607080910111213.006047704181.01 LES elan1 0 active
cumulative total number of unrecognized packets received so far: 0
cumulative total number of config requests received so far: 2
cumulative total number of config failures so far: 0
LE Server ATM4/0.1 ELAN name: elan1 Admin: up State: operational
type: token ring Max Frame Size: 4544 Segment ID: 2048
ATM address: 39.020304050607080910111213.006047704181.01
LECS used: 39.020304050607080910111213.006047704183.00 connected, vcd 9
control distribute: vcd 12, 1 members, 2 packets
proxy/ (ST: Init, Conn, Waiting, Adding, Joined, Operational, Reject, Term)
lecid ST vcd pkts Hardware Addr ATM Address
  1 O 8 3 100.2 39.020304050607080910111213.006047704180.01
                  0060.4770.4180 39.020304050607080910111213.006047704180.01
LE BUS ATM4/0.1 ELAN name: elan1 Admin: up State: operational
type: token ring Max Frame Size: 4544 Segment ID: 2048
ATM address: 39.020304050607080910111213.006047704182.01
data forward: vcd 16, 1 members, 0 packets, 0 unicasts
lecid vcd pkts ATM Address
   1 13 0 39.020304050607080910111213.006047704180.01
LE Client ATM4/0.1 ELAN name: elan1 Admin: up State: operational
Client ID: 1 LEC up for 2 hours 25 minutes 39 seconds
Join Attempt: 3
HW Address: 0060.4770.4180 Type: token ring Max Frame Size: 4544
Ring:100 Bridge:2 ELAN Segment ID: 2048
ATM Address: 39.020304050607080910111213.006047704180.01
VCD rxFrames txFrames Type ATM Address
  0 0 0 configure 39.020304050607080910111213.006047704183.00
 10 1 3 direct 39.020304050607080910111213.006047704181.01
 11 2 0 distribute 39.020304050607080910111213.006047704181.01
 14 0 0 send 39.020304050607080910111213.006047704182.01
 15 0 0 forward 39.020304050607080910111213.006047704182.01
```
The table below describes significant fields shown in the display.

#### **Table 20: show lane Field Descriptions**

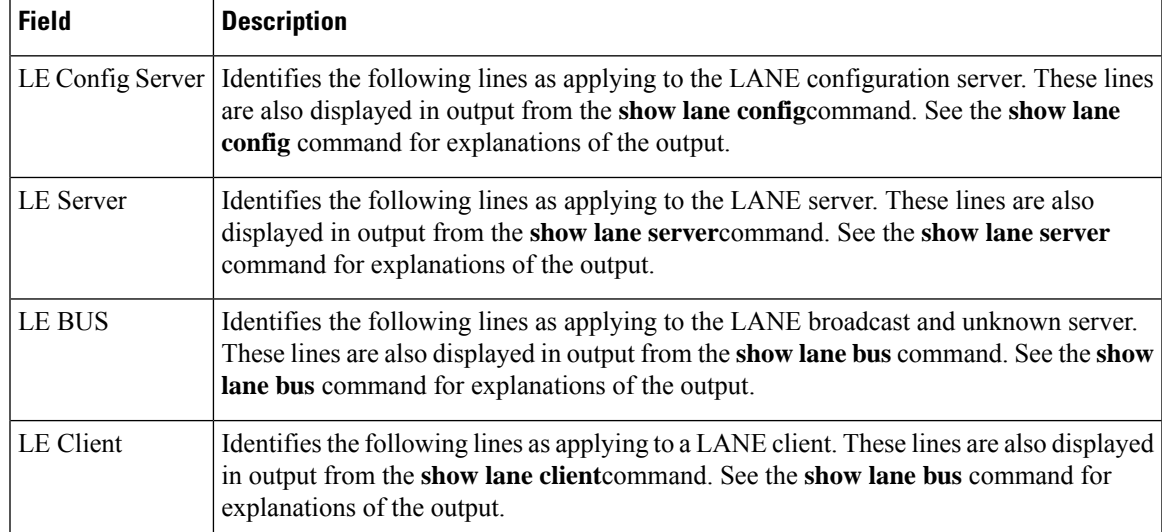

 $\mathbf I$